# **HAMMOND Modèle XE-1**

# **GUIDE DE L'UTILISATEUR**

#### **HAMMOND XE 1**

#### INSTRUCTIONS IMPORTANTES DE SECURITE ET D'INSTALLATION

ATTENTION - Comme pour tout équipement électrique ou électronique, certaines précautions doivent être prises pour éviter les chocs et prévenir les risques d'incendie. Les informations suivantes vous aideront à utiliser votre orgue Hammond en toute sécurité.

Lisez toutes les instructions avant d'utiliser ce produit.

Pour réduire les risques d'incidents, une vigilance s'impose lorsque vous utilisez ce produit près d'enfants.

N'utilisez pas ce produit près d'une source d'eau.

Ce produit, soit seul soit en combinaison avec un amplificateur et des enceintes ou un casque peut produire des niveaux sonores élevés qui pourrait engendrer des pertes auditives permanentes. Ne jouez pas top longtemps à un volume trop élevé ou à un niveau sonore inconfortable. Si vous rencontrez des problèmes de perte auditive ou des bourdonnements d'oreille, consultez un spécialiste.

Ce produit doit être placé de façon à ce que sa ventilation soit libre. Ne placez pas ce produit près d'une source de chaleur comme un radiateur ou toute autre source de chaleur.

Le produit doit être relié au secteur uniquement selon les informations contenues dans ce manuel ou indiquées sur l'appareil.

Si vous n'utilisez pas le produit durant une longue période de temps, débranchez le du secteur, lorsque vous débranchez ne tirez pas le câble mais saisissez la prise.

 Faites attention à ce que des objets ou du liquide ne tombe ou ne coule pas dans les ouvertures .

# **CONSERVEZ CES INSTRUCTIONS**

ATTENTION RISQUE DE CHOC ELECTRIQUE - NE PAS OUVRIR Ce symbole indique qu'à l'intérieur de cette unité un voltage élevé existe et peut causer un choc électrique.

SI VOTRE INSTRUMENT NE FONCTIONNE PAS

- 1. Assurez vous que l'instrument est sous tension (Power sur ON) et que le bouton MASTER VOLUME est placé au moins à moitié de sa course.
- 2. Assurez vous qu'au moins une voix est sélectionnée.
- 3. Assurez vous qu'un casque n'est pas branché dans la prise HEADPHONE.
- 4. Assurez vous que le cordon d'alimentation est bien branché et que le voltage du courant est correct.

SEUL UN PERSONNEL QUALIFIÉ EST AUTORISÉ À LA MAINTENANCE LORSQUE:

- A. Le cordon d'alimentation a été endommagé.
- B. Des objets ou du liquide s'est renversé dans le produit.
- C. Le produit a été exposé à la pluie.
- D. Le produit semble ne pas fonctionner correctement ou présente une changement marqué dans l'utilisation.
- E. Le produit est tombé ou le boîtier est endommagé.

N'essayez pas de réparer vous même ce produit en dehors des consignes de dépannage contenues dans ce manuel. Toute autre réparation doit être effectuée par un personnel autorisé et qualifié.

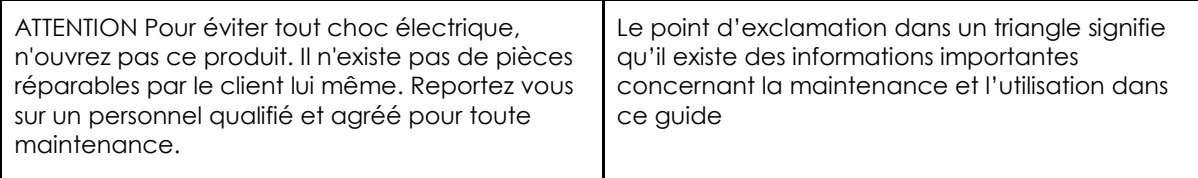

**ATTENTION**: POUR EVITER TOUT RISQUE D'INCENDIE OU DE CHOC ELECTRIQUE? N'EXPOSEZ PAS CE MATERIEL A LA PLUIE OU A L'HUMIDITE.

# IMPORTANT - AVANT DE COMMENCER

Votre Hammond XE-1 a été construit dans le soucis de vous apporter la sonorité authentique des tirettes harmoniques Hammond. Il dispose d'un éventail de fonctionnalités et d'une large palette d'autres sonorités destinées à vous permettre de jouer avec le plus de flexibilité possible. Ce guide vous présentera toutes les fonctions de votre orgue XE-1 de façon claire et illustrée.

Dans un soucis de clarté et de compréhension, les informations sont groupées par sujet, et non par ordre d'apparition dans l'Ecran Central d'Information (l'affichage situé au centre de l'orgue) . Par exemple, toutes les fonctions ayant trait aux tirettes sont regroupées ensemble, toutes les fonctions de la percussion sont traitées dans un chapitre, etc.

De même, chaque fonction est présentée indépendamment des autres et ne nécessite pas de connaissance préalable de votre part. Les explications sont données de telle manière que, si vous suivez pas à pas les indications, l'Ecran Central d'Information de votre orgue sera identique aux illustrations.

Ne soyez pas effrayé par le nombre d'opérations nécessaires à l'exécution d'une fonction; chaque étape est simple. Gardez seulement à l'esprit les choses suivantes:

- 1. Lisez attentivement chaque étape.
- 2. Ne sautez pas les étapes.
- 3. Ne faites pas les opérations dans un ordre différent

Vous êtes maintenant prêt à maîtriser les nombreuses sonorités et fonctionnalités de votre orgue Hammond XE-1.

# POUR DEBUTER

# Connections

Tous les connecteurs, excepté la prise casque, se trouvent sur le panneau accessoire situé à l'arrière du XE-1. La prise casque se trouve sur le devant de l'instrument juste en dessous du lecteur de disquette. Reportez vous au diagramme page 4 pour visualiser les numéros des différents connecteurs présentés, puis à la description ci-dessous pour l'explication pas à pas de la connexion.

# **(1) Cordon d'alimentation électrique**

Votre Hammond est prévu d'origine pour fonctionner avec un courant de 220V. Pour brancher votre XE-1 sur une prise secteur:

- 1. Repérez le câble d'alimentation livré avec votre XE-1.
- 2. Branchez la prise femelle dans la borne réceptacle du XE-1, repérée par la mention " AC IN".
- 3. Branchez l'autre partie dans une prise secteur.

# **Connexions Audio**

Votre XE-1 est équipé d'un système sonore de haute qualité. Toutefois, si vous désirez entendre les sonorités produites par votre XE-1 sur un système externe, vous pouvez au choix:

- 1. Brancher votre XE-1 sur un amplificateur, ou;
- 2. Brancher votre XE-1 sur une cabine Leslie.

# **(2) Branchement sur un amplificateur**

- 1. Utilisez deux câbles audio jack-jack 6,35mm asymétriques (mono)
- 2. Branchez les câbles sur la sortie située à l'arrière du XE-1 repérée par la mention "LINE  $OUT"$

**NOTE**: Nous considérons que vous utilisez un amplificateur doté de connecteurs jack 6,35mm pour clavier ou guitare, dans la mesure ou ce type de connecteur est le plus répandu.

3. Branchez l'autre partie du câble sur la fiche femelle d'entrée de votre amplificateur.

Si votre amplificateur ne dispose que d'une seule entrée mono, branchez seulement un câble entre la borne L/MONO du XE-1 et l'entrée de votre amplificateur.

# **(3) Branchement sur une cabine Leslie (connecteur 11 broches)**

Si vous désirez utiliser votre XE-1 avec une cabine Leslie, vous devez dans un premier temps brancher celle-ci avant d'allumer votre orgue. Pour ce:

1. Repérez le câble de connexion Leslie.

- 2. Branchez la prise femelle sur la borne réceptacle située en bas à gauche sur l'arrière de la cabine.
- 3. Branchez la prise mâle dans le connecteur à 11 broches sur le panneau accessoire de votre XE-1.

Notez que les deux connecteurs Leslie sont équipées de détrompeur, c'est à dire qu'ils possèdent une encoche qui assurent un branchement correct.

**NOTE IMPORTANTE**: La prise Leslie à 11 broches vous permet de vous brancher directement dans de nombreux modèles de cabines Leslie à 1, 2 ou 3 canaux., tels que les modèles 303, 723 et 914. Toutefois, il faut savoir que si vous branchez votre XE-1 dans une Leslie à 1 canal tel que le modèle 122XB, seules les tirettes passeront par la Leslie. Pour cette raison, nous vous recommandons d'utiliser une cabine à plusieurs canaux.

**NOTE IMPORTANTE**: Pour brancher votre XE-1 à une cabine Leslie disposant d'un brochage différent comme les anciens modèles à 6 broches 122, 147 ou les modèles à 9 broches de la série 900, 760 ou 770, vous devez utiliser un adaptateur spécifique. Contactez votre revendeur Hammond pour obtenir le modèle dont vous avez besoin.

# **(4) Brancher une pédale**

Vous pouvez brancher une pédale optionnelle comme le modèle Hammond FS-9H sur votre XE-1. Branchez simplement le câble dans la prise repérée par la mention "FOOT SW" sur le panneau accessoire de votre XE-1.

**NOTE**: Afin d'assurer un fonctionnement correct de votre pédale, faites le branchement lorsque le XE-1 est éteint.

# **(5) Brancher une pédale d'expression EXP-100**

Si vous désirez utiliser une pédale d'expression de la série EXP 100, une prise spéciale lui est dédiée sur le panneau accessoire à l'arrière du XE-1. Branchez simplement le jack DIN dans la prise repérée par la mention "USE EXP 100 ONLY".

**NOTE**: Seul l'EXP 100 peut être branché dans cette prise.

# **(6) Brancher le pédalier MIDI XPK-100**

Si vous désirez utiliser le pédalier MIDI XPK-100, utiliser un câble MIDI pour relier la borne MIDI OUT du XPK-100 à l'un des ports MIDI IN du XE-1.

**NOTE**: Pour de meilleurs résultats, Le canal de contrôle du XPK-100 doit être placé sur le canal 16. Reportez vous à la section MIDI/ Menu MIDI Edit- Page 2 de ce guide pour plus d'informations.

# **(7) Brancher le clavier supplémentaire XLK-1**

Si vous désirez utiliser le clavier supplémentaire XLK-1:

- 1. Utiliser un câble MIDI pour relier la borne MIDI OUT du XLK-1 à la borne MIDI IN de votre XE-1.
- 2. Brancher le cordon d'alimentation électrique de la borne DC OUT du XE-1 vers la borne DC IN du XLK-1.

# **(8) Brancher le cordon d'alimentation pour le XPK-100 ou le XLK-1**

Le pédalier XPK-100 ainsi que le clavier XLK-1 nécessitent une alimentation électrique. Comme ils ne possèdent pas d'interrupteur marche/arrêt, l'alimentation se fait directement à partir de votre XE-1, sur la borne repérée par la mention "DC OUT" située sur le panneau accessoire.

**NOTE**: Seuls les modules XPK-100 et XLK-1 peuvent être branchés dans la prise "DC OUT" de votre XE-1. L'utilisation de cette prise pour d'autres modules disposant de spécifications différentes peuvent endommager et le module et votre orgue XE-1.

**NOTE**: Le câble DCC-2 est un câble spécial qui vous permet de relier plusieurs instruments nécessitant une alimentation électrique, tout en contrôlant la marche ou l'arrêt avec un seul bouton, ici avec celui du XE-1. Contactez votre revendeur Hammond pour vous procurer ces câbles

# **(9) Branchement MIDI du XPK-100 et du XLK-1 sur le XE-1**

Le XPK-100 dispose d'un circuit interne MIDI, lui permettant d'être connecté à plusieurs claviers MIDI. Le schéma page 4 vous présente le branchement recommandé.

# **(10) Autres branchements MIDI**

Votre XE-1 peut être relié à de nombreux instruments MIDI, reportez vous à la section Séparation de clavier/ Mode Single et Double de ce manuel pour de plus amples informations.

# **(11) Brancher une source externe**

Vous pouvez brancher une source externe sur votre XE-1, comme un expandeur. De cette façon, vous avez la possibilité d'entendre les deux modules au travers d'un seul système de restitution sonore. Pour ce faire:

- 1. Prenez deux câbles audio jack 6,35mm
- 2. Branchez l'extrémité des câbles sur les bornes de sortie de votre module externe (souvent repérées par la mention "OUT" ou "LINE OUT").
- 3. Branchez l'autre extrémité des câbles sur les bornes "LINE IN" de votre XE-1 (ces

bornes se situent sur le panneau accessoire à l'arrière de votre orgue).

# **(12) Brancher un microphone sur le XE-1**

.

Vous pouvez brancher un micro sur la borne d'entrée dédiée de votre XE-1 pour utiliser l'amplificateur et les haut-parleurs de votre orgue. Deux boutons rotatifs adjacents vous permettent de contrôler le volume du micro et de doser la réverbération. Une autre borne "MICROPHONE OUT" vous permet de reprendre le son obtenu sur n'importe quel système d'amplification externe..

# **(13) Brancher le XE-1 sur un ordinateur**

Vous pouvez utiliser un câble série pour relier votre XE-1 directement à votre ordinateur. Pour de plus amples informations reportez à la section MIDI/ Utiliser un ordinateur de ce guide.

# **(14) Brancher un casque**

Vous pouvez brancher un casque stéréo sur la prise dédiée située sur la face avant gauche de votre XE-1, afin de travailler plus intimement.

# SCHEMA DE BRANCHEMENT

Le diagramme sur ces deux pages vous présente en détail les différents branchements possibles sur votre XE-1. Les numéros font références aux paragraphes des pages précédentes. Reportez vous à ceux ci pour une description plus précise du branchement.

Figure

figure

# Contrôles Elementaires

Le panneau de contrôle de votre XE-1 regroupe les tirettes, les touches, les boutons, la molette de contrôle des données/tempo, le curseur de volume et le lecteur de disquettes. Ces contrôleurs vous permettent d'agir sur l'instrument.

# **Interrupteur Marche/Arrêt**

# figure #

L'interrupteur Marche/Arrêt (ON/OFF) est situé à gauche du clavier. En position enfoncée (ON) l'instrument est en marche, l'Ecran Central d'Information ainsi que plusieurs diodes sont allumés.

# **Curseur de volume**

Le curseur de volume "MASTER VOLUME" est situé à droite des touches de présélections. Ce curseur vous permet de gérer le volume général de l'orgue. Poussez ce curseur pour augmenter le volume, et tirez le pour baisser le volume.

**NOTE**: Si une pédale d'expression est branchée sur votre XE-1, la plage d'action de celle-ci sera déterminée par la position du curseur MASTER VOLUME.

# **Ecran Central d'Information**

L'Ecran Central d'Information est situé sur la partie centrale supérieure de l'orgue.

# figure #

L'Ecran Central d'Information dispose de trois modes: (1) le mode JEU, et (2) le mode MIXER et (3) le mode MENU. Le mode JEU vous permet de voir graphiquement les réglages des tirettes, les instruments des autres voix, et les réglages de tempo et transposition. Le mode MIXER vous permet de voir les réglages des tirettes numériquement ainsi que les volumes des différentes parties.. Le mode MENU vous permet de changer et d'éditer les paramètres logiciels comme la durée du sustain, le mode des tirettes, les paramètres MIDI et d'autres fonctions avancées.

**NOTE**: Les modes JEU et MENU sont traités dans la section Ecran Central d'Information, page 21 de ce manuel.

# **Tirettes**

Les tirettes sont le cœur et l'âme du son de votre orgue Hammond. Vous disposez de deux jeux de neuf tirettes (on dit aussi tirasses), affectés aux claviers supérieur et inférieur ainsi que deux tirettes pour le pédalier (situées au milieu des deux jeux).

#### figure #

Tirez vers vous une tirette en augmente le volume d'une manière incrémentielle de 0 (pas de son) à 8 (volume maximal). Poussez une tirette diminue le volume de celle ci.

Reportez vous à la section Tirettes & Percussion de ce manuel pour une explication approfondie des tirettes Hammond.

# **Touches sensitives**

Les touches sensitives disposent de diode signalant leur activation.

#### figure #

**NOTE**: Pour les sections RYTHMS & STYLES, RYTHMS VARIATIONS, VOICE, VOICE SETUP, et PRESETS, les diodes ne peuvent pas être toutes éteintes, l'une au moins doit rester allumée.

#### **Boutons**

Les boutons se trouvent dans l'Ecran Central d'Information.

#### figure #

Ces boutons ont trois fonctions différentes.

- 1. Ils vous permettent de choisir parmi plusieurs options, par exemple pour sélectionner une page de MENU.
- 2. Ils vous permettent d'activer ou de désactiver (ON/OFF) certaines fonctions comme le sustain.
- 3. Appuyer sur ces boutons vous permet d'augmenter ou de diminuer une valeur pas à pas; maintenus enfoncés, ils vous permettent de défiler les valeurs. La nouvelle valeur s'affiche sur l'Ecran Central d'Information.

**NOTE**: Chacune de ces trois sections sera abordée plus loin dans ce manuel. Reportez vous à la table des matières pour connaître la page.

# **Molette de contrôle tempo.**

La Molette de contrôle données/tempo est située à droite de l'écran à cristaux liquides vous permet de régler le tempo de la section rythmique

**NOTE**: Vous trouverez des informations au sujet de cette molette dans la section RYTHME & ACCOMPAGNEMENT de ce guide.

Contrôleurs Supplémentaires

# **Lecteur de disquette**

# figure #

Le lecteur de disquette est situé à l'extrême gauche du clavier. Il vous permet de:

- 1. Enregistrer et sauvegarder des thèmes sur une disquette.
- 2. Jouer des séquences pré-enregistrées sur le XE-1.
- 3. Sauvegarder des banques de présélections sur disquette.
- 4. Charger des banques de présélections dans le XE-1.
- 5. Charger de nouveaux styles et rythmes d'accompagnement dans le XE-1.

Reportez vous à la section ad hoc page 128 de ce manuel (Utiliser le lecteur de disquettes) pour une explication détaillée.

# **Fente pour carte CompactFlashTM**

# figure #

La fente pour cartes CompactFlash est située à l'arrière de votre XE-1, sur la partie droite. Elle vous permet de:

- 1. Enregistrer et sauvegarder des thèmes sur carte CompactFlash.
- 2. Sauvegarder des banques de présélections sur carte CompactFlash
- 3. Charger des banques de présélections dans le XE-1.
- 4. Sauvegarder des groupes de Styles et de Rythmes sur carte CompactFlash.
- 5. Charger de nouveaux styles et rythmes d'accompagnement dans le XE-1.

Reportez vous à la section Utiliser le lecteur de CompactFlash de ce manuel pour une explication détaillée.

"CompactFlash" et le symbole CompactFlash sont des marques déposées par CompactFlash Association

# **Molettes de Pitch Bend et de modulation**

Ces deux molettes sont situées à gauche du clavier, juste au-dessus du lecteur de disquettes.

#### **Pitch Bend**

Vous pouvez ajuster la hauteur du son joué dans une plage de plus ou moins 12 demi-tons.

#### Figure #

**NOTE**: Par défaut, la molette est réglée sur une plage de deux demi-tons. Reportez vous à la section Fonctions Spéciales / Menu Edit Control – Page 2, de ce guide si vous désirez cette valeur.

#### **Modulation**

La molette de modulation est utilisée pour contrôler le Vibrato ou le Trémolo des voix, ou pour envoyer un message de modulation à un instrument MIDI branché.

En déplaçant la molette sur l'avant, vous augmentez la valeur du contrôle. En déplaçant la molette vers l'arrière, vous diminuez la valeur du contrôle.

**NOTE**: Vous pouvez sélectionner les voix du XE-1 affectées par ce contrôleur. Reportez vous à la section Fonctions Spéciales / Menu Edit Control – Page 2 de ce guide pour de plus amples informations.

# **Important - Lisez Ceci**

Bien que le XE-1 ne soit équipé que d'un seul clavier, cet instrument peut fonctionner comme un orgue avec deux claviers et un pédalier. C'est pourquoi il est fait référence aux parties UPPER (clavier supérieur), LOWER (clavier inférieur) et PEDAL (pédalier) sur cet instrument.

Sur un orgue, le clavier supérieur (UPPER) est généralement utilisé pour jouer la ligne mélodique avec la main droite. Le clavier inférieur (LOWER) est utilisé pour jouer la partie harmonique ou d'accompagnement avec la main gauche. Le pédalier (PEDAL) est utilisé pour jouer les notes de basse, le plus souvent avec le pied gauche.

Sur le XE-1 lui même, ce style de jeu est reproduit en séparant le clavier de 61 notes en deux zones. La partie jouée avec la main droite s'apparente au clavier supérieur (UPPER). La partie jouée avec la main gauche s'apparente au clavier inférieur (LOWER).

La touche sensitive SPLIT ON, située à droite du panneau de contrôle, sert à séparer le clavier en deux zones ou deux claviers UPPER et LOWER. Lorsque cette fonction est activée, la diode de la touche SPLIT ON est allumée et, l'Ecran Central d'Information en mode PLAY affiche un clavier dont une portion est en surbrillance ainsi qu'un numéro de notes comme "C3". Ceci indique que le clavier est séparé en deux zones et que la note C3 (3ème do) est l'endroit de séparation entre les deux claviers supérieur et inférieur.

Figure #

**NOTE:** "C3" est le point de séparation par défaut, cependant, vous changer ce réglage et le réaffecter n'importe où sur le clavier. reportez vous à la section Séparation du Clavier de ce guide.

De plus, si vous branchez un pédalier MIDI, comme le XPK-100 Hammond, vous pouvez utiliser aussi la zone pédalier du XE-1. Cependant, la touche sensitive PEDAL TO LOWER vous permet de jouer la zone pédalier à l'intérieur de la zone du clavier inférieur (dans ce cas il y a triple séparation du clavier: Pedal, Lower, Upper).

Figure #

# Ecran Central d'Information

Les touches, les boutons, les tirettes, les curseurs et les pédales vous permettent de contrôler les opérations nécessaires aux registrations, à la définition de chaque voix, au tempo de la section rythmique et aux informations MIDI. L'Ecran Central d'Information vous permet de voir ces changements.

# figure #

Boutons

# **Boutons Numérotés**

Juste sous l'écran lui même se trouvent 16 boutons gris, numérotés de 1 à 16. Leur fonction change automatiquement en fonction des différents menus ou modes. Ces fonctions de base sont:

- 1. Sélection d'une voix ou d'un paramètre d'édition
- 2. Activation ou désactivation d'un paramètre
- 3. Confirmation: Oui, Non, OK
- 4. Modification d'un paramètre: augmentation ou diminution

Il existe aussi d'autres boutons: PAGE UP, PAGE DOWN situés à gauche de l'écran; MENU, DISPLAY HOLD, PLAY et EDIT situés à droite de l'écran.

# **Boutons PAGE UP, PAGE DOWN**

Ces deux boutons vous permettent d'afficher successivement les écrans de certaines fonctions avancées comme l'animation, l'édition des voix, etc. En appuyant sur le bouton PAGE UP (Page suivante) vous **avancez** dans la liste des écrans, en appuyant sur le bouton PAGE DOWN (Page précédente), vous **reculez** dans cette liste.

# **Boutons MENU/EXIT, PLAY, DISPLAY HOLD et PART/EDIT**

Ces 4 boutons vous permettent de choisir le contenu de l'affichage de l'Ecran Central d'Information parmi différentes options.

**MENU / EXIT** - Ce bouton vous permet d'accéder aux menus des fonctions avancées.

**PLAY** - Ce bouton place l'Ecran Central d'Information dans l'un des trois modes d'affichage de jeu.

**DISPLAY HOLD** - Par défaut, l'Ecran Central d'Information affiche l'un des modes de jeu. Si vous appuyez sur le bouton MENU / EXIT, le bouton DISPLAY HOLD (maintenir l'affichage) vous permet de geler l'affichage en mode MENU pendant que vous éditez une fonction avancée.

**PART / EDIT** - Ce bouton vous permet d'accéder à certaines fonctions avancées de l'orgue. L'utilisation de ce bouton sera décrite au fur et à mesure de son utilisation dans les menus tout au long de ce manuel.

**IMPORTANT**: Nous considérons à ce niveau que vous venez juste d'allumer votre orgue et que vous n'avez touché aucun des boutons PLAY ou MENU. Sinon, éteignez l'orgue, attendez 5 secondes, puis rallumez le. De plus, toutes les tirettes doivent être rentrées, aucun numéro ne doit être visible.

# Modes d'affichage

Comme cela a été noté dans la section Pour débuter, il existe trois modes d'affichage: le mode jeu, le mode mixeur et le mode menu.

# **Mode Jeu**

Le mode jeu (PLAY) possède trois écrans que l'on découvre en appuyant successivement sur le bouton PLAY.

En appuyant sur la touche sensitive PLAY, le mode jeu s'affiche sur l'Ecran Central d'Information.

# Figure #

Un écran similaire à celui-ci vous accueille à la première ouverture de votre XE-1. Il montre:

- 1. Les registrations des tirettes pour les claviers, supérieur et inférieur, ainsi que pour le pédalier représentés graphiquement (i.e. par des barres de longueur et de couleurs différentes selon la position des tirettes).
- 2. Le numéro et la banque de la présélection active.
- 3. Le nom de la présélection.
- 4. Le style Autoband choisi.
- 5. La présélection sonore de la voix UPPER 1.
- 6. La présélection sonore de la voix LOWER 2.
- 7. La présélection sonore de la voix LOWER 1
- 8. La présélection sonore de la voix PEDAL.
- 9. Les parties actives, représentées par une ligne allant du clavier vers les différentes parties.
- 10. Le type d'accord et sa basse.
- 11. Le mode actuel du clavier.
- 12. Le point de séparation actuel.
- 13. L'intervalle de transposition.
- 14. Le tempo du rythme d'accompagnement.

**NOTE**: Vous remarquerez juste en dessous de l'écran des sérigraphies des différents groupes

de voix UPPER 1, UPPER 2, etc. La section mode mixeur vous expliquera leur rôle plus en détail.

**NOTE**: Reportez vous page 36 de ce manuel pour plus d'information sur l'utilisation des voix.

#### **MODE MIXER**

Le mode Mixer (i.e. mixeur) de l'Ecran Central d'Information vous permet de gérer les volumes des différentes parties sonores du XE-1 ainsi que divers autres réglages.

Il y a quatre pages dans ce mode, chacune montre:

- 1. Les registrations des claviers supérieur et inférieur ainsi que du pédalier représentées graphiquement (ie par des barres de longueur et de couleurs différentes selon la position des tirettes) et numériquement (ie avec des chiffres indiquant la position de chaque tirette).
- 2. Un symbole graphique pour chaque voix ou groupe sonore.
- 3. Le volume de cette voix ou de ce groupe sonore.
- 4. Le tempo de l'accompagnement.
- 5. Le rythme choisi.
- 6. Le nom et la banque de la présélection

Les quatre pages diffèrent entre elles par l'affichage du groupe sonore. En voici le détail.

#### **Mode mixer - Page 1**

#### Figure #

A partir du mode jeu (PLAY) appuyer **une** fois sur la touche PLAY pour afficher le mode mixeur. Celui-ci présente:

- 1. Une icône pour chaque voix UPPER 1, UPPER 2, LOWER 1, LOWER 2, PEDAL.
- 2. Le réglages de volume pour UPPER 1, UPPER 2, LOWER 2, PEDAL, A.BASS (Auto Bass), A.BAND (Auto Band), et RYTHM.

Utilisez la colonne de boutons situés sous chaque icône pour régler le volume de la partie en question. Ainsi la rangée supérieure des boutons (de 1 à 8) sert à **augmenter** le volume, alors que la rangée inférieure (de 9 à 16) sert à **diminuer** celui-ci. Pour augmenter le volume de la voix UPPER 1, utiliser le bouton 1; pour diminuer le volume de cette partie, utiliser le bouton 9. Pour la partie UPPER 2, vous augmenterez le volume en appuyant sur le bouton 2 et le diminuerez avec le bouton 10, etc.

**NOTE**: Les désignations de voix vous seront précisées dans la section voix, page 36 de ce manuel.

#### **Mode Mixer - Page 2**

#### Figure #

A partir de la page 1 du Mode Mixer, appuyer **une** fois sur la touche PART pour afficher la page 2 du mode mixeur. Cette page vous montre:

- 1. Une icône pour les réglages actuels des parties PRO CHORD, SOUND EFFECT, MANUAL DRUM et METRONOME.
- 2. Les réglages de volumes pour les parties mélodie PRO CHORD, harmonie PRO CHORD, SOUND EFFECT, MANUAL DRUM, METRONOME.

Là encore, la rangée supérieure des boutons (de 1 à 8) permet **d'augmenter** le volume de chaque partie et la rangée inférieure (de 9 à 16) de le **diminuer**.

**NOTE**: Les termes PRO CHORD, SOUND EFFECT et MANUAL DRUM vous seront expliqués dans la section Fonction de jeu avancées de ce guide.

#### **Mode Mixer - Page 3**

#### figure #

A partir de la page 2 du Mode Mixer, appuyer **une** fois sur la touche PART pour afficher la page 3 du Mode Mixer. Cette page vous montre:

- 1. Une icône pour les parts 1 à 8.
- 2. Le réglage de volume des parts 1 à 8.

Là encore, la rangée supérieure des boutons (de 1 à 8) permet **d'augmenter** le volume de chaque partie et la rangée inférieure (de 9 à 16) de le **diminuer**.

**NOTE**: Les parties sont utilisées pour jouer les fichiers MIDI grâce aux fonctions lecteur de disquettes ou CompactFlash de votre XE-1. Reportez vous à la section Utilisation du lecteur de disquette pour de plus amples informations.

#### **Mode Mixer - Page 4**

#### Figure #

A partir de la page 3 du Mode Mixer, appuyer **une** fois sur la touche PART pour afficher la page 4 du Mode Mixer. Cette page vous montre:

- 1. Une icône pour les parts 9 à 16.
- 2. Le réglage de volume des parts 9 à 16..

Là encore, la rangée supérieure des boutons (de 1 à 8) permet **d'augmenter** le volume de chaque partie et la rangée inférieure (de 9 à 16) de le **diminuer**.

**NOTE**: il est possible de contrôler certains paramètres en utilisant conjointement les touches PAGE UP et PAGE DOWN avec les deux rangées de boutons. Reportez vous à la section Fonctions avancées spéciales de ce guide.

**NOTE**: Vous pouvez choisir votre écran d'accueil (l'écran d'affichage par défaut de votre XE-1) entre le mode jeu et le mode mixeur. Reportez vous à la section fonctions utilitaires spéciales de ce guide pour plus d'information.

# **Mode Menu**

Le mode Menu possède quatre écrans. Chacun de ces quatre écrans présente des fonctions avancées qui vous permettent de changer des paramètres, de charger ou sauvegarder des données de ou vers la disquette, d'activer ou de désactiver quelque chose, etc.

#### **Mode Menu - Ecran 1**

Si vous appuyez **une** fois sur le bouton MENU à partir de n'importe quel écran de jeu, l'Ecran Central d'Information doit ressembler à ceci:

# figure #

Quatre choix doivent apparaître dans la fenêtre d'affichage.

Appuyer sur l'un des boutons numérotés vous fera entrer dans la fonction avancée et changera l'Ecran Central d'Information.

Voici une brève explication de ces quatre choix:

**REVERB**: vous permet de choisir parmi différents réglages de réverbération (voyez page 27). Appuyez sur le bouton 1 ou 2 pour contrôler cette fonction avancée.

**TUNE**:- vous permet de régler finement l'accordage du XE-1 et de choisir le tempérament des tirettes (voyez la section Fonctions Utilitaires Spéciales/ Menu Tune Edit). Appuyez sur le bouton 3 ou 4 pour contrôler cette fonction avancée.

**SPLIT** - vous permet de choisir le point de séparation. Appuyez sur le bouton 5 ou 6 pour contrôler cette fonction avancée.

**SES / EQ** - vous permet de changer les caractéristiques du système d'expansion sonore (SES) et la sonorité complète de votre XE-1. Appuyez sur le bouton 9 ou 10 pour contrôler cette fonction avancée.

#### **Mode Menu - Page 2**

A partir du Mode Menu page 1, appuyez **une** fois sur le bouton PAGE UP. L'Ecran Central d'Information de la page 2 du Mode Menu doit ressembler à ceci:

#### figure #

Sept choix doivent apparaître dans la fenêtre d'affichage.

Appuyer sur l'un des boutons numérotés vous fera entrer dans la fonction avancée et changera l'Ecran Central d'Information. Voici une brève explication de ces sept choix:

**DRAWBAR** - Vous permet de modifier les caractéristiques des tirettes, de régler le niveau de key click (clic de touche) et l'attaque (entre douce et normale) pour les claviers supérieur, inférieur et le pédalier. Appuyez sur le bouton 1 ou 2 pour contrôler cette fonction avancée.

**PERCUSSION** - Vous permet de changer les caractéristiques de la percussion. Appuyez sur le bouton 3 ou 4 pour contrôler cette fonction avancée.

**LESLIE / VIB** - Vous permet de modifier les caractéristiques de la Leslie digitale interne, de régler la vitesse du Vibrato pour les claviers supérieur, inférieur et le pédalier, enfin de choisir le niveau d'overdrive (saturation) que vous désirez. Appuyez sur le bouton 5 ou 6 pour contrôler cette fonction avancée.

**SUSTAIN**: vous permet de définir la durée du sustain pour les claviers, supérieur et inférieur, ainsi que pour le pédalier. Appuyez sur le bouton 9 ou 10 pour contrôler cette fonction avancée.

**VOIC.EDIT**: vous permet de programmer les caractéristiques des parties internes. Appuyez sur le bouton 11 ou 12 pour contrôler cette fonction avancée.

**PROCHORD**: vous permet de régler les caractéristiques de la fonction PROCHORD. Appuyez sur le bouton 13 ou 14 pour contrôler cette fonction avancée.

**COMBI PRESET** - Vous permet de renommer les présélections de combinaison. Appuyez

sur le bouton 15 ou 16 pour contrôler cette fonction avancée.

#### **Mode Menu - Page 3**

A partir du Mode Menu page 2, appuyez **une** fois sur le bouton PAGE UP. L'Ecran Central d'Information de la page 3 du Mode Menu doit ressembler à ceci:

#### figure #

Huit choix doivent apparaître dans la fenêtre d'affichage.

Appuyer sur l'un des boutons numérotés vous fera entrer dans la fonction avancée et changera l'Ecran Central d'Information.

Voici une brève explication de ces huit choix:

**AUTOBAND** - Vous permet de programmer les caractéristiques de la fonction AUTOBAND (accompagnement). Appuyez sur le bouton 1 ou 2 pour contrôler cette fonction avancée.

**MEMORY** - Vous permet de programmer les caractéristiques de la fonction MEMORY (mémoire). Appuyez sur le bouton 3 ou 4 pour contrôler cette fonction avancée.

**AUTO-VARI**: vous permet de programmer les rythmes et styles AUTO-VARI selon vos préférences . Appuyez sur le bouton 5 ou 6 pour contrôler cette fonction avancée.

**TOUCH TEMPO** - Vous permet de programmer les caractéristiques de la fonction TOUCH TEMPO selon vos préférences. Appuyez sur le bouton 7 ou 8 pour contrôler cette fonction avancée.

**RYTHM EDIT** - Vous permet de programmer les caractéristiques des rythmes internes. Appuyez sur le bouton 9 ou 10 pour contrôler cette fonction avancée.

**STYLE EDIT** - Vous permet de programmer les caractéristiques des styles AUTOBAND. Appuyez sur le bouton 11 ou 12 pour contrôler cette fonction avancée.

**MANUAL DR**: vous permet de régler les caractéristiques de la fonction MANUAL DRUM selon vos préférences. Appuyez sur le bouton 13 ou 14 pour contrôler cette fonction avancée.

**RYTHM PRESET** - Vous permet de programmer les caractéristiques de la fonction RYTHM PRESET. Appuyez sur le bouton 15 ou 16 pour contrôler cette fonction avancée.

#### **Mode Menu - Page 4**

A partir du Mode Menu page 3, appuyez **une** fois sur le bouton PAGE UP. L'Ecran Central d'Information de la page 4 du Mode Menu doit ressembler à ceci:

# figure #

Cinq choix doivent apparaître dans la fenêtre d'affichage.

Appuyer sur l'un des boutons numérotés vous fera entrer dans la fonction avancée et changera l'Ecran Central d'Information.

Voici une brève explication de ces cinq choix:

**MIDI**: vous permet de régler l'ensemble des paramètres MIDI de l'instrument, y compris les canaux, les programmes, les contrôleurs, et d'effectuer un dump (sauvegarde totale) vers un enregistreur de données MIDI ou un autre orgue XE-1. Appuyez sur le bouton 1 ou 2 pour contrôler cette fonction avancée.

**SEQUENCER** - Vous permet de programmer le séquenceur interne selon vos préférences. Appuyez sur le bouton 3 ou 4 pour contrôler cette fonction avancée.

**CONTROL**: vous permet de définir la plage de pitch bend des claviers supérieur et inférieur ainsi que du pédalier; de définir les caractéristiques de la molette de modulation (voyez page 67). Appuyez sur le bouton 5 ou 6 pour contrôler cette fonction avancée.

**DISK UTILITY**: vous permet d'effectuer diverses opérations avec le lecteur de disquette et le lecteur de CompactFlash. Appuyez sur le bouton 9 ou 10 pour contrôler cette fonction avancée.

**SYSTEM**: vous permet de régler certaines caractéristiques qui affectent l'orgue entier. Appuyez sur le bouton 11 ou 12 pour contrôler cette fonction avancée.

**NOTE**: Lorsque vous regardez l'Ecran Central d'Information pour accéder à certaines fonctions avancées, vous remarquerez dans le coin supérieur gauche une flèche suivie de chiffres comme 1/2, 1/4, etc. Cela signifie que la fonction possède plusieurs écrans de réglages. Pour passer d'un écran à un autre appuyez sur les boutons PAGE UP ou PAGE DOWN.

Appuyez de nouveau sur le bouton PAGE UP et l'écran PAGE 1 réapparaît.

# Raccourcis

Parfois il est pratique d'accéder à une fonction plus rapidement qu'en utilisant la méthode décrite ci-dessus. Votre orgue Hammond dispose donc en plus de "raccourcis" pour de nombreuses fonctions avancées. En général le fait de maintenir appuyée une touche vous permet d'accéder au menu de la fonction avancée correspondante.

La plupart des fonctions avancées disposent de raccourcis. De plus, quelques fonctions avancées ne sont accessibles que par raccourci. Les différentes méthodes pour accéder aux diverses fonctions vous seront présentés en entrée de section tout au long de ce guide.

# **Raccourci des touches sensitives**

figure #

Afin de rendre l'utilisation de votre XE-1 encore plus facile, il existe un groupe de 4 touches sensitives situé à gauche des touches RYTHM & STYLES, qui vous permettent d'accéder instantanément à certains menus des fonctions avancées

# **Disk**

#### figure #

Cette touche sensitive vous permet d'effectuer des opérations relatives aux lecteurs de disquette et de CompactFlash. En maintenant cette touche enfoncée, le menu Disk s'affiche.

# **Demo**

#### figure #

Cette touche sensitive vous permet d'accéder aux morceaux de démonstrations internes, mais aussi d'appeler les rythmes utilisateurs (ie des rythmes que vous avez programmé). Reportez vous à la section Fonction Utilitaires Spéciales de ce guide pour de plus amples informations sur le fonctionnement de cette touche.

**NOTE**: Vous trouverez des informations sur la façon de programmer des styles utilisateurs dans la section **Rythme et Accompagnement**

#### **MIDI**

#### figure #

Cette touche vous permet d'accéder instantanément au menu d'édition MIDI. En maintenant cette touche enfoncée, le menu MIDI s'affiche.

# **CONTROL**

#### figure #

Cette touche vous permet d'accéder instantanément au menu d'édition CONTROL. Ce menu vous permet d'ajuster les paramètres pour les molettes de Pitch Bend et de Modulation ainsi que les pédales. En maintenant cette touche enfoncée, le menu CONTROL s'affiche.

#### **EASY REC**

#### figure #

Cette touche vous permet d'accéder instantanément au menu EASY REC qui vous permet d'enregistrer et de sauvegarder vos propres chansons jouées sur le XE-1.

#### **SEQ MENU**

#### figure #

Cette touche vous permet d'accéder instantanément au menu SEQUENCER qui vous permet de choisir comment enregistrer et sauvegarder vos propres chansons.

# TIRETTES & PERCUSSION

# Tirettes

Votre orgue Hammond dispose d'un jeux de 9 tirettes pour chaque clavier. Les tirettes, que l'on appelle aussi tirasses, sont le cœur et la base du célèbre son Hammond depuis les premiers modèles A des années 1935.

Il existe approximativement 253 millions de combinaisons sonores possibles. Chaque tirette représente une forme d'onde sinusoïdale de hauteur différente (ou de profondeur sonore différente). La figure ci-dessous vous présente ce que joue chaque tirette lorsque vous appuyez sur la note do du clavier.

# figure #

Chaque tirette porte une information de taille (exprimée en pieds). Par exemple, la première tirette blanche porte l'inscription 8'. Cela signifie selon la terminologie de l'orgue que le tuyau utilisé pour produire cette note mesure 8 pieds de long (2,40 m); les chiffres de 1 à 8 sur chaque tirette représentent le degré de présence - 1 étant le plus faible, 8 le plus fort.

**Gabarit de registration pour les quatre familles de sonorité d'orgue**  figure #

**Famille des flûtes (motif d'escalier)**  figure #

**Famille des Anches (motif triangulaire)**  figure #

**Famille des diapasons (motif en encoche)**  figure #

**Famille des cordes (motif en parenthèse)** 

# Tirettes du Pédalier

# figure #

Ce sont les deux tirettes marron situées entre les jeux du clavier supérieur et inférieur. Elles contrôlent le son du pédalier. La première tirette produit la sonorité d'un tuyau de 16' pour une basse profonde, alors que la deuxième tirette produit une sonorité de 8' une octave plus haut.

# Touches Sensitives Tirettes ON/OFF figure #

Ce groupe de touches, situé à droite de l'Ecran Central d'Information, vous permet d'activer ou non pour chaque clavier le contrôle par les tirettes.

Pour rendre les tirettes actives pour chaque clavier, appuyez simplement sur la touche sensitive correspondante, une diode rouge s'allumera.

# Touches sensitives du sustain des tirettes figure #

Lorsque ces touches sont actives (diode allumée), un effet de rémanence sonore est ajouté au son des tirettes (ie le son ne se coupe pas brutalement, lorsque vous lâchez une touche).

**NOTE**: Le sustain est abordé en détail dans la section EFFETS de ce guide.

# Menu Drawbar Edit

# figure #

Le menu Drawbar Edit (i.e. édition des tirettes) de fonctions avancées vous permet d'effectuer différents changements sur les caractéristiques des tirettes.

# **Accéder au Menu Drawbar Edit avec les boutons de MENU/EXIT**

- 1. Appuyer sur la touche sensitive MENU/EXIT pour faire apparaître le premier écran du mode MENU. La mention "1/4", sur le coin supérieur gauche de l'affichage, indique que vous vous situez à la première des quatre pages de ce menu.
- 2. Appuyez sur le bouton PAGE UP (page suivante), la deuxième page est maintenant affichée et la mention indique maintenant "2/4".
- 3. Appuyer sur le bouton 1 ou 2, le mot "DRAWBAR" apparaît à l'écran.

# **Accéder au Menu Drawbar Edit par les raccourcis.**

Maintenez appuyée l'une des trois touches DRAWBAR ON/OFF ; au bout d'une seconde le mot "Drawbar " s'affiche en haut de l'écran.

Vous êtes maintenant dans la première page du menu d'édition des tirettes, utilisez les boutons situés sous l'écran pour effectuer les changements suivants.

# **Menu Drawbar Edit - Page 1**

# figure #

# **Sélection de clavier**

Utilisez le bouton 1 ou 2 pour **avancer** dans la liste des claviers. Vous pouvez choisir entre "UPPER"( clavier supérieur), LOWER (clavier inférieur) ou PEDAL (pédalier). Le choix actif est affiché en inverse vidéo. (Lettres vertes sur fond noir).

Utilisez le bouton 9 ou 10 pour **reculer** dans la liste.

#### **Octave des tirettes**

Cette fonction avancée vous permet de transposer par octave le son produit par les tirettes, ce pour chaque clavier. vous pouvez choisir dans la plage de "-2" (les tirettes jouent deux octaves en-dessous) à "+2" (les tirettes jouent deux octaves au dessus).

Utilisez le bouton 5 pour **avancer** dans la liste des choix

Utilisez le bouton 13 pour **reculer** dans la liste des choix.

# **Menu Drawbar Edit - Page 2**

#### figure #

# Sélection de clavier

Utilisez le bouton 1 ou 2 pour **avancer** dans la liste des claviers. Vous pouvez choisir entre "UPPER"( clavier supérieur), LOWER (clavier inférieur) ou PEDAL (pédalier). Le choix actif est affiché en inverse vidéo. (Lettres vertes sur fond noir).

Utilisez le bouton 9 ou 10 pour **reculer** dans la liste.

#### **Mode des Tirettes**

Cette fonction avancée vous permet de changer la sonorité générale des tirettes. Vous pouvez choisir entre "B Type", "Mellow" ou "Brite". "B Type" reproduit fidèlement la sonorité des roues phoniques des orgues B3. "Mellow" produit des ondes sinusoïdales d'une grande pureté. "Brite" ajoute des fréquences supplémentaires aux tirettes les plus aiguës pour obtenir un son très brillant. Le choix actif est affiché en inverse vidéo. (Lettres vertes sur fond noir).

Utilisez le bouton 3 ou 4 pour avancer dans la liste des choix, et le bouton 11 ou 12 pour reculer dans celle ci.

#### **Attaque - Volume du clic**

Chaque fois que vous appuyez sur une touche du clavier de l'orgue un clic est produit. Cette fonction avancée vous permet de changer les caractéristiques de l'attaque ou du clic. Vous pouvez choisir entre: "Slow Atk" (attaque lente), "No Clk" (pas de clic), "Soft Clk" (léger clic), "Norm Clk" (clic normal) et "Max Clk" (clic maximal). Le réglage par défaut est "Norm Clk". Le choix actif est affiché en inverse vidéo. (Lettres vertes sur fond noir).

Utilisez le bouton 5 ou 6 pour **avancer** dans la liste des choix, et le bouton 13 ou 14 pour **reculer** dans celle ci.

#### **Superposition des tirettes**

Sur les orgues Hammond comme le B-3, les tirettes les plus basses et les plus hautes se superposent (ie répètent les notes d'autres touches). Cette fonction avancée vous permet de définir les fréquences supérieures et inférieures des tirettes.

Utilisez le bouton 7 ou 15 pour définir la limite **inférieure** de fréquence.

Utilisez le bouton 8 ou 16 pour définir la limite **supérieure** de fréquence.

# Percussion - Réponse de la percussion

#### figure #

Les contrôles de percussion comprennent 4 touches sensitives, situées à droite des tirettes, qui gèrent la percussion des notes jouées sur le clavier supérieur.

**NOTE**: Pour entendre l'effet de percussion, vous devez jouer d'une manière détachée (non legato). Si vous jouez plusieurs notes en tenant une touche enfoncée, la percussion ne se fera pas entendre avant que toutes les touches du clavier ne soient relevées.

#### **SECOND HARMONIC**

#### figure #

La note jouée par cette harmonique est la même que celle de la tirette 4'. En combinant cette percussion avec les tirettes, vous obtenez une sonorité claire et brillante.

# **THIRD HARMONIC**

La note jouée par cette harmonique est la même que celle de la tirette 2 2/3'. En combinant cette percussion avec les tirettes, vous obtenez une sonorité puissante et lourde.

#### **FAST DECAY**

#### figure #

Lorsque cette touche est inactive (réglage par défaut, la diode est éteinte), les notes de la percussion "meurent" lentement comme pour un carillon. A l'inverse lorsqu'elle est active (diode allumée) la fonction Fast Decay fait disparaître rapidement les notes comme pour un xylophone.

# **SOFT**

#### figure #

Cette touche règle le volume de la note de percussion. Par défaut cette touche est inactive (diode éteinte) et l'effet de la percussion est prédominant sur celui des notes jouées sur le
clavier supérieur. Lorsque cette touche est active (diode allumée) l'effet de la percussion est adouci.

# Menu Percussion Edit

# figure #

Ce menu vous permet d'accéder à différentes fonctions avancées réglant les caractéristiques de la percussion.

# **Accéder au Menu Percussion Edit avec le bouton MENU/EXIT**

- 1. Appuyer sur le bouton gris MENU/EXIT pour faire apparaître le premier écran du mode MENU. La mention "1/4", sur le coin supérieur gauche de l'affichage, indique que vous vous situez à la première des quatre pages de ce menu.
- 2. Appuyez sur le bouton PAGE UP, la deuxième page est maintenant affichée et la mention indique maintenant "2/4".
- 3. Appuyer sur le bouton 3 ou 4, le mot PERCUSSION apparaît en haut de l'écran..

# **Accéder au Menu Percussion Edit par les raccourcis.**

Maintenez appuyé l'une des quatre touches sensitives de percussion; au bout d'une seconde le mot Percussion s'affiche en haut de l'écran.

Vous êtes maintenant dans le menu d'édition de la percussion, utilisez les boutons situés sous l'écran pour effectuer les changements suivants.

# **Percussion Level**

Cette fonction avancée vous permet de définir le volume général de la percussion. Ceci vous permet de régler l'équilibre entre la percussion "normale" et "douce" des touches dédiées avec le son des tirettes.

Utilisez le bouton 1 pour **augmenter** la valeur, et le bouton 9 pour **diminuer**.

## **Percussion Touch**

Cette fonction avancée vous permet d'activer ou de désactiver la percussion suivant le toucher. Activée, la percussion ne sonnera que sur les notes jouées détachées (quelque soit le degré de détachement) reproduisant ainsi la percussion des orgues B-3, C-3, RT-3 ou A-100. Désactivée, chaque note sonnera avec la percussion qu'elle soit jouée détachée ou legato. Cette fonction reproduit la percussion des modèles X-66, Concorde et d'autres modèles ultérieurs.

Utilisez le bouton 2 pour **désactiver** le toucher de la percussion.

Utilisez le bouton 10 pour **activer** le toucher de la percussion.

# **Percussion Velocity Sensitivity**

Activée, cette fonction permet le contrôle du volume de la percussion par la vitesse de jeu. Plus vous jouez vite, plus la percussion sonne fort. Plus vous jouez lentement, moins la percussion se fait entendre. Désactivée, la percussion jouera sur un même volume.

Utilisez le bouton 3 pour **désactiver** la sensibilité de la percussion à la vélocité. Utilisez le bouton 11 pour **activer** la sensibilité de la percussion à la vélocité.

# **Percussion Key Tracking**

Sur les orgues Hammond originaux disposant de la percussion sensible au toucher, comme les modèles B-3, C-3 ou RT-3, la percussion avait tendance à diminuer légèrement dans les hautes fréquences. Cette fonction avancée reproduit cette caractéristique de percussion.

Utilisez le bouton 4 pour **désactiver** la percussion rapportée au clavier. Utilisez le bouton 12 pour **activer** la percussion rapportée au clavier.

# **Percussion Drawbar Cancel**

Lorsqu'elle est activée, cette fonction annule la sonorité de la tirette de la huitième harmonique quand la percussion est engagée. Cette fonction reproduit une fonction originale des orgues des séries B-3, C-3, RT-3 et A-100. Lorsque cette fonction est désactivée, les sons de la tirette 1' continuent à jouer même lorsque la percussion est activée (cas des orgues Hammond ultérieurs).

Utilisez le bouton 6 pour **désactiver** l'annulation de la tirette par la percussion. Utilisez le bouton 14 pour **activer** l'annulation de la tirette par la percussion.

# **Percussion Drawbar Level**

Cette fonction avancée vous permet de régler le volume des tirettes lorsque la percussion est engagée. Si vous choisissez "-3 dB", le volume des tirettes est diminué de 3 dB lorsque la percussion est à volume normal. Ceci reproduit le contrôle de la percussion par le toucher des orgues Hammond. Si vous choisissez "0 dB", le volume des tirettes restera inchangé lorsque la percussion est à volume normal.

Utilisez le bouton 15 pour choisir "-3 dB" ou sur le bouton 7 pour choisir "0 dB".

**NOTE**: Le décibel est une unité de mesure de la puissance sonore.

# EFFETS DES TIRETTES

Vous pouvez ajouter au son des tirettes de votre XE-1 différents effets comme le Vibrato/Chorus, le sustain ou l'overdrive.. Dans cette section, vous trouverez une explication détaillée de chaque effet.

# Vibrato & Chorus

## figure #

Votre orgue Hammond XE-1 dispose de 5 touches de contrôle pour choisir le degré de vibrato et chorus.

# **Vibrato / Chorus - ON/OFF**

Appuyez sur la touche appropriée pour déclencher le vibrato ou le chorus (la diode s'allume).

**V1 - Faible Vibrato**: produit un vibrato équivalent à celui de la plupart des instruments d'orchestre en solo.

**V2 - Vibrato Normal**: produit un vibrato d'une profondeur standard pour reproduire l'effet d'un orgue de théâtre.

**V3 - Vibrato Maximal**: s'active en appuyant en même temps sur les touches V1 et V2. Il produit un vibrato maximal qui ajoute de la chaleur à votre registration de tirettes.

## **Chorus**

**C1 - Faible Chorus**: produit un léger effet de chorus.

**C2 - Chorus Normal:** produit un effet de chorus d'une profondeur standard

**C3 - Chorus Maximal**: s'active en appuyant en même temps sur les touches C1 et C2. Il produit un chorus maximal qui ajoute de la chaleur à votre registration de tirettes.

# **Page d'édition du VIBRATO (Menu LESLIE / VIBRATO)**

### figure #

Ce menu vous permet de sélectionner le degré de Vibrato / Chorus que vous préférez.

#### **Accéder à la page d'édition du vibrato avec le bouton de MENU/EXIT**

- 1. A partir d'une des pages du mode PLAY, appuyer sur le bouton gris MENU/EXIT pour faire apparaître le premier écran du mode MENU. La mention "1/4", sur le coin supérieur gauche de l'affichage, indique que vous vous situez à la première des quatre pages de ce menu.
- 2. Appuyez sur le bouton PAGE UP (Page suivante), la deuxième page est maintenant affichée et la mention indique maintenant "2/4".
- 3. Appuyer sur le bouton 5 ou 6, les mots "LESLIE/VIB" apparaissent en haut de l'écran. Ce menu possède trois pages, vous voyez donc "1/3" sur le coin supérieur gauche de l'Ecran Central d'Information.
- 4. Appuyez sur le bouton PAGE UP (Page suivante) **deux** fois. Vous voyez apparaître "3/3" en haut à gauche de l'écran ainsi que les mots "VIB/OD".

#### **Accéder à la page d'édition du vibrato par les raccourcis.**

Maintenez appuyée l'une des cinq touches de Vibrato/Chorus; au bout d'une seconde les mots "VIB/OD" et "3/3"s'affichent en haut de l'écran.

Vous êtes maintenant dans le menu d'édition du Vibrato / Chorus.

#### **Vibrato / Chorus Rate**

Cette fonction avancée vous permet de choisir la vitesse du Vibrato/Chorus

Utilisez les boutons 3 ou 4 pour **augmenter** la valeur du Vibrato/Chorus. Utilisez les boutons 11 ou 12 pour **diminuer** la valeur du Vibrato/Chorus.

# **Leslie**

Votre orgue Hammond dispose d'un effet interne de Leslie numérique reproduisant le son d'une cabine Leslie à deux rotors. De plus, votre orgue peut être utilisé avec différentes cabines Leslie externes. Vous trouverez page 34 une explication détaillée sur le fonctionnement de votre orgue avec une cabine. Les paragraphes suivants détaillent le fonctionnement de la Leslie interne numérique de votre XE-1.

#### **Touches Sensitives LESLIE**

#### figure #

Ces deux touches vous permettent aussi bien de contrôler la Leslie interne qu'une cabine externe.

#### **Touche LESLIE ON**

Désactivée (diode éteinte), cette touche fait passer le son des tirettes par la sortie directe de votre orgue. Activée (diode allumée), le son des tirettes passe par le canal interne de la Leslie, la vitesse de celle ci dépendant de la position de la touche LESLIE FAST.

#### **Touche LESLIE FAST**

Désactivée (diode éteinte), l'effet Leslie est celui d'une cabine dont les rotors tournent lentement (Chorale). En appuyant sur la touche (la diode s'allume) la vitesse de la Leslie s'accélère (Tremolo) et produit une sonorité riche et pleine.

**NOTE**: La touche LESLIE FAST ne fonctionne que si la touche LESLIE ON a été préalablement activée.

#### Page d'édition de la LESLIE (Menu LESLIE / VIBRATO)

Ce menu vous permet d'accéder à différentes fonctions avancées vous permettant de choisir les caractéristiques de la Leslie.

#### **Accéder à la page d'édition de la Leslie avec le bouton MENU/EXIT**

- 1. Appuyer sur le bouton gris MENU pour faire apparaître le premier écran du mode MENU. La mention "1/4", sur le coin supérieur gauche de l'affichage, indique que vous vous situez à la première des quatre pages de ce menu.
- 2. Appuyez sur le bouton PAGE UP, la deuxième page est maintenant affichée et la mention indique maintenant "2/4".

3. Appuyer sur le bouton 7 ou 8, les mots "LESLIE/VIB" apparaissent en haut de l'écran. Ce menu possède trois pages, vous voyez donc "1/3" sur le coin supérieur gauche de l'Ecran Central d'Information.

#### **Accéder à la page d'édition de la Leslie par les raccourcis.**

Maintenez appuyée l'une des deux touches de Leslie; au bout d'une seconde les mots "LESLIE/VIB" et "1/3"s'affichent en haut de l'écran.

Vous êtes maintenant dans le menu d'édition de la Leslie. Utilisez les boutons en dessous de l'écran pour changer les valeurs de la Leslie interne.

Leslie Edit - Page 1 figure #

#### **Leslie Speed**

Cette fonction avancée vous permet de régler la vitesse lente et rapide de la Leslie interne selon vos désirs. Vous pouvez ajuster la vitesse du tambour (fréquences graves) et celle de la trompette (fréquence aiguës) séparément.

Utilisez le bouton 1 ou 9 pour choisir entre **HORN** et **BASS** Utilisez le bouton 2 pour **augmenter** la valeur de la vitesse lente. Utilisez le bouton 10 pour **diminuer** cette valeur Utilisez le bouton 3 pour **augmenter** la valeur de la vitesse rapide. Utilisez le bouton 11 pour **diminuer** cette valeur

**NOTE**: Cette fonction avancée ne concerne pas une cabine Leslie externe branchée sur l'orgue.

#### **Leslie Rise & Fall Times**

Puisque l'animation produite par une cabine Leslie est créée mécaniquement, une certaine durée de temps est nécessaire pour que les rotors passent d'une vitesse à une autre: aussi bien de l'arrêt au Tremolo ou au Chorale, que du Chorale au Tremolo, et réciproquement. On appelle ces délais durées d'accélération (Rise Time) et de décélération (Fall Time). De plus, bien que les cabines étaient soigneusement calibrées en usine, plusieurs facteurs comme l'âge des moteurs et le placement des courroies sur les poulies pouvaient affecter le temps nécessaire au rotor pour accélérer et ralentir. Cette fonction avancée vous permet de choisir les réglages d'accélération et de ralentissement que vous préférez pour la Leslie interne. Vous pouvez régler indépendamment le tambour (BASS) et la trompette (HORN).

Utilisez le bouton 4 pour **augmenter** le temps d'accélération. Utilisez le bouton 12 pour **diminuer** le temps d'accélération. Utilisez le bouton 5 pour **augmenter** le temps de décélération. Utilisez le bouton 13 pour **diminuer** le temps de décélération.

**NOTE**: Cette fonction avancée NE concerne PAS une cabine Leslie externe branchée sur l'orgue.

**NOTE**: Le réglage 0 pour les durées d'accélération et de décélération vous permet d'empêcher un rotor de tourner quand la Leslie alterne entre ses deux vitesses: lente et rapide. Par exemple, si vous désirez que seule la trompette réponde aux commandes de vitesse, réglez alors les durées d'accélération et de décélération du tambour sur 0. Avec ce réglage seule la trompette tournera vite ou lentement.

#### **Leslie Brake Time**

Beaucoup de cabines Leslie, en plus de disposer d'une ou plusieurs vitesses, autorisent l'arrêt total des rotors. Le temps nécessaires aux rotors pour stopper est dénommé temps de freinage (Brake Time). Cette fonction avancée vous permet de choisir indépendamment le temps de freinage des rotors de la Leslie interne.

Utilisez le bouton 6 pour **augmenter** la durée de freinage.

Utilisez le bouton 14 pour **diminuer** la durée de freinage .

**NOTE**: Cette fonction avancée NE concerne PAS une cabine Leslie externe branchée sur l'orgue.

#### **Leslie Off Mode**

Cette fonction avancée affecte la façon dont les tirettes et la Leslie interne réagissent lorsque les deux touches sensitives de la Leslie sont désactivées (diodes éteintes). En mode "**TROUGH**" le son simule l'effet des tirettes passant au travers du canal stationnaire d'une Leslie multicanal, comme les modèles 723, 750 ou 914.

En mode "**BRAKE**" l'effet Leslie est stoppé et le son ne change pas. Ceci simule l'effet d'une cabine Leslie à un canal qui pouvait arrêter le rotor, comme le modèle 122XB.

Utilisez le bouton 7 ou 8 pour choisir le mode **TROUGH**

Utilisez le bouton 15 ou 16 pour choisir le mode **BRAKE**

**NOTE**: Cette fonction avancée NE concerne PAS une cabine Leslie externe branchée sur l'orgue.

# **Leslie Edit - Page 2**

A partir de la page 1, appuyer sur le bouton PAGE UP, vous devez maintenant voir la page de menu d'équilibre des volumes de la Leslie et des réglages de micro.

## Figure #

#### **Leslie Volume Balance**

Cette fonction avancée vous permet d'ajuster l'équilibre sonore entre la trompette (Horn) et le tambour (Bass rotor).

Utilisez le bouton 2 pour **augmenter** le volume du tambour. Utilisez le bouton 10 pour **diminuer** le volume du tambour. Utilisez le bouton 3 pour **augmenter** le volume de la trompette. Utilisez le bouton 11 pour **diminuer** le volume de la trompette.

**NOTE**: Cette fonction avancée NE concerne PAS une cabine Leslie externe branchée sur l'orgue.

#### **Leslie Microphone Setting**

Lorsqu'une ou plusieurs cabines sont utilisées dans des grandes salles comme les auditorium ou les stades, on a coutume de les reprendre au micro pour assurer une bonne diffusion sonore. Les techniciens du son ont découvert que le placement des micros influait sensiblement la caractéristique du son perçu par le public. Cette fonction avancée vous permet de simuler différents placement de micro pour la Leslie interne. Les deux réglages sont "ANGLE" et "DISTANCE".

Le réglage ANGLE simule l'effet de deux microphones - un pour la trompette, l'autre pour le tambour. Le réglage "0" correspond aux deux micros placés au centre, tout autre chiffre écarte les micros l'un de l'autre.

Utilisez le bouton 4 ou 5 pour **augmenter** la valeur de réglage. Utilisez le bouton 12 ou 13 pour **diminuer** la valeur de réglage.

Le réglage DISTANCE simule l'effet généré par le placement des micros à différentes distances, ceci ayant un effet sur la façon dont la sonorité de la cabine est reproduite.

Utilisez le bouton 6 ou 7 pour **augmenter** la valeur de réglage. Utilisez le bouton 14 ou 15 pour **diminuer** la valeur de réglage. **NOTE**: Cette fonction avancée ne concerne pas une cabine Leslie externe branchée sur l'orgue.

**NOTE**: Les réglages ANGLE et DISTANCE sont des effets subtils qui nécessitent une écoute attentive pour détecter les différences entre les divers réglages.

# **Utiliser une cabine Leslie externe**

Votre orgue Hammond est prévu pour fonctionner directement avec une cabine Leslie externe. Cette cabine, en plus d'amplifier les sons, utilise le mécanisme des rotors tournant à différentes vitesses pour créer différents effets d'animation. Le tableau ci-dessous vous présente les différentes options.

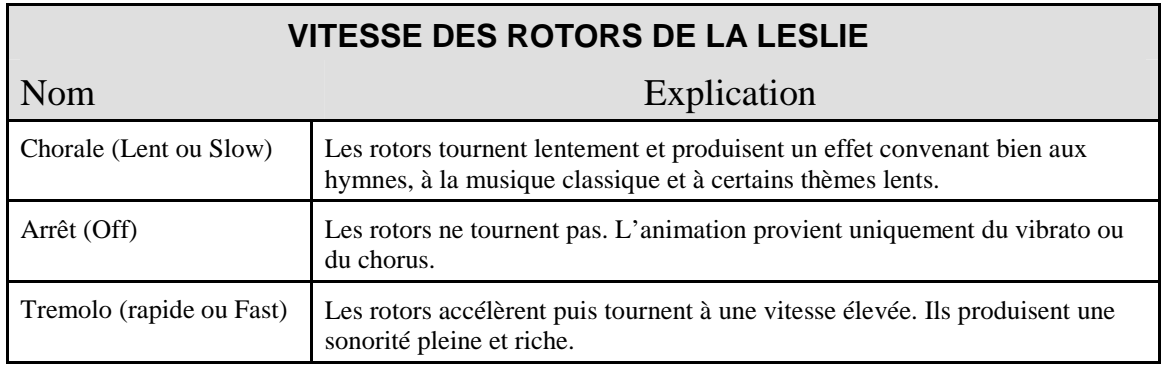

**NOTE**: Le tableau ci-dessus présente les optons disponibles sur une cabine à un ou plusieurs canaux via le connecteur à onze broches.

## **Sustain**

## figure #

Les contrôles de sustain sont situés à droite de l'Ecran Central d'Information. Ils sont utilisés conjointement avec les tirettes pour produire un effet de rémanence sonore une fois les touches du clavier relevées. Le sustain correspond parfaitement à des sonorités de harpe, de carillon ou de cloche.

Les contrôles sont séparés en trois groupes: Upper, Lower et Pedal.

#### **UPPER Sustain**

#### figure #

Lorsque cette touche est active (diode allumée), un effet de sustain est ajouté aux notes du clavier supérieur.

#### **LOWER Sustain**

#### figure #

Lorsque cette touche est active (diode allumée), un effet de sustain est ajouté aux notes du clavier inférieur.

# **PEDAL Sustain**

# figure #

Lorsque cette touche est active (diode allumée), un effet de sustain est ajouté aux notes du pédalier.

# **Overdrive**

L'overdrive ajoute le caractère râpeux, saturé et un peu sale que les lampes d'une cabine Leslie produisent lorsqu'elles sont poussées au maximum.

#### **Overdrive Edit**

#### figure #

Le menu Overdrive Edit (i.e. édition de l'overdrive) présente plusieurs fonctions avancées permettant de régler le niveau d'overdrive que vous désirez.

### **Accéder à la page d'édition de l'overdrive par le bouton MENU/EXIT**

- 1. A partir d'un des écrans du mode jeu, appuyez sur le bouton gris MENU/EXIT pour faire apparaître le premier écran du mode MENU. La mention "1/4", sur le coin supérieur gauche de l'affichage, indique que vous vous situez à la première des quatre pages de ce menu.
- 2. Appuyez sur le bouton PAGE UP, la deuxième page est maintenant affichée et la mention indique maintenant "2/4" dans le coin supérieur gauche.
- 3. Appuyez sur le bouton 5 ou 6, les mots "LESLIE/VIB" apparaissent en haut de l'écran. Ce menu possède trois pages, vous voyez donc "1/3" sur le coin supérieur gauche de l'Ecran Central d'Information.
- 4. Appuyez sur le bouton PAGE UP **deux** fois. Vous voyez la mention "3/3" apparaître en haut à gauche de l'Ecran Central d'Information et le mot "VIB/OD" à gauche.

## **Accéder à la page d'édition de l'overdrive par les raccourcis**

Maintenez appuyée l'une des cinq touches du Vibrato/Chorus. Au bout d'une seconde le menu apparaît avec les mentions "4/4" à gauche et "VIB/OD" à gauche de l'écran.

Utilisez les boutons numérotés en dessous de l'écran pour régler le niveau d'overdrive.

Utilisez les boutons 5 ou 6 pour **augmenter** la valeur d'overdrive, "0" correspondant à aucun overdrive et "15" à l'overdrive maximal.

Utilisez les boutons 13 ou 14 pour **diminuer** la valeur d'overdrive.

# SECTION VOIX

Votre XE-1 dispose de voix d'un haut degré de réalisme, accessibles par la touche sensitive VOICE.

Groupe de touches VOICE

Le groupe de touches VOICE est situé à droite de l'Ecran Central d'Information. Ces voix peuvent être utilisées toutes seules ou en combinaison avec les tirettes.

## Figure #

Pour activer l'une des voix, appuyez simplement sur la touche de la voix que vous désirez utiliser.

**NOTE**: Les deux touches CUSTOM1 et CUSTOM2 peuvent être reprogrammées afin de rappeler les voix personnalisées que vous avez créé avec le menu Voix Personnalisée. reportez vous à la section Voix Personnalisée de ce guide pour plus d'explications.

Les touches sensitives de voix représentent des catégories sonores. Cela signifie que les voix ont été regroupées par famille d'instruments similaires, comme les piano, les accordéons, afin de rendre la sélection plus facile.

**NOTE**: Le nombre de voix peut varier selon les catégories.

Notez bien que dans le coin supérieur gauche de l'écran un message du type "1/4", "1/3", ou "1/2" peut apparaître. Ce message vous indique qu'il existe plus d'une page pour la catégorie sonore en question. Appuyez sur le bouton PAGE UP pour passer à la page suivante, ou sur le bouton PAGE DOWN pour revenir à la page précédente.

**NOTE**: Si le message "1/1" apparaît, alors il n'existe qu'une seule page pour la catégorie sonore; les touches PAGE UP ou PAGE DOWN resteront donc sans effet.

Vous pouvez faire votre sélection en utilisant l'un des boutons. La voix sélectionnée apparaît en surbrillance (lettres vertes sur fond noir).

**NOTE**: il est préférable de passer par les touches sensitives pour effectuer la sélection des voix, car cette méthode vous permet une assignation correcte aux différentes parties. Reportez vous à la page 37 Liste des voix.

# Touches VOICE ON/OFF

#### figure #

Ces touches vous permettent d'activer une partie de l'instrument (et donc de faire jouer la partie en question).

#### **UPPER 1**

#### figure #

Cette touche vous permet d'activer la voix jouée sur le clavier supérieur.

#### **UPPER 2**

#### figure #

Cette touche vous permet d'activer une seconde voix jouée sur le clavier supérieur.

#### **LOWER 1**

#### figure #

Cette touche vous permet d'activer la voix jouée sur le clavier inférieur.

## **LOWER 2**

#### figure #

Cette touche vous permet d'activer une seconde voix jouée sur le clavier inférieur.

#### **PEDAL**

#### figure #

Cette touche vous permet d'activer la voix jouée sur le pédalier.

**NOTE**: Par défaut, les touches VOICE ON/OFF et DRAWBAR ON/OFF s'annulent l'une l'autre de façon à permettre un changement rapide de sélection. Toutefois, dans certains cas vous pouvez avoir besoin d'ajouter les deux groupes ensembles. Reportez vous dans ce cas à la fonction avancée Mode PART ON, traitée dans la section Menu System – Page 3 de ce manuel.

# Touche sensitive VOICE SETUP

#### figure #

Ce groupe de touche vous permet de sélectionner la voix sur une partie de l'instrument.

#### **UPPER 1**

#### figure #

Cette touche vous permet de sélectionner la voix jouée sur le clavier supérieur.

# **UPPER 2**

# figure #

Cette touche vous permet de sélectionner une seconde voix jouée sur le clavier supérieur.

# **LOWER 1**

### figure #

Cette touche vous permet de sélectionner la voix jouée sur le clavier inférieur.

## **LOWER 2**

#### figure #

Cette touche vous permet de sélectionner une seconde voix jouée sur le clavier inférieur.

#### **PEDAL**

#### figure #

Cette touche vous permet de sélectionner la voix jouée sur le pédalier.

# Utilisation des touches VOICE SETUP

Utilisez les touches VOICE SETUP pour affecter une voix à une des parties de l'instrument (UPPER 1, LOWER 1, ...), puis les touches VOICE ON/OFF pour individuellement rendre actives chacune des divisions de votre XE-1. De cette façon vous pouvez affecter une voix à une partie de l'instrument pendant que vous jouez sur une autre partie.

#### ESSAYEZ CECI:

- 1. Allumez le XE-1.
- 2. Vérifiez que la touche UPPER 1 de la section VOICE SETUP est active (diode allumée), sinon appuyez sur celle-ci

## figure #

3. Vérifiez que la touche UPPER 1 du groupe VOICE ON/OFF est active (diode allumée), sinon appuyez sur celle-ci.

## Figure #

Avec cette registration, tout changement de son avec la touche VOICE sera affecté à la division UPPER 1, puisque cette section a été choisie. De plus, comme la touche UPPER 1 de la section VOICE ON/OFF est activée, vous entendrez en temps réel les changements en jouant simplement sur le clavier.

**NOTE**: Pour cet exemple assurez vous que la touche SPLIT ON est fermée (diode éteinte).

4. Appuyez sur la touche VIBRA/MALLET de la section Voix.

# Figure #

Ceci appelle l'écran Vibra&Mallet, l'Ecran Central d'Information doit maintenant ressembler à ceci:

# figure #

Vous remarquez qu'un de noms de voix est en surbrillance ou en inverse vidéo (en lettres vertes sur fond noir). C'est cette voix qui sera jouée sur le clavier. Vous voyez aussi en haut à gauche de l'écran UPPER 1, cette mention vous rappelle quel vous êtes en train de régler.

5. Les voix sur l'écran sont organisées en deux rangées suivant l'ordre des boutons numérotés. Par exemple, supposons que vous désiriez sélectionner le Glok X66 pour la voix UPPER 1, appuyez sur le bouton numéro 10. A l'écran, la boîte contenant les mots Glok X 66 passe en surbrillance.

# Figure #

6. Jouez quelques notes sur la clavier pour entendre la sonorité que vous venez de choisir.

7. Remarquez que dans la coin supérieur gauche de l'Ecran Central d'Information, la mention "1/2" apparaît. Elle indique que dans ce cas particulier, le menu VIBRA/MALLET possède plus d'une page. Appuyez sur le bouton PAGE UP pour passer à la page suivante.

### Figure #

"2/2" apparaît maintenant sur le coin supérieur gauche de l'Ecran Central d'Information, avec une liste de nom de voix différente. Remarquez ici, qu'aucune voix n'est sélectionnée, puisque la voix affectée se trouve sur la page précédente.

8. Pour choisir une voix dans cette page, appuyez simplement sur le bouton numéroté correspondant à la voix que vous désirez jouer. Si vous portez votre choix sur Dulcimer, appuyez alors sur le bouton numéro 1.

Vous pouvez simplement choisir une voix en repérant sa position sur l'écran et en appuyant sur le bouton numéroté placé au même endroit, ce dans chaque groupe sonore.

Si vous voulez changer le volume de la voix en question:

Utilisez le bouton 8 pour **augmenter** le volume, ou sur le bouton 16 pour **baisser** le volume. Vous remarquerez en même temps que la barre dans l'Ecran Central d'Information s'allonge ou se raccourcit et que la valeur du nombre au dessus de la barre augmente ou diminue.

9. Supposons maintenant que vous désirez choisir un son pour la voix UPPER 2. Vous pouvez effectuer ce réglage tout en continuant à jouer sur la voix UPPER 1. Appuyez sur la touche UPPER 2 du groupe VOICE SETUP.

Figure #

L'Ecran Central d'Information ressemble maintenant à ceci: figure #

Remarquez que l'écran affiche à gauche la mention UPPER 2, pour vous signaler que vous opérez sur cette division.

10. Pour cet exemple, choisissez Celesta en appuyant sur le bouton 3: figure #

Vous avez maintenant choisi le Celesta pour le clavier UPPER 2. Toutefois, vous jouez toujours sur le clavier UPPER 1.

11. Pour écouter le clavier UPPER 2, appuyez sur la touche UPPER 2 du groupe VOICE ON/OFF.

Figure #

Remarquez que la touche UPPER 1 s'éteint automatiquement lorsque vous appuyez sur la touche UPPER 2. Ce système de bascule vous permet de changer rapidement de son.

12. Vous pouvez maintenant jouer quelques notes sur le clavier UPPER 2.

**NOTE**: Si vous désirez jouer deux groupes de voix ensemble, vous pouvez le faire en appuyant en même temps sur les touches des voix du groupe VOICE ON/OFF. Cependant, vous ne pouvez pas utiliser simultanément UPPER 2 et LOWER 2. Si vous appuyez sur l'une des deux touches, l'autre s'éteindra automatiquement.

# Touches Sensitives SETUP

### figure #

Ce bloc composé de quatre touches sensitives est situé à droite du bloc VOICE SELECT. Il vous permet de contrôler certaines options comme la transposition par octave, l'activation (ou la désactivation) du sustain et de la vélocité.

#### **OCTAVE UP**

#### figure #

Cette touche sensitive vous permet de jouer la voix sélectionnée une ou deux octaves au dessus. En appuyant **une** fois, vous transposez la voix d'une octave et la diode est allumée. En appuyant une **seconde** fois, vous transposez de deux octaves et la diode clignote.

#### **OCTAVE DOWN**

#### figure #

Cette touche sensitive vous permet de jouer la voix sélectionnée une ou deux octaves en dessous. En appuyant **une** fois, vous transposez la voix d'une octave et la diode est allumée. En appuyant une **seconde** fois, vous transposez de deux octaves et la diode clignote.

#### **Touche VELOCITY**

#### figure #

Cette touche vous permet d'affecter la vélocité à la voix que vous jouez (N.d.T. la vélocité simule une réponse différente de votre clavier à la force avec laquelle vous jouez).

**NOTE**: Vous pouvez choisir la courbe de vélocité, reportez vous à la partie **Fonctions Avancées Spéciales** de ce guide.

#### **SUSTAIN**

#### figure #

Cette touche vous permet d'affecter le sustain à la voix que vous jouez (le sustain est une légère rémanence sonore qui évite que le son d'une note ne soit coupé lorsque vous relevez une touche).

**NOTE**: Vous pouvez choisir le degré de sustain ajouté à la voix, reportez vous à la section **Effets** de ce guide.

Menu VOICE Edit

Le menu VOICE Edit (i.e. édition des voix) comporte plusieurs fonctions avancées vous permettant de modifier les caractéristiques des voix selon votre goût.

#### **Accéder au menu Voice Edit par le bouton MENU/EXIT**

**1.** A partir d'un des écrans du mode jeu, appuyez sur le bouton gris MENU/EXIT pour faire

apparaître le premier écran du mode MENU. La mention "1/4", sur le coin supérieur gauche de l'affichage, indique que vous vous situez à la première des quatre pages de ce menu.

- 2. Appuyez sur le bouton PAGE UP, la deuxième page est maintenant affichée et la mention indique maintenant "2/4" dans le coin supérieur gauche.
- 3. Appuyez sur le bouton 11 ou 12, les mots "VOICE EDIT" apparaissent en haut de l'Ecran Central d'Information.

#### **Accéder au menu Voice Edit par les raccourcis**

- 1. Maintenez appuyée l'une des touches de Voix. Au bout d'une seconde le menu apparaît.
- 2. Appuyez sur le bouton PART/EDIT. Les mots "VOICE EDIT" apparaissant en haut de l'écran.

Vous êtes maintenant dans le menu d'édition des voix. Vous pouvez utiliser les boutons numérotés pour effectuer des changements sur les caractéristiques de synthèse des voix. Ces choix vous sont expliqués maintenant.

#### **Menu VOICE EDIT - Page 1**

#### figure #

Sur la partie droite de l'écran apparaît le nom de la voix sélectionnée et la division sur laquelle elle joue.

#### **TONE Edit - Cutoff**

La fonction avancée CUTOFF (i.e. coupure) vous permet de définir la brillance générale du son.

Utilisez le bouton 1 pour **augmenter** la valeur. Utilisez le bouton 9 pour **diminuer**.la valeur.

#### **TONE Edit - Resonance**

La fonction avancée RESONANCE vous permet de définir le "formant" du son. Plus la valeur est élevée, plus le son présentera un "pic" audible. Plus la valeur sera faible, plus le son sera moelleux, diffus.

Utilisez le bouton 2 pour **augmenter** la valeur. Utilisez le bouton 10 pour **diminuer** la valeur.

#### **ENVELOPE - Attack**

L'attaque de l'enveloppe vous permet de définir à quelle vitesse le son apparaît après que vous ayez appuyé sur une touche.

Utilisez le bouton 3 pour **ralentir** l'attaque.

Utilisez le bouton 11 pour **accélérer** l'attaque.

#### **ENVELOPE - Decay**

Le decay de l'enveloppe vous permet de définir à quelle vitesse le son chute ou diminue, lorsqu'une touche est maintenue enfoncée.

Utilisez le bouton 3 pour **ralentir** le decay. Utilisez le bouton 11 pour **accélérer** le decay.

#### **ENVELOPPE - Release**

Le release de l'enveloppe vous permet de définir à quelle vitesse le son chute ou diminue, une fois la touche relevée.

Utilisez le bouton 3 pour **ralentir** le release. Utilisez le bouton 11 pour **accélérer** le release.

# **Menu VOICE EDIT - Page 2**

A partir de la page 1 du menu d'édition des voix, appuyez sur le bouton PAGE UP, pour atteindre la page 2.

# figure #

Vous pouvez utiliser l'un des boutons numérotés pour ajouter différents effets à la voix sélectionnée. Ces changements vous sont expliqués ci-dessous.

#### **PITCH - Coarse Tune**

Cette fonction vous permet de transposer par demi-ton la hauteur de la voix (accordage grossier).

Utilisez le bouton 1 pour **augmenter** la hauteur de transposition. Utilisez le bouton 9 pour **diminuer** la hauteur de transposition.

#### **PITCH - Fine Tune**

Cette fonction vous permet d'accorder finement le son.

Utilisez le bouton 2 pour **augmenter** la valeur d'accordage. Utilisez le bouton 10 pour **diminuer** la valeur d'accordage.

#### **PITCH - Detune**

Certaines voix sont constituées d'échantillons stéréo. Cette fonction avancée vous permet de désaccorder l'un des échantillons par rapport à l'autre, afin d'obtenir un léger effet de chorus (très utile pour grossir un son).

Utilisez le bouton 3 pour **augmenter** la valeur d'accordage. Utilisez le bouton 11 pour **diminuer** la valeur d'accordage.

#### **Vibrato - Rate**

Cette fonction vous permet de fixer la vitesse de vibrato de la voix sélectionnée. Utilisez le bouton 4 pour **augmenter** la vitesse. Utilisez le bouton 12 pour **diminuer** la vitesse.

#### **Vibrato - Depth**

Cette fonction vous permet de fixer la profondeur du vibrato de la voix sélectionnée. Utilisez le bouton 4 pour **augmenter** la profondeur. Utilisez le bouton 12 pour **diminuer** la profondeur.

#### **Vibrato - Delay**

Cette fonction vous permet de fixer le délai du vibrato de la voix sélectionnée. Utilisez le bouton 4 pour **augmenter** le délai. Utilisez le bouton 12 pour **diminuer** le délai.

# VOIX PERSONNALISEE figure #

La fonction Voix Personnalisée de votre XE-1 vous permet de créer de toute pièce vos propres voix en utilisant les réglages décrits dans les page précédentes et les sons de la librairie interne. Vous pouvez ensuite sauvegarder ces sons en voix personnalisée.

# **Créer une voix personnalisée**

ESSAYEZ CECI:

- 1. Sélectionner la voix que vous désirez éditer dans l'un des groupes.
- 2. Appuyez sur le bouton MENU/EXIT. L'Ecran Central d'Information doit ressembler à ceci:

Figure #

3. Appuyez une fois sur le bouton PAGE UP. L'Ecran Central d'Information doit ressembler à ceci:

#### figure #

4. Appuyez sur le bouton 11 ou 12. L'Ecran Central d'Information doit ressembler à ceci: figure #

- 5. Vous avez maintenant sélectionné le menu d'édition des voix. Faites tous les changements que vous désirez en utilisant les paramètres des pages 1 et 2.
- 6. A ce point, nous vous suggérons de donner un nouveau nom à la voix. Pour ce, appuyez sur le bouton 7 ou 15 ("RENAME"). L'Ecran Central d'Information doit ressembler à ceci:

## figure #

7. Utilisez les boutons numérotés pour renommer la voix personnalisée. Le nom courant apparaît dans un cadre à gauche de l'écran portant la mention "OLD NAME" (ancien nom), alors que le nouveau nom apparaît à droite de l'écran dans un cadre portant la mention "NEW NAME" (nouveau nom). L'ordre dans lequel les lettres apparaissent définit les boutons sur lesquels vous devez appuyer. Par exemple, appuyez sur le bouton 1 pour choisir un des caractères "1ABC", le bouton 2 pour "2DEF", etc.

Utilisez le bouton 11 pour entrer une **espace**.

Utilisez le bouton 12 pour choisir entre lettres **majuscules** ou **minuscules**. Le contenu du cadre entourant les lettres change en fonction de choix dans l'Ecran Central d'Information "1ABC" ou "1abc", par exemple.

Utilisez le bouton 13 pour **effacer** un caractère.

Utilisez le bouton 14 ou 15 pour reculer ou avancer d'une lettre.

Utilisez le bouton 16, au final, pour **valider** le nouveau nom.

- 8. Une fois tous les caractères entrés (le nom peut comprendre jusqu'à huit caractères), appuyez sur la touche 16 (ENTrée). Une boîte de dialogue "Saving Name, Please wait" ("sauvegarde du nom, un moment s'il vous plaît") apparaît dans l'Ecran Central d'Information pendant approximativement une seconde. Le nom est alors mémorisé. Le menu d'édition des voix réapparaît.
- 9. Pour sauvegarder votre voix personnalisée, appuyez alors sur le bouton 16. L'Ecran Central d'Information doit ressembler à ceci:

figure #

10. Appuyez maintenant sur l'un des boutons numérotés pour choisir l'endroit de sauvegarde de votre voix personnalisée. Les boites sont rangées dans le même ordre que les boutons. Pour cet exemple nous allons stocker la voix dans la mémoire 1 en appuyant sur le bouton 1. L'écran doit ressembler à ceci:

#### figure #

11. Si vous ne désirez pas mémoriser votre voix, appuyez sur le bouton 3 ou 11 "CANC" (annuler), le menu d'édition des voix réapparaîtra et la mémorisation sera annulée. Si vous désirez mémoriser votre voix, appuyez sur le bouton 4 ou 12 "OK". De nouveau, une boîte de dialogue vous informera "Please Wait" ("Un moment s'il vous plaît") pendant une seconde approximativement, à l'issue de laquelle votre voix aura été stockée en mémoire.

## EFFETS DES VOIX

Vous pouvez ajouter aux voix du XE-1 du chorus ou du sustain. Chacun d'entre eux vous est maintenant expliqué en détail:

#### **SUSTAIN**

#### figure #

Cette touche sensitive est située dans le groupe SETUP. Elle ajoute un effet de rémanence sonore à la voix sélectionnée.

#### **Menu SUSTAIN Edit**

Le menu d'édition du sustain vous permet de contrôler les caractéristiques du sustain pour les claviers, supérieur et inférieur, ainsi que pour le pédalier.

#### **Accéder au menu Sustain Edit par le bouton MENU/EXIT:**

- 1. Appuyez sur le bouton gris MENU/EXIT, pour voir les différents choix.
- 2. Appuyez sur le bouton 9 ou 10. Le mot "SUSTAIN" apparaît en haut de l'écran.

#### **Accéder au menu Sustain Edit par les raccourcis:**

Maintenez appuyée la touche sensitive SUSTAIN du groupe VOICE SETUP. Après une seconde approximativement, le mot "SUSTAIN" apparaît en haut de l'écran.

Vous êtes maintenant dans le menu d'édition du sustain. Utilisez les boutons numérotés pour effectuer différents changements. Ces changements vous sont expliqués en détail ci-dessous.

#### **Menu Sustain Edit - Page 1**

#### figure #

Cette page de menu vous permet de choisir la durée du sustain affecté par les touches sensitives. Vous pouvez choisir différents réglages pour le clavier supérieur, le clavier inférieur ou le pédalier.

#### **Menu d'édition du sustain - Page 2**

A partir de la page 1, appuyez sur le bouton PAGE UP. Vous êtes maintenant sur la page 2 d'activation du sustain.

#### figure #

Cette page de menu vous permet d'activer le sustain pour les différentes division de vote instrument.

Utilisez la rangée supérieure des boutons ( de 1 à 8) pour **activer** le sustain. Utilisez la rangée inférieure des boutons (de 9 à 16) pour **désactiver** le sustain.

#### **CHORUS**

L'effet de chorus produit une sonorité riche avec une profondeur naturelle en divisant les voix orchestrales en deux canaux finement désaccordés, comme si vous jouiez deux instruments différents en même temps. (On appelle cet effet "mix acoustique").

#### **Menu Chorus Edit**

#### figure #

Ce menu vous permet de définir le type et le niveau de chorus que vous préférez.

### **Accéder au menu Chorus Edit par le bouton MENU/EXIT**

- **1.** A partir d'un des écrans du mode jeu, appuyez sur le bouton gris MENU/EXIT pour faire apparaître le premier écran du mode MENU. La mention "1/4", sur le coin supérieur gauche de l'affichage, indique que vous vous situez à la première des quatre pages de ce menu.
- 2. Appuyez sur le bouton 1 ou 2, le mot "REVERB" apparaît en haut de l'écran. Ce menu possède deux pages, vous voyez donc "1/2" sur le coin supérieur gauche de l'Ecran Central d'Information.
- 3. Appuyez sur le bouton PAGE UP **une** fois. Vous voyez la mention "2/2" apparaître en haut à gauche de l'Ecran Central d'Information et le mot "CHORUS" à gauche.

#### **Accéder menu Chorus Edit par les raccourcis**

- 1. Maintenez appuyée la touche REVERB. Au bout d'une seconde le menu apparaît avec les mentions "1/2" à gauche et "REVERB" à gauche de l'écran.
- 2. Appuyez sur le bouton PAGE UP **une** fois. Vous voyez la mention "2/2" apparaître en haut à gauche de l'Ecran Central d'Information et le mot "CHORUS" à gauche.

Utilisez les boutons numérotés en dessous de l'écran pour régler le chorus.

#### **Chorus Rythm & Voice Type**

Cette fonction avancée vous permet de choisir le type de chorus que vous préférez pour la partie rythmiques et les autres divisions de votre XE-1.

Utilisez les boutons 2 ou 3 pour **avancer** dans la liste des choix.

Utilisez les boutons 10 ou 11 pour **reculer** dans la liste des choix.

#### **Chorus Rythm & Voce Level**

Cette fonction avancée vous permet de régler le niveau de chorus pour la partie rythmique et les autres divisions de votre XE-1.

Utilisez le bouton 4 pour **augmenter** le niveau de chorus.

Utilisez le bouton 12 pour **diminuer** le niveau de chorus.

# SEPARATION DU CLAVIER

Bien que votre XE-1 soit un clavier simple, celui-ci peut être séparé en deux zones différentes, vous permettant ainsi de jouer un son sur une partie du clavier et un autre son sur l'autre partie.

# Claviers supérieur et inférieur sur le XE-1

 Lorsque votre clavier est en mode Split (séparation), vous avez la possibilité de recréer un double clavier traditionnel d'orgue avec un clavier supérieur joué à la main droite et un clavier inférieur joué à la main gauche. De ce fait, en mode "split", la partie droite de votre XE-1 devient le clavier supérieur (upper manual abrévié en UM), et la partie gauche le clavier inférieur (lower manual abrévié en LM). L'Ecran Central d'Information reflète le clavier sur lequel vous vous trouvez en indiquant les abréviations dans les principaux menus. Gardez ceci à l'esprit car, par exemple, vous n'entendrez pas de différence sonore sur un changement de registration sur le clavier inférieur tant que le mode split ne sera pas activé.

# **Touche sensitive Split On**

Cette touche vous permet d'activer le point de séparation du clavier (la diode est alors allumée). Dans le cas contraire, votre XE-1 est en mode simple clavier.

# Menu Split Edit

figure #

Ce menu vous permet de sélectionner le point de séparation de votre clavier.

**NOTE**: La touche sensitive Split On doit d'abord être activée (diode allumée).

## **Accéder au menu Split Edit par le bouton MENU/EXIT:**

- 1. A partir d'un des écrans du mode jeu, appuyez sur le bouton gris MENU/EXIT pour faire apparaître le premier écran du mode MENU. La mention "1/4", sur le coin supérieur gauche de l'affichage, indique que vous vous situez à la première des quatre pages de ce menu.
- 2. Appuyez sur le bouton 5 ou 6, le mot "SPLIT" apparaît en haut de l'écran.

## **Accéder au menu Split Edit par les raccourcis:**

Maintenez appuyée la touche sensitive SPLIT ON. Après approximativement une seconde, vous verrez le mot "SPLIT" apparaître en haut de l'écran.

Vous pouvez maintenant utiliser les boutons numéroté pour changer le point de séparation.

#### **Changer le point de séparation avec les boutons numérotés:**

Utilisez le bouton 4 pour déplacer vers le **haut** le point de séparation. La limite supérieure est "C6" (la note la plus haute de votre clavier).

Utilisez le bouton 12 pour déplacer vers le **bas** le point de séparation. La limite inférieure est "C1" (la note la plus basse de votre clavier).

## **Changer le point de séparation avec les touches du clavier:**

#### ESSAYEZ CECI:

1. Maintenez appuyé le bouton 5 ou 13

figure #

- Le mot "KEY" est en surbrillance.
- 2. Appuyez sur la touche de votre clavier où vous désirez séparer le clavier. Cette note deviendra la limite inférieure de votre clavier supérieur et la limite supérieure de votre clavier inférieur.

# Mode Simple ou Double

Habituellement, votre XE-1 opère dans un mode simple, les 61 notes sont affectées à un seul clavier.

figure #

Toutefois, si vous utilisez un second clavier, comme le modèle Hammond XLK-1, la touche SPLIT ON agira de la façon suivante: figure #

Notez que XLK-1, ou tout autre clavier utilisé comme clavier inférieur est seul affecté par la touche SPLIT. De cette façon, vous récupérez un triple clavier: le clavier supérieur du XE-1 pour la mélodie, le clavier inférieur (par exemple le XLK-1) séparé en deux zones, la partie droite une seconde sonorité de mélodie (via les touches LOWER 1 et LOWER 2), et la fonction Autoband fournissant la section rythmique sur la partie gauche du clavier inférieur.

# RYTHME & ACCOMPAGNEMENT

# Rythmes & Styles Auto-Vari

Votre orgue Hammond dispose d'une fonction Auto-Vari qui met en valeur un grand nombre de styles musicaux et ajoute réalisme et plaisir à ce que vous jouez. Tous les sons et rythmes sont basés sur des sources numériques échantillonnées, assurant ainsi une totale authenticité aux séquences rythmiques.

Cette section comprend 100 styles et rythmes Auto-Vari, répartis en 16 banques, accessibles par deux rangées de huit touches.

Pour activer l'une des 16 catégories rythmiques, appuyez simplement sur la touche du rythme que vous désirez utiliser.

#### figure #

**NOTE**: Une de ces touches est toujours active (diode rouge allumée).

Si vous appuyez sur une autre touche après le départ de la section rythmique, la section précédente continuera à jouer jusqu'à la fin de la séquence rythmique puis enchaînera sur la nouvelle séquence choisie.

# **Catégories rythmiques**

Chacune des 16 touches contrôle plusieurs rythmes & styles. Ces rythmes & styles représentent différents types musicaux au sein d'une catégorie plus large comme le Country, le Folk, etc. Utilisez l'Ecran Central d'Information pour choisir le rythme spécifique que vous désirez au sein de chaque catégorie.

#### **Accéder aux styles rythmiques**

1. Maintenez appuyée la touche de la catégorie rythmique choisie (Swing, Latin,...). L'Ecran Central d'Information affiche le nom de la catégorie au centre. En dessous du nom de la catégorie, l'écran central présente une liste de rythmes et un chiffre. Par exemple dans la catégorie Valse (WALTZ), vous verrez une liste de 8 styles rythmiques.

figure #

2. Utilisez le bouton numéroté situé en dessous du cadre pour choisir le rythme que vous désirez. L'organisation des styles rythmiques à l'écran est la même que celle des boutons. Par exemple, dans la catégorie WALTZ (valse), "Trad. Waltz" - situé en haut à gauche de l'écran - se sélectionne avec les boutons 1 ou 2; "Organ Waltz" - situé en haut à droite de l'écran - se sélectionne avec les boutons 7 ou 8.

**NOTE**: Le nombre de rythmes varie selon les catégories.

En haut à gauche de l'Ecran Central d'Information, apparaît une mention du type "1/3" ou "1/2" vous indiquant le nombre d'écran de la catégorie sélectionnée ainsi que votre position ("1/3" signifie que vous vous trouvez sur le premier des trois écrans de la catégorie).

Appuyez sur le bouton PAGE UP pour passer à l'écran suivant, ou sur le bouton PAGE DOWN pour revenir à l'écran précédent.

**NOTE**: Le message "1/1" vous indique que pour la catégorie rythmique en question, il n'existe qu'une seule page. Dans ce cas, les boutons PAGE UP ou PAGE DOWN n'auront aucun effet.

# **Contrôles Rythmiques**

Le groupe de touches sensitives du contrôle rythmique (Rythm Control) vous permet de contrôler les fonctions Auto-Vari.

#### figure #

#### **Stop / Start**

#### figure #

Cette touche permet alternativement de démarrer (la diode s'allume) ou d'arrêter (la diode s'éteint) la section rythmique.

#### **Touche Tempo**

Cette touche vous permet de choisir votre tempo en tapant simplement 4 fois de suite au tempo voulu. Le rythme sera alors automatiquement programmé à ce rythme et non à celui de la molette de tempo. Vous pouvez toutefois, si vous le désirez, affiner votre réglage, avec ladite molette. En mode jeu (PLAY) ou mixeur, la valeur du tempo est affichée dans le coin supérieur droit de l'Ecran Central d'Information en battements par minute.

**NOTE**: Lorsque vous entendez le rythme, vous pouvez ajuster la valeur du tempo en appuyant seulement deux fois sur la touche TOUCH TEMPO.

# **Menu Touch Tempo Edit**

## figure #

Cette fonction avancée vous permet de définir le fonctionnement de la touche tempo.

#### **Accéder au menu Touch Tempo Edit par le bouton MENU/EXIT:**

- 1. A partir d'un des écrans du mode jeu, appuyez sur le bouton gris MENU/EXIT pour faire apparaître le premier écran du mode MENU. La mention "1/4", sur le coin supérieur gauche de l'affichage, indique que vous vous situez à la première des quatre pages de ce menu.
- 2. Appuyez sur le bouton PAGE UP deux fois, la troisième page est maintenant affichée et la mention indique maintenant "3/4" dans le coin supérieur gauche.
- 3. Appuyez sur le bouton 7 ou 8, les mots "TOUCH TEMPO" apparaissent en haut de l'écran.

#### **Accéder au menu Touch Tempo Edit par les raccourcis:**

Maintenez appuyer la touche TOUCH TEMPO. Après approximativement une seconde, les mots "TOUCH TEMPO" apparaissent au centre de l'écran.

Vous êtes maintenant dans le menu d'édition du tempo. Vous pouvez utiliser les boutons situés sous l'écran pour effectuer les différents changements, expliqués ci-dessous.

#### **Rythm start**

Cette fonction avancée vous permet de définir quand la section rythmique doit démarrer. Lorsque cette fonction est activée (ON), la section rythmique démarrera après que vous ayez décompté les quatre temps sur la touche de tempo. Lorsque cette fonction est désactivée (OFF), la frappe sur la touche tempo déterminera la valeur du tempo, mais la section rythmique ne démarrera qu'après avoir appuyé sur la touche Start/Stop.

Utilisez le bouton 3 ou 4 pour **activer** la fonction. Utilisez le bouton 11 ou12 pour **désactiver** cette fonction.

#### **Division**

Cette fonction avancée vous permet de définir la valeur donnée par la touche tempo. Vous pouvez choisir entre croche et noire.

Utilisez le bouton 5 ou 6 pour choisir la valeur **croche**. Utilisez le bouton 13 ou 14 pour choisir la valeur **noire**.
### **Touche Start**

### figure #

En appuyant sur cette touche vous activez la touche Start/Stop (les deux diodes sont allumées), et l'accompagnement rythmique démarrera au moment ou vous enfoncerez une touche sur le clavier inférieur (le démarrage de l'accompagnement est synchronisé à l'appui d'une touche). Pour arrêter l'accompagnement, appuyez sur la touche START/ STOP

### **Touche INTRO / ENDING**

### figure #

La touche INTRO / ENDING (intro / fin) vous permet d'ajouter une introduction au début de la séquence d'accompagnement. Vous pouvez aussi allumer la touche pendant que la séquence rythmique joue pour déclencher une fin à votre morceau.

### **Touches FILL IN 1 & FILL IN 2**

### figure #

Ces deux touches sont situées juste au-dessus de la touche Start / Stop. Les variations jouent des séquences de deux ou quatre mesures d'une façon répétée, ces deux touches vous permettent de jouer un break d'une mesure et d'ajouter ainsi réalisme et diversité d'un batteur professionnel à la section rythmique. Utilisez ces touches selon votre goût et sans modération!

### MOLETTE DE TEMPO

### figure #

A droite de l'écran se trouve la molette de tempo. Ce contrôleur vous permet de définir facilement la valeur du tempo de la section rythmique. La plage s'étend de 40 à 300 pulsations par minute.

Dans l'un des mode jeu, la valeur du tempo apparaît dans le coin supérieur droit de l'Ecran Central d'Information.

Groupe AUTOBAND ORCHESTRA

### figure #

La fonction Autoband Orchestra vous fournit un accompagnement instrumental professionnel en plus de la section rythmique. L'Autoband est contrôlé par les accords joués sur le clavier inférieur d'une façon traditionnelle ou avec le système de jeu simplifié (Easy Play System).

### **Touche AUTOBAND 1**

### figure #

Cette touche sensitive fournit un accompagnement musical approprié au style que vous avez choisi.

# **Touche AUTOBAND 2**

figure #

Cette touche sensitive active un accompagnement musical alternatif au style musical choisi.

En appuyant simultanément sur les touches AUTOBAND 1 et AUTOBAND 2, vous obtenez le maximum d'accompagnement musical, les deux parties étant définies pour se compléter l'une l'autre.

Vous pouvez aussi utiliser d'autres voix ainsi que les tirettes pour créer un effet d'accord soutenus avec la fonction AUTOBAND.

### **Touche Auto Bass**

#### figure #

Cette touche vous permet de générer une ligne de basse automatique. Toutefois, vous pouvez désactiver cette fonction pour jouer vous même les basses au pédalier, avec l'accompagnement Auto Band.

### **Touche MEMORY**

#### figure #

La touche Memory vous permet d'appliquer un sustain aux accords joués sur la clavier inférieur, vous permettant ainsi un enchaînement en douceur de la ligne d'accords. Lorsque cette fonction est désactivée, le son se coupe dès que les touches du clavier inférieur sont relevées, ce, avec ou sans le système de jeu simplifié (Easy Play System).

### **Menu AUTOBAND Edit**

### figure #

Cette fonction avancée vous permet de choisir le fonctionnement de l'AUTOBAND.

#### **Accéder au menu Autoband Edit par le bouton MENU/EXIT:**

- 1. A partir d'un des écrans du mode jeu, appuyez sur le bouton gris MENU/EXIT pour faire apparaître le premier écran du mode MENU. La mention "1/4", sur le coin supérieur gauche de l'affichage, indique que vous vous situez à la première des quatre pages de ce menu.
- 2. Appuyez sur le bouton PAGE UP deux fois, la troisième page est maintenant affichée et la mention indique maintenant "3/4" dans le coin supérieur gauche.
- 3. Appuyez sur le bouton 1 ou 2, le mot "AUTOBAND" apparaît en haut de l'écran.

#### **Accéder au menu Autoband Edit par les raccourcis:**

Maintenez appuyer l'une des touches AUTOBAND 1 ou AUTOBAND 2. Après approximativement une seconde, le mot "AUTOBAND" apparaît au centre de l'écran.

Vous êtes maintenant dans le menu d'édition AUTOBAND. Par l'intermédiaire de ce menu, vous allez pouvoir effectuer de nombreux changements sur la fonction Autoband grâce au boutons numérotés. Ces changements vous sont expliqués ci-dessous.

### **Mode Chord**

Cette fonction vous permet de choisir comment seront joués les accords lorsque le mode Autoband est activé. Vous pouvez sélectionner au choix:

- "SINGLE": nécessite que le système Easy Play soit activé, et vous permet de jouer les accords avec le minimum de touches;

- "FINGERED": nécessite trois touches ou plus par accord;

- "PIANIST": vous pouvez jouer des accords de trois notes ou plus sur l'intégralité du clavier.

**NOTE**: Cette fonction, comme la fonction AUTOBASS décrite ci-dessous, fonctionne de pair avec l'Easy Play System et l'Autoband sur le clavier inférieur de votre XE-1. Cependant, la touche Easy Play System vous permet de jouer des accords sur le clavier inférieur sans affecter la fonction Autoband en elle-même. Le système Easy Play et la touche sont décrites en détail plus loin dans cette section.

Utilisez le bouton 1 ou 2 pour **avancer** dans la liste des choix. Utilisez le bouton 9 ou 10 pour **reculer** dans la liste des choix.

### **Accords Majeurs**

Pour jouer un accord majeur, appuyez simplement sur la touche qui porte le nom de l'accord. Exemple: Pour jouer un do majeur, appuyer sur la touche do du clavier inférieur. figure #

### **Accords mineurs**

Pour jouer un accord mineur, vous devez appuyer sur deux touches. Pour jouer un accord de do mineur, appuyez d'abord sur la touche qui porte le nom de l'accord. Puis appuyez sur la touche située à une tierce mineure au dessus (soit trois touches plus haut).

Exemple: Pour jouer un do mineur, appuyer sur la touche do du clavier inférieur, puis sur la touche mi bémol.

figure #

### **Accords de septième**

Pour jouer un accord de septième, vous devez appuyer sur deux touches. Pour jouer un do septième, appuyez d'abord sur la touche qui porte le nom de l'accord (ici do). Puis appuyez sur la touche située deux notes en dessous de la précédente (ici si bémol). Là encore, excluez la note que vous jouez de votre décompte. figure #

### **Accords diminués**

Pour jouer un accord diminué, vous devez appuyer sur deux touches. Pour jouer un do diminué, appuyez d'abord sur la touche qui porte le nom de l'accord (ici do). Puis appuyez sur la touche 6 notes en dessous (sol bémol ici). Là encore, excluez la note que vous jouez de votre décompte.

figure #

#### **Accords augmentés**

Pour jouer un accord augmentés, vous devez appuyer sur trois touches. Pour jouer un do augmenté, appuyez d'abord sur la touche qui porte le nom de l'accord (ici do). Puis appuyez sur la note située trois touches en dessous. Enfin, appuyez sur la touche située six notes en dessous. Rappelez vous de ne pas inclure la note que vous jouez en premier de votre décompte. Pour un do augmenté, ces trois notes sont: do, mi, sol dièse. Figure #

**NOTE**: Les exemples ci-dessus vous donnent cinq types d'accord commun à toutes les harmonies. Si vous désirez trouver la liste complète des accords reconnus par l'Easy Play, consultez l'appendice situé à la fin du guide.

### **On Bass**

Cette fonction avancée vous permet de choisir comment le système Autobass fonctionne pendant qu'un style est actif. Vous pouvez opter pour "ON", la fonction Autobass jouera alors la note la plus basse de l'accord joué; ou pour "OFF", la fonction Autobass jouera alors la note prévue dans le style en question.

Utilisez le bouton 3 ou 4 pour **activer** la fonction. Utilisez le bouton 11 ou 12 pour **désactiver** la fonction.

**NOTE**: Si vous avez pédalier MIDI comme le modèle Hammond XPK-100 branché sur votre orgue XE-1, alors la fonction Autobass sera automatiquement activée, même si cela n'apparaît pas dans le menu.

### **Bass Retrigger**

Cette fonction vous permet de définir le fonctionnement de la fonction Autobass lorsqu'un changement d'accord apparaît entre les temps. Vous pouvez opter pour "ON", dans ce cas la fonction Autobass jouera la basse du changement d'accord; ou, vous pouvez opter pour "OFF", la fonction Autobass continuera à jouer la note prévue dans le style correspondant.

Utilisez le bouton 5 ou 6 pour **activer** la fonction. Utilisez le bouton 13 ou 14 pour **désactiver** la fonction.

### **Chord Transform**

Beaucoup de styles, particulièrement ceux de jazz et de big band sont écrits avec des accords de sixte majeurs, de septième, de neuvième et autres types d'accords enrichis approprié pour ce style de musique. Toutefois, vous pouvez avoir envie d'écouter ces styles avec une progression d'accords plus standard, non enrichis comme do majeur ou sol majeur. Cette fonction avancée vous permet de choisir comment vous allez entendre ces styles. Vous pouvez choisir entre "NORMAL" - auquel cas le style sera exécuté comme il a été écrit- ou "SIMPLE" - auquel cas les accords seront simplifiés.

Utilisez le bouton 7 ou 8 pour choisir **NORMAL**. Utilisez le bouton 15 ou 16 pour choisir **SIMPLE**.

**NOTE**: Cette fonction avancée n'affecte pas tous les styles, seuls ceux écrits avec des harmonies complexes, comme Jazz, Big band et certains styles contemporains et latins.

### **Menu Style Edit**

Cette fonction avancée vous permet de programmer certaines caractéristiques des styles selon vos préférences.

### **Accéder au menu Style Edit par le bouton MENU/EXIT:**

- 1. A partir d'un des écrans du mode jeu, appuyez sur le bouton gris MENU/EXIT pour faire apparaître le premier écran du mode MENU. La mention "1/4", sur le coin supérieur gauche de l'affichage, indique que vous vous situez à la première des quatre pages de ce menu.
- 2. Appuyez sur le bouton PAGE UP deux fois, la troisième page est maintenant affichée et la mention indique maintenant "3/4" dans le coin supérieur gauche.
- 3. Appuyez sur le bouton 11 ou 12, les mots "STYLE EDIT" apparaissent en haut de l'écran.

### **Accéder au menu Style edit par les raccourcis:**

- 1. Maintenez appuyée l'une des touches du groupe RYTHM & STYLES. Après approximativement une seconde, l'Ecran Central d'Information affiche le menu de ce groupe.
- 2. Appuyez sur le bouton PART/EDIT. Les mots "STYLE EDIT" apparaissent au centre de l'écran.

Vous êtes maintenant dans le menu d'édition des styles. Par l'intermédiaire de ce menu, vous allez pouvoir effectuer différents changements sur les styles, grâce au boutons numérotés. Ces changements vous sont expliqués ci-dessous.

# **Menu Style Edit - Page 1**

### figure #

### **Voice**

Cette fonction avancée vous permet de choisir la voix d'une des parties individuelles de l'orchestre Autoband pour chaque style. Le style sélectionné apparaît dans un cadre à l'extrême droite de l'écran.

Utilisez le bouton 1 ou 9 pour sélectionner la portion de styles que vous désirez éditer. Vous avez le choix entre : " I " pour Intro, "A" - "B" - "C"- "D" pour le cœur des styles, "F1" et "F2" pour les breaks et "E" pour la fin.

Utilisez le bouton 2 ou 10 pour sélectionner la première piste d'accompagnement **ACC1**. Utilisez le bouton 3 ou 11 pour sélectionner la deuxième piste d'accompagnement **ACC2**. Utilisez le bouton 4 ou 12 pour sélectionner la troisième piste d'accompagnement **ACC3**. Utilisez le bouton 5 ou 13 pour sélectionner la quatrième piste d'accompagnement **ACC4**. Utilisez le bouton 6 ou 14 pour sélectionner la piste de basse **BASS**.

Maintenant, utilisez les touches sensitives du groupe VOICE pour affecter un nouvel instrument à chaque partie. En fonction de votre choix, vous verrez apparaître une icône correspondant au type d'instrument: un piano pour les pianos, une tête de guitare pour les guitares, etc. Le nom réel de la voix apparaît dans une petite boîte au centre de l'écran en surbrillance.

### **Menu Style Edit - Page 2**

### figure #

A partir de la page 1 du menu d'édition des styles, appuyez sur le bouton PAGE UP pour afficher la page 2.

### **Volume**

Cette fonction avancée vous permet de choisir le volume d'une des parties individuelles de l'orchestre Autoband pour chaque style. Le style sélectionné apparaît dans un cadre à l'extrême droite de l'écran.

Utilisez le bouton 1 ou 9 pour sélectionner la portion de styles que vous désirez éditer. Vous avez le choix entre : " I " pour Intro, "A" - "B" - "C"- "D" pour le cœur des styles, "F1" et "F2" pour les breaks et "E" pour la fin.

Utilisez le bouton 2 ou 10 pour **augmenter** ou **diminuer** le volume de la première piste d'accompagnement ACC1.

Utilisez le bouton 3 ou 11 pour **augmenter** ou **diminuer** le volume de la deuxième piste d'accompagnement ACC2.

Utilisez le bouton 4 ou 12 pour **augmenter** ou **diminuer** le volume de la troisième piste d'accompagnement ACC3.

Utilisez le bouton 5 ou 13 pour **augmenter** ou **diminuer** le volume de la quatrième piste d'accompagnement ACC4.

Utilisez le bouton 6 ou 14 pour **augmenter** ou **diminuer** le volume de la piste de basse BASS.

Le nom réel de la voix apparaît dans une petite boîte au centre de l'écran en surbrillance.

### **Créer un Style Personnalisé**

### ESSAYEZ CECI:

- 1. Sélectionnez le style que vous voulez éditer avec les touches du groupe RYTHM & STYLES.
- 2. Appuyez sur le bouton MENU/EXIT. L'Ecran Central d'Information devrait ressembler à ceci:

figure #

3. Appuyez sur le bouton PAGE UP **deux** fois. L'Ecran Central d'Information devrait ressembler à ceci:

### figure #

4. Appuyez sur le bouton 11 ou 12. L'Ecran Central d'Information devrait ressembler à ceci:

### figure #

- 5. Vous avez maintenant sélectionné le menu d'édition des styles. Faites tous les changements que vous désirez, en utilisant les paramètres présents dans les pages 1 et 2.
- 6. A ce point, nous vous suggérons de donner un nouveau nom au style. Pour ce, appuyez sur le bouton 7 ou 15 ("RENAME"). L'Ecran Central d'Information doit ressembler à ceci:

### figure #

7. Utilisez les boutons numérotés pour renommer le style personnalisé. Le nom courant apparaît dans un cadre à gauche de l'écran portant la mention "OLD NAME" (ancien nom), alors que le nouveau nom apparaît à droite de l'écran dans un cadre portant la mention "NEW NAME" (nouveau nom). L'ordre dans lequel les lettres apparaissent définit les boutons sur lesquels vous devez appuyer. Par exemple, appuyez sur le bouton 1 pour choisir un des caractères "1ABC", le bouton 2 pour "2DEF", etc.

Utilisez le bouton 11 pour entrer une **espace**.

Utilisez le bouton 12 pour choisir entre lettres **majuscules** ou **minuscules**. Le contenu du cadre entourant les lettres change en fonction de choix dans l'Ecran Central d'Information "1ABC" ou "1abc", par exemple.

Utilisez le bouton 13 pour **effacer** un caractère.

Utilisez le bouton 14 ou 15 pour reculer ou avancer d'une lettre.

Utilisez le bouton 16, au final, pour **valider** le nouveau nom.

8. Une fois tous les caractères entrés (le nom peut comprendre jusqu'à huit caractères), appuyez sur la touche 16 (ENTrée). Une boîte de dialogue "Saving Name, Please wait" ("sauvegarde du nom, un moment s'il vous plaît") apparaît dans l'Ecran Central d'Information pendant approximativement une seconde. Le nom est alors mémorisé. Le menu d'édition des styles réapparaît.

### **Sauvegarder un Style Personnalisé**

Pour sauvegarder votre style personnalisé:

1. A partir du menu d'édition des styles, appuyez sur le bouton 16. L'Ecran Central d'Information ressemble à ceci:

### figure #

- 2. Utilisez les boutons PAGE UP et PAGE DOWN pour choisir dans laquelle des deux pages (" C.STYLE1" ou "C.STYLE2") vous désirez sauvegarder votre style. Si vous choisissez la page 1 ("C.STYLE1"), vous retrouverez votre style en appuyant sur la touche RHUMBA/DISK STYLE 1. Si vous sélectionnez la page 2 ("C.STYLE2"), vous retrouverez vote style en appuyant sur la touche TANGO/DISK STYLE 2.
- 3. Appuyez sur l'un des boutons pour sélectionner l'endroit où sera sauvegarder le style. Les boîtes à l'écran suivent le même ordre que les boutons. Pour cet exemple, choisissez le bouton 1. L'écran ressemble à ceci:

### Figure #

4. Si vous ne désirez pas réécrire aucun des styles personnalisés, appuyez sur le bouton 3 ou 11. Le menu d'édition des styles réapparaîtra et le style personnalisé ne sera pas sauvegardé. Sinon, si vous désirez mémorisez votre style, appuyez sur le bouton 4 ou 12. Une boîte affichant "Please Wait" ("Un moment s'il vous plaît") apparaîtra environ une seconde. Lorsque cette boîte disparaît, le style est sauvegardé. Le nouveau style s'affiche là où vous l'avez placé.

## **Rappeler un Style Personnalisé.**

Si vous désirez rappeler un style personnalisé que vous avez préalablement sauvegardé, procédez ainsi:

1. Maintenez appuyée la touche sensitive RUMBA/DISK STYLE 1 ou TANGO/DISK STYLE 2, selon l'endroit de sauvegarde du style.

### Figure #

L'Ecran Central d'Information doit ressembler à ceci:

### figure #

2. Appuyez sur le bouton correspondant à la case mémoire qui contient le style. La boîte apparaît en surbrillance.

### Figure #

Vous êtes maintenant prêt à utiliser votre style. Utilisez les touches AUTOBAND ORCHESTRA, RYTHM VARIATIONS, RYTHM CONTROL comme avec n'importe quel autre style.

### **Menu MEMORY Edit**

### figure #

Cette fonction avancée vous permet de programmer le fonctionnement de la touche sensitive MEMORY.

### **Accéder au menu Memory Edit par le bouton MENU/EXIT:**

- 1. A partir d'un des écrans du mode jeu, appuyez sur le bouton gris MENU/EXIT pour faire apparaître le premier écran du mode MENU. La mention "1/4", sur le coin supérieur gauche de l'affichage, indique que vous vous situez à la première des quatre pages de ce menu.
- 2. Appuyez sur le bouton PAGE UP, la deuxième page est maintenant affichée et la mention indique maintenant "2/4" dans le coin supérieur gauche.
- 3. Appuyez sur le bouton 3 ou 4, le mot "MEMORY" apparaît en haut de l'écran.

### **Accéder au menu Memory Edit par les raccourcis:**

1. Maintenez appuyée la touche MEMORY. Après approximativement une seconde, l'Ecran Central d'Information affiche le mot "MEMORY" en haut de l'écran.

Vous êtes maintenant dans le menu d'édition MEMORY. Par l'intermédiaire de ce menu, vous allez pouvoir effectuer différents changements sur le fonctionnement de cette touche, grâce au boutons numérotés. Ces changements vous sont expliqués ci-dessous.

#### **Mode BUTTON OFF**

Cette fonction avancée vous permet de sélectionner si la fonction AUTO BASS continue à mémoriser les accords lorsque la touche MEMORY est désactivée. Ceci est pratique, si vous désirez garder ou retirer l'accompagnement main gauche pendant que la ligne de basse joue.

Utilisez le bouton 2 pour choisir d'**activer** la fonction Auto Bass. Utilisez le bouton 10 pour choisir de **désactiver** la fonction Auto Bass.

#### **Mode BUTTON ON**

Cette fonction avancée vous permet de choisir quelle partie du clavier inférieur (partie gauche de la séparation) ainsi que quelles séquences PROCHORD sont mémorisées lorsque la touche MEMORY est active. Vous pouvez choisir entre "CHORD" - l'accompagnement Autoband, "LOWER" - tirettes et voix du clavier inférieur, et "PROCHORD" arrangements harmoniques PROCHORD, séparément.

Utilisez le bouton 4 pour **activer** la mémoire d'accord CHORD. Utilisez le bouton 12 pour **désactiver** la mémoire d'accord CHORD. Utilisez le bouton 6 pour **activer** la mémoire du clavier inférieur LOWER. Utilisez le bouton 14 pour **désactiver** la mémoire du clavier inférieur LOWER. Utilisez le bouton 8 pour **activer** la mémoire d'arrangement PROCHORD. Utilisez le bouton 16 pour **désactiver** la mémoire d'arrangement PROCHORD.

# Variations Rythmiques

Le groupe Rythm Variations comprend cinq touches sensitives: figure #

Chaque touche Auto-Vari représente une variation différente du rythme de base, tout en restant cohérent par rapport à cette version. La séquence la plus simple est affectée à la touche A, la séquence la plus complexe à la touche D. Appuyez sur chaque touche pour entendre chacune des variations. Appuyez simplement sur chaque touche pour entendre les différences.

En sélectionnant l'une des variations, vous entendrez la séquence rythmique se modifier. Si de plus, l'une des touches Auto Band est active, vous constaterez que l'arrangement musical change aussi dans des proportions différentes selon les variations. Chaque changement représentant ce qui correspond le mieux au changement rythmique. Certains vous sembleront subtils, d'autres beaucoup plus sensibles.

### **Touche AUTO-VARI**

### figure #

Cette touche vous permet de changer automatiquement le style rythmique. Une fois activée (diode rouge allumée), vous verrez les diodes de chaque variation s'allumer successivement. Une seule variation joue à la fois ("A", "B", "C", ou "D"). L'Ecran Central d'Information vous indique la mesure ou vous vous trouvez (mention "M=1" ou "M=6").

### **Menu Auto-Vari Edit**

Ce menu de fonction avancée vous permet de programmer les variation rythmiques Auto Vari selon vos préférences.

### **Accéder au menu Auto-Vari Edit avec le boutons MENU/EXIT**

- 1. Appuyez sur le bouton gris MENU pour faire apparaître le premier écran du mode MENU. La mention "1/4" apparaît en haut à gauche de l'écran vous indiquant que vous vous trouvez sur la première des quatre page de ce menu.
- 2. Appuyez sur la touche PAGE UP, la deuxième page du menu apparaît. L'Ecran Central d'Information affiche "2/4".
- 3. Appuyez sur le bouton 9 ou 10, les mots "AUTO VARI " s'affichent en haut de l'écran.

### **Accéder au menu Auto-Vari Edit par les raccourcis**

Maintenez appuyée une des touches Auto-Vari pendant une seconde, l'écran change et affiche les mots "AUTO VARI EDIT".

Vous êtes maintenant dans le menu d'édition AUTO VARI. Par l'intermédiaire de ce menu, vous allez pouvoir effectuer différents changements sur le fonctionnement de cette touche, grâce au boutons numérotés. Ces changements vous sont expliqués ci-dessous.

### **Menu Auto Vari Edit - Page 1**

figure #

### **Mode**

Cette fonction avancée vous permet de choisir le mode opératoire de la fonction Auto-Vari. "Auto" signifie que les variations s'enchaînent toujours de gauche à droite (de "A" à "D"). "Fill" signifie que les variations peuvent s'enchaîner indifféremment de gauche à droite ou vice versa selon la touche Fill utilisée. "Prog" signifie que vous programmez vos propres variations. Le choix actif est affiché en surbrillance.

Utilisez le bouton 1 pour **avancer** dans la liste des choix.

Utilisez le bouton 9 pour **reculer** dans la liste des choix.

### **Auto**

Cette fonction avancée vous permet de choisir combien de mesures seront jouées les variations. Vous pouvez choisir entre: 2, 4, 8, 12 et 16 mesures. Utilisez le bouton 3 ou 4 pour **augmenter** la valeur. Utilisez le bouton 11 ou 12 pour **diminuer** la valeur.

### **Fill**

Cette fonction avancée vous permet de définir le fonctionnement des touches Fill1 ou Fill2. Vous pouvez opter entre: "VARI >" qui fera jouer la prochaine variation à droite, "VARI <" qui fera jouer la précédente variation à gauche, ou "STILL" qui refera jouer la même variation.

Utilisez le bouton 5 pour **avancer** dans la liste des choix pour FILL1. Utilisez le bouton 13 pour **reculer** dans la liste des choix pour FILL 1. Utilisez le bouton 6 pour **avancer** dans la liste des choix pour FILL 2. Utilisez le bouton 14 pour **reculer** dans liste des choix pour FILL2.

#### **Program Repeat**

Cette fonction avancée vous permet de définir la répétition du cycle Auto Vari. Si vous choisissez "ON", la séquence programmée est jouée puis répétée jusqu'à ce que vous arrêtiez la section rythmique. Si vous choisissez "OFF", la section rythmique s'écoule une seule fois puis s'arrête automatiquement.

Utilisez le bouton 7 ou 8 pour **activer** cette fonction.

Utilisez le bouton 15 ou 16 pour **désactiver** cette fonction.

### **Menu Auto Vari Edit - Page 2**

A partir de la page 1 du menu, appuyez sur la touche PAGE UP pour afficher la page 2. Figure #

Sur cette page, vous pouvez utiliser les boutons situés sous l'écran pour programmer vos propres séquences AutoVari.

#### **Programmer une séquence Auto Vari.**

#### ESSAYEZ CECI:

1. Affichez le menu d'édition Auto Vari, soit par le bouton MENU/EXIT, soit par les raccourcis; puis appuyez sur le bouton PAGE UP pour afficher la page 2. figure #

Notez que l'Ecran Central d'Information contient plusieurs commandes comme "COPY", "JUMP", etc. Vous pouvez utilisez ces commandes pour vous aider à programmer une séquence Auto Vari. Les paragraphes suivants vous en expliquent le fonctionnement. Cependant, la commande "INS" (INSertion) doit être, à ce stade, en surbrillance.

Notez aussi à gauche de l'écran la colonne de chiffres. Cette colonne fait référence au numéros de mesure. Utilisez la rangée supérieure des boutons (1à 4) pour avancer d'une mesure. Utilisez la rangée inférieure des boutons (9 à 13) pour reculer d'une mesure. Par défaut, la mesure en surbrillance au départ doit être la mesure 1.

- 2. A partir de l'écran ci-dessus, appuyez sur l'une des touches du groupe RYTHM, pour sélectionner un rythme, par exemple, COUNTRY. L'Ecran Central d'Information doit ressembler à ceci: figure #
- 3. Pour cet exemple, choisissez le style BLUEGRASS en appuyant sur le bouton 7 ou : figure #

Vous avez maintenant sélectionné le style qui va vous servir de base à la programmation de votre séquence Auto Vari.

4. Pour retourner à la page 2 du menu d'édition Auto Vari, appuyez sur le bouton MENU/EXIT.

### Figure #

5. Vous pouvez utiliser les touches sensitives "A" à "D" du groupe RYTHM VARIATIONS, ainsi que les touches FILL 1 et FILL 2 pour programmer votre séquence.

 Maintenant, appuyez sur la touche A. L'Ecran Central d'Information doit ressembler à ceci:

figure #

Vous pouvez remarquer que l'Ecran Central d'Information affiche maintenant le nom du style

(Bluegrass) ainsi que la variation sélectionnée (ici "A"). Vous avez donc inséré la variation A du style Bluegrass dans la mesure 1 de votre séquence Auto Vari.

6. Maintenant supposons que vous désiriez insérer la variation "B" de ce style à la mesure 2. Appuyez sur la touche "B". L'Ecran Central d'Information ressemble à ceci:

### figure #

Remarquez que la mesure suivante est automatiquement sélectionnée à chaque fois que vous programmez une variation.

Vous pouvez aussi insérer un break dans votre séquence, pour ce faire, appuyez sur l'une des touches FILL 1 ou FILL 2.

7. Dans cet exemple, revenez à la mesure 2 avec les boutons numérotés (avec la rangée du bas).

### Figure #

8. Appuyez maintenant sur la touche FILL 1. L'Ecran Central d'Information ressemble à ceci:

### figure #

Vous avez maintenant inséré un break FILL 1 à la mesure 2 et la variation "B" programmée initialement à la mesure 2 se retrouve déplacée à la mesure 3.

**NOTE**: Une séquence Auto Vari peut contenir jusqu'à 256 mesures. De plus vous pouvez ne pas utiliser les intros ou les fins.

### **MARK, COPY, PASTE**

Afin de faciliter la programmation des séquences, plusieurs fonctions ont été ajoutées. Les courts exemples ci-dessous illustrent les fonctions copier (COPY), coller (PASTE) et marque (MARK).

### ESSAYEZ CECI:

1. Programmez une séquence Auto Vari de plusieurs mesures en utilisant la méthode cidessus. Dans cet exemple, les mesures 1 & 2 utilise un rythme, les quatre mesures suivantes un autre.

### Figure #

2. Dans cet exemple, supposons que vous désiriez copier le contenu des mesures 2 à 4 dans les mesures 7 à 9. Pour ce faire, mettez la mesure 2 en surbrillance (grâce aux boutons numérotés), puis appuyez sur le bouton 8 (MARK).

### Figure #

3. Maintenant déplacez la sélection sur la mesure 4, puis appuyez sur le bouton 6 (COPY). Figure #

4. Vous avez maintenant sélectionné les mesures 2 à 4. Déplacez la sélection sur la mesure 7.

### Figure #

Vous remarquez l'apparition d'une nouvelle boîte sur l'écran "PSTE" (Paste c'est à dire coller). Appuyez sur le bouton 14. L'Ecran Central d'Information ressemble à ceci: figure #

Vous venez de coller le contenu des mesures 2 à 4 dans les mesures 7 à 9.

### **JUMP**

Puisqu'une séquence Auto Vari peut contenir jusqu'à 256 mesures, il est possible que vous oubliez où vous avez placé les "marques". Vous pouvez utiliser le bouton 7 (JUMP c'est à dire "sauter") pour retrouvez celles-ci. Chaque fois que vous appuyez sur le bouton 7, la sélection saute sur la marque suivante.

### **Menu Rythm Edit**

Ce menu de fonction avancée vous permet de créer vos propres séquences rythmiques.

### **Accéder au menu Rythm Edit avec le boutons MENU/EXIT**

- 1. Appuyez sur le bouton gris MENU pour faire apparaître le premier écran du mode MENU. La mention "1/4" apparaît en haut à gauche de l'écran vous indiquant que vous vous trouvez sur la première des quatre page de ce menu.
- 2. Appuyez sur la touche PAGE UP **deux** fois, la troisième page du menu apparaît. L'Ecran Central d'Information affiche "3/4".
- 3. Appuyez sur le bouton 9 ou 10, les mots "RYTHM EDIT " s'affichent en haut de l'écran.

Vous êtes maintenant dans le menu d'édition du rythme. Vous pouvez utiliser les boutons situés sous l'écran pour enregistrer vos propres rythmes personnalisés.

### **Menu Rythm Edit - Page 1**

### figure #

Vous êtes maintenant dans la page 1 du menu d'édition du rythme. Vous pouvez utiliser les boutons situés sous l'écran ainsi que le clavier pour enregistrer vos propres rythmes personnalisés.

### **CLR/LOAD**

Durant l'enregistrement, cette fonction avancée vous permet d'effacer tout ou partie d'une séquence rythmique que vous avez enregistré, ou de copier une séquence d'une variation à une autre (de la variation "A" à la variation "B" par exemple).

Utilisez le bouton 1 pour sélectionner la fonction CLR (CLEAR c'est à dire effacer). L'Ecran Central d'Information ressemble à ceci:

### figure #

Vous pouvez choisir entre "PATTERN" (ie séquence, dans ce cas la séquence choisie sera effacée) ou "ALL" (ie tout, dans ce cas tous les rythmes enregistrés seront effacés). Utilisez le bouton 3 "CANC" pour annuler l'opération courante ou le bouton 11"OK" pour valider l'opération.

Utilisez le bouton 9 pour choisir "LOAD" (ie charger). L'Ecran Central d'Information ressemble à ceci:

### figure #

Les légendes "TEMP-A", "TEMP-B" font référence aux composants que vous avez enregistrés. Vous pouvez charger l'un d'entre eux ou charger tous les composants.

**NOTE**: Cette fonction n'aura pas d'effet s'il n'existe pas de rythmes utilisateur.

Utilisez le bouton 1 ou 2 pour **avancer** dans la liste, et le bouton 9 ou 10 pour **reculer** dans la liste. Utilisez le bouton 3 "CANC" pour annuler l'opération courante ou le bouton 11"OK" pour valider l'opération.

Si vous choisissez "OK" alors la séquence temporaire "TEMP" que vous avez sélectionnée sera copiée dans la séquence courante, selon les modalités de la fonction avancée PATTERN présentée page suivante.

#### **TIME**

Cette fonction affiche la métrique courante. Pour la changer appuyez sur le bouton 10 pour entrer dans le menu d'édition du métronome.

#### **METR MENU**

Ce raccourci vous permet d'entrer dans le menu édition du métronome, appuyez sur le bouton 10 pour utiliser ce raccourci.

### **Menu d'édition du métronome**

#### figure #

Lorsque vous enregistrez un rythme dans le XE-1, un métronome compte chaque temps. Cette fonction avancée vous permet de modifier les caractéristiques du métronome selon vos préférences.

**NOTE**: Le menu d'édition du métronome n'est accessible que par raccourci, même si ces raccourcis apparaissent dans plusieurs menus différents. Il vous est présenté ici en détail car il est totalement intégré à cette section; toute référence ultérieure au menu d'édition du métronome vous ramènera à cette page.

### **Time**

Cette fonction avancée vous permet de choisir la métrique de votre morceau. Ce réglage détermine aussi les temps forts lorsque le métronome joue. Vous pouvez choisir entre "2/4", "3/4", "4/4" et "5/4".

Utilisez le bouton 2 pour **avancer** dans la liste des choix.

Utilisez le bouton 10 pour **reculer** dans la liste des choix.

### **Upbeat**

Cette fonction avancée vous permet de choisir la subdivision du temps, afin de faciliter l'enregistrement des chansons avec plus de précision. Vous pouvez choisir ente "OFF" (pas de subdivision), croches ou les triolets de croches.

Le tableau ci-dessous vous explique graphiquement le fonctionnement de chaque sélection.

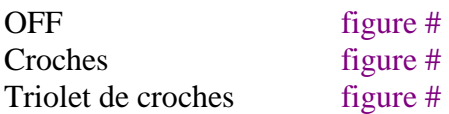

Utilisez le bouton 2 pour **avancer** dans la liste des choix. Utilisez le bouton 10 pour **reculer** dans la liste des choix.

### **Voice**

Le métronome utilise les sons des kits rythmiques. Cette fonction avancée vous permet de choisir le son du métronome. Vous pouvez choisir ente: "Métronome" (un bruit de cloche sur le premier temps de la mesure suivi de clicks sur les autres temps), "Agogo" (cloche Agogo aiguë sur le premier temps de la mesure suivi de cloche Agogo grave sur les autres temps), "Woodblock" (woodblock aiguë sur le premier temps suivi de woodblock grave sur les autres temps).

Utilisez le bouton 5 ou 6 pour **avancer** dans la liste des choix.

Utilisez le bouton 13 ou 14 pour **reculer** dans la liste des choix.

### **Menu Rythm Edit - Page 1 (suite)**

### **PATTERN**

Cette fonction avancée vous permet de choisir la portion du rythme que vous voulez écrire. Vous pouvez choisir entre: "I" (pour introduction), "A" "B" "C" "D" (variations A à D) "1" "2" (breaks FILL IN 1 FILL IN 2) et "E" (pour fin).

Utilisez le bouton 3 pour **avancer** dans la liste des choix.

Utilisez le bouton 11 pour **reculer** dans la liste des choix.

Vous pouvez aussi définir la durée de chaque partie: "1" "2" "4" ou "8" mesures. Utilisez le bouton 4 pour **avancer** dans la liste des choix. Utilisez le bouton 12 pour **reculer** dans la liste des choix.

**NOTE**: Les breaks FILL IN 1 et FILL IN 2 sont eux bloqués à une mesure.

#### **DRUM SET**

Cette fonction avancée vous permet de choisir le kit rythmique. Vous avez le choix entre 10 kits différents.

Utilisez le bouton 5 ou 6 pour **avancer** dans la liste des choix. Utilisez le bouton 13 ou 14 pour **reculer** dans la liste des choix.

**NOTE**: Reportez vous à l'appendice pour connaître la liste précise des kits rythmiques et des sons qu'ils contiennent.

#### **NAME**

Cette fonction avancée vous permet de nommer votre rythme utilisateur.

- 1. Appuyez sur le bouton 15 pour entrer dans le menu "NAME IN". L'Ecran Central d'Information ressemble à ceci: figure #
- 2. Utilisez les bouton numérotés pour renommer le style personnalisé. Le nom courant apparaît dans un cadre à gauche de l'écran portant la mention "OLD NAME" (ancien nom), alors que le nouveau nom apparaît à droite de l'écran dans un cadre portant la mention "NEW NAME" (nouveau nom). L'ordre dans lequel les lettres apparaissent définit les boutons sur lesquels vous devez appuyer. Par exemple, appuyez sur le bouton 1 pour choisir un des caractères "1ABC", le bouton 2 pour "2DEF", etc.

Utilisez le bouton 11 pour entrer une **espace**.

Utilisez le bouton 12 pour choisir entre lettres **majuscules** ou **minuscules**. Le contenu du cadre entourant les lettres change en fonction de choix dans l'Ecran Central d'Information "1ABC" ou "1abc", par exemple.

Utilisez le bouton 13 pour **effacer** un caractère.

Utilisez le bouton 14 ou 15 pour reculer ou avancer d'une lettre.

Utilisez le bouton 16, au final, pour **valider** le nouveau nom.

3. Une fois tous les caractères entrés (le nom peut comprendre jusqu'à huit caractères), appuyez sur la touche 16 (ENTrée). Une boîte de dialogue "Saving Name, Please wait" ("sauvegarde du nom, un moment s'il vous plaît") apparaît dans l'Ecran Central d'Information pendant approximativement une seconde. Le nom est alors mémorisé. Le menu d'édition des styles réapparaît.

### **SAVE**

Cette fonction avancée vous permet de sauvegarder vote nouveau rythme. Après avoir enregistré votre rythme, appuyez sur le bouton 16. L'Ecran Central d'Information doit ressembler à ceci:

### figure #

Appuyez sur l'un des boutons pour sélectionner la case mémoire dans laquelle sera stocké votre rythme. L'organisation des boites à l'écran correspond à celle des boutons situés en dessous, comme dans la section RYTHMS & STYLES. Si vous vous apprêtez à effacer un rythme déjà en mémoire, vous verrez s'afficher un écran comme celui-ci: figure #

Si vous ne désirez pas effacer aucun des rythmes, appuyez sur le bouton 3 ou 11. Le menu d'édition du rythme réapparaîtra et rien ne sera sauvegardé. Si vous voulez sauvegarder votre rythme, appuyez sur le bouton 4 ou 12. Une boîte de dialogue "Please Wait" (Un moment s'il vous plaît) s'affichera pendant environ une seconde. Lorsque cette boîte disparaît, le style est sauvegardé.

### **Enregistrer un rythme utilisateur**

### ESSAYEZ CECI:

- 1. Appuyez sur le bouton MENU/EXIT pour entrer dans le mode MENU.
- 2. Appuyez sur le bouton PAGE DOWN deux fois. La page 3 du menu apparaît.
- 3. Appuyez sur le bouton 9 ou 10. Le menu d'édition du rythme s'affiche: figure #
- 4. Choisissez une séquence à enregistrer dans la rubrique PATTERN, par exemple la variation "A". Utilisez le bouton 3 ou 11 pour faire votre choix.
	- 5. Définissez le nombre de mesure que vous voulez enregistrer, par exemple 2. Utilisez le bouton 4 ou 12 pour faire votre choix.
	- 6. Choisissez un kit de batterie, par exemple "Stand 1". Utilisez le bouton 5 ou 13 pour faire votre choix.
	- 7. Maintenant appuyez sur la grande touche sensitive "START/STOP" pour commencer votre enregistrement. Vous entendrez le métronome compter chaque temps. L'Ecran Central d'Information devrait ressembler à ceci:

### figure #

Vous pouvez maintenant voir le menu d'édition du rythme page 2, qui n'est accessible que durant un enregistrement.

- 8. Réglez le tempo à l'aide de la molette selon vote choix.
- 9. Maintenant enregistrez une séquence rythmique en la jouant sur le clavier de votre XE-1. Dès que vous avez terminé, le rythme est automatiquement rejoué.

Il existe de nombreuses manières d'éditer votre séquence rythmique.

### **ERASE**

Si vous vous êtes trompé durant l'enregistrement, vous pouvez effacer l'erreur ou toute les erreurs faites sur un instrument. Maintenez appuyée simplement, pendant que le rythme

défile, la touche 2 ou 3 et maintenez enfoncée sur le clavier la touche représentant l'instrument que vous désirez effacer.

### **ALL INST**

Si, au lieu d'effacer une partie individuelle, vous désirez effacer toute la prise pour recommencer, alors:

Maintenez appuyée la touche 2 ou 3, puis la touche 10 ou 11 en même temps, ce, tout au long de la séquence. La séquence sera alors complètement effacée.

#### **QUANTIZE**

Cette fonction avancée vous permet d'appliquer une valeur de quantification à votre enregistrement. Ceci est pratique si vous avez joué légèrement avant ou après le temps. Vous pouvez choisir entre plusieurs valeurs: noires, triolet de noires, croches, triolet de croches, doubles croches, triolet de doubles croches, triples croches ou triolet de triples croches. Utilisez le bouton 4 pour **avancer** dans la liste des choix.

Utilisez le bouton 12 pour **reculer** dans la liste des choix.

#### **METRONOME**

Utilisez le bouton 5 pour **augmenter** le volume du métronome. Utilisez le bouton 13 pour **diminuer** le volume du métronome.

#### **RYTHM**

Utilisez le bouton 6 pour **augmenter** le volume du rythme. Utilisez le bouton 14 pour **diminuer** le volume du rythme.

Une fois enregistré la séquence rythmique, appuyez sur la large touche START/STOP. L'Ecran Central d'Information affichera pendant une seconde un écran semblable à celui-ci: figure #

Puis réapparaît la page 1 du menu d'édition du rythme: figure #

Vous pouvez maintenant renommer et sauvegarder votre nouveau rythme en utilisant les indications données dans les pages précédentes.

### **Rappeler un rythme utilisateur**

Une fois que vous avez sauvegardé un rythme utilisateur, vous pouvez le rappeler ainsi:

- 1. La touche sensitive DEMO vous permet de jouer les morceaux de démonstrations ou de rappeler les rythmes utilisateurs. Affectez d'abord la touche DEMO pour le rappel des séquences de rythme utilisateur en appuyant sur le bouton MENU/EXIT pour entrer dans le mode menu.
- 2. Appuyez sur le bouton PAGE UP ou PAGE DOWN pour afficher la page 4 du mode MENU.
- 3. Appuyez sur le bouton 11 ou 12 "SYSTEM".
- 4. Appuyez sur le bouton PAGE UP successivement jusqu'à ce que l'Ecran Central d'Information affiche:

### Figure #

Vous êtes maintenant dans le menu d'édition système. A gauche de l'écran vous voyez les mots "DEMO BUTTON" en surbrillance. Cette fonction avancée vous permet de choisir si la touche DEMO servira à rappeler les morceaux de démonstrations internes ou à jouer les rythmes utilisateurs que vous avez créé.

Utilisez le bouton 9 ou 10 pour choisir "USER RYTHM".

5. Ensuite appuyez sur la touche PLAY, pour retourner en mode jeu.

6. Maintenant appuyez sur la touche DEMO. L'Ecran Central d'Information devrait ressembler à ceci:

### Figure #

Vous voyez maintenant vos rythmes utilisateurs, avec le nom que vous leur avez attribué, placés dans les mémoires que vous avez choisi. Utilisez les boutons numérotés pour rappeler le rythme que vous voulez utiliser.

**NOTE**: Si aucun rythme utilisateur n'a été sauvegardé, les boites représentant les cases mémoire afficheront toutes le mot "EMPTY" (c'est à dire Vide).

### **Touche Easy Play System**

#### figure #

La touche EASY PLAY SYSTEM vous permet de jouer des accords avec un minimum de doigts sur le clavier inférieur. Jouez une note sur le clavier inférieur, avec les tirettes ou les voix, après avoir activé la fonction, pour entendre cet effet.

**NOTE**: Le système EASY PLAY affecte seulement les tirettes et les voix jouées sur le clavier inférieur. Les accords pour la fonction AUTOBAND sont contrôlés séparément, à partir du menu d'édition AUTOBAND, décrit précédemment.

**NOTE**: Pour voir la liste complète des accords reconnus par le système EASY PLAY, reportez vous à l'appendice située à la fin de ce guide.

# PRESELECTIONS

### figure #

Les touches sensitives de présélection (10 touches de présélection plus les touches RECORD, BANK et CANCEL) sont situées à droite des tirettes. Elles affectent l'état complet de l'orgue: registration des tirettes et/ou voix des claviers, supérieur et inférieur, ainsi que du pédalier. Chaque fois que vous sélectionnez une présélection, vous rappelez un réglage particulier de votre orgue XE-1 tout entier. La touche CANCEL, à l'inverse, annule les réglages de la présélection active.

On ne peut activer qu'une seule présélection à la fois. Si vous appuyez sur une touche de présélection différente, la présélection précédente est annulée et les nouveaux réglages sont rappelés.

Lorsque l'Ecran Central d'Information est en mode jeu et qu'une présélection est rappelée, les réglages de tirettes, les noms et les volumes des voix s'affichent.

Les réglages de tirettes, de Leslie, de vibrato, de percussion, de sustain et de volume peuvent être changés selon vos désirs. Toutefois, ces réglages ne seront pas mémorisés et seront annulés à l'appel d'une nouvelle présélection (la mémorisation reste prioritaire par rapport aux réglages de l'orgue), sauf si vous sauvegardez vos changements dans une présélection.

**NOTE**: En plus des sélection de tirettes et de touches, vous pouvez inclure des réglages de panoramique et de vélocité. Reportez vous à l'appendice, situé à la fin de ce guide, pour voir la liste de tous les éléments mémorisables.

# Banque de Présélection

Chaque jeu de 10 présélections est appelée banque de présélection. Votre XE-1 contient 10 banques de 10 présélections chaque. Chaque banque représente un type de musique particulier easy listening, jazz, contemporain, orgue de théâtre, orgue pop, orgue classique, etc.

### **Sélectionner une banque**

Vous pouvez accéder aux présélection des différentes banques ainsi:

### ESSAYEZ CECI:

1. Maintenez appuyée la touche sensitive BANK dans le groupe de touches PRESETS. Figure #

2. Tout en maintenant la touche BANK enfoncée, appuyez sur l'une des touches numérotées, par exemple la touche 1.

### Figure #

La banque 1 de présélection est active. Il ne vous reste plus qu'à choisir parmi les 10 présélections pour rappeler un réglage.

3. Jouez maintenant quelques notes sur les claviers, vous entendez les réglages de la présélection.

### **Programmer ses Propres Présélections**

Vous pouvez mémoriser avec les présélections vos propres réglages.

### ESSAYEZ CECI:

- 1. Définissez une registration, pour cet exemple utilisez les tirettes et/ou les voix.
- 2. Avec votre main droite, maintenez appuyée la touche REC (RECord c'est à dire enregistrer).

### Figure #

3. Tout en maintenant la touche REC enfoncée, appuyez avec votre main gauche sur l'une des touches de présélection, par exemple la touche 1

### figure #

La diode de la présélection clignotera plusieurs fois, vous confirmant la mémorisation de l'information. Dès que la diode s'arrête de clignoter, les informations de présélections sont mémorisées.

Une fois sauvegardée dans la mémoire de votre XE-1, ces informations de présélection peuvent être à leur tour transférée sur une disquette ou une carte CompactFlash. Reportez vous à la section Utiliser le séquenceur / Lecteur de disquette et de CompactFlash, pour plus d'information.

### Menu Combi, Preset Edit

Il existe sur votre XE-1 deux types de présélections: les présélections de combinaison sonore et les présélections rythmiques. Vous accédez aux combinaisons par les touches de présélections du groupe PRESETS que nous venons de présenter. Sur l'Ecran Central d'Information les "présélections de combinaison sonore" sont abrégés en "COMBI, PRESETS". Ce menu de fonction avancée vous permet de changer les caractéristiques des combinaisons.

### **Accéder au menu Combi, Preset Edit avec le boutons MENU/EXIT**

- 1. Appuyez sur le bouton gris MENU pour faire apparaître le premier écran du mode MENU. La mention "1/4" apparaît en haut à gauche de l'écran vous indiquant que vous vous trouvez sur la première des quatre page de ce menu.
- 2. Appuyez sur la touche PAGE UP, la deuxième page du menu apparaît. L'Ecran Central d'Information affiche "2/4".
- 3. Appuyez sur le bouton 15 ou 16, les mots "COMBI PRESET " s'affichent en haut de l'écran.

### **Accéder au menu Combi, Preset Edit par les raccourcis:**

Maintenez appuyée la touche sensitive "BANK" pendant une seconde, l'écran change et affiche les mots "COMBI, PRESET".

Vous êtes maintenant dans le menu d'édition des combinaisons et des présélections. Utilisez les boutons numérotés situés sous l'écran pour effectuer différents changements aux combinaisons. Ces changements vous sont présentés ci-dessous.

### **Menu Combi, Preset Edit - Page 1**

#### figure #

Cette fonction vous permet de choisir et renommer une banque de présélections.

### **Choisir une banque de présélections**

Utilisez simplement les boutons numérotés pour afficher en surbrillance la banque désirée sur l'Ecran Central d'Information.

### **Renommer une banque de présélections**

1. Appuyez sur le bouton 16. L'Ecran Central d'Information ressemble à ceci: Figure #

2. Utilisez les bouton numérotés pour renommer le style personnalisé. Le nom courant apparaît dans un cadre à gauche de l'écran portant la mention "OLD NAME" (ancien nom), alors que le nouveau nom apparaît à droite de l'écran dans un cadre portant la mention "NEW NAME" (nouveau nom). L'ordre dans lequel les lettres apparaissent définit les boutons sur lesquels vous devez appuyer. Par exemple, appuyez sur le bouton 1 pour choisir un des caractères "1ABC", le bouton 2 pour "2DEF", etc.

Utilisez le bouton 11 pour entrer une **espace**.

Utilisez le bouton 12 pour choisir entre lettres **majuscules** ou **minuscules**. Le contenu du cadre entourant les lettres change en fonction de choix dans l'Ecran Central d'Information "1ABC" ou "1abc", par exemple.

Utilisez le bouton 13 pour **effacer** un caractère.

Utilisez le bouton 14 ou 15 pour reculer ou avancer d'une lettre.

Utilisez le bouton 16, au final, pour **valider** le nouveau nom.

3. Une fois tous les caractères entrés (le nom peut comprendre jusqu'à huit caractères), appuyez sur la touche 16 (ENTrée). Une boîte de dialogue "Saving Name, Please wait" ("sauvegarde du nom, un moment s'il vous plaît") apparaît dans l'Ecran Central d'Information.

### Figure #

Lorsque cette boîte disparaît, l'écran revient au mode par défaut, votre banque de présélection a été mémorisée.

### **Menu Combi, Preset Edit - Page 2**

### figure #

Cette page de menu vous permet de renommer individuellement les présélections dans une banque.

### **Choisir une présélection**

Utilisez simplement les boutons numérotés pour choisir votre présélection.

### **Renommer une présélection**

1. Appuyez sur le bouton 16. L'Ecran Central d'Information ressemble à ceci: Figure #

2. Utilisez les bouton numérotés pour renommer le style personnalisé. Le nom courant apparaît dans un cadre à gauche de l'écran portant la mention "OLD NAME" (ancien nom), alors que le nouveau nom apparaît à droite de l'écran dans un cadre portant la mention "NEW NAME" (nouveau nom). L'ordre dans lequel les lettres apparaissent définit les boutons sur lesquels vous devez appuyer. Par exemple, appuyez sur le bouton 1 pour choisir un des caractères "1ABC", le bouton 2 pour "2DEF", etc.

Utilisez le bouton 11 pour entrer une **espace**.

Utilisez le bouton 12 pour choisir entre lettres **majuscules** ou **minuscules**. Le contenu du cadre entourant les lettres change en fonction de choix dans l'Ecran Central d'Information "1ABC" ou "1abc", par exemple.

Utilisez le bouton 13 pour **effacer** un caractère.

Utilisez le bouton 14 ou 15 pour reculer ou avancer d'une lettre.

Utilisez le bouton 16, au final, pour **valider** le nouveau nom.

3. Une fois tous les caractères entrés (le nom peut comprendre jusqu'à huit caractères), appuyez sur la touche 16 (ENTrée). Une boîte de dialogue "Saving Name, Please wait" ("sauvegarde du nom, un moment s'il vous plaît") apparaît dans l'Ecran Central d'Information.

### Figure #

Lorsque cette boîte disparaît, l'écran revient au mode par défaut, votre présélection a été mémorisée.

### **Menu Combi, Preset Edit - Page 3**

### figure #

### **Paramètres**

Cette page de menu vous permet de définir ce qui doit être mémorisé ou sélectionné dans une présélection. Vous pouvez avoir une présélection pour les paramètres suivants: réglage de tirettes (DRAWBARS) pour les claviers supérieur (UPPER) et/ou inférieur (LOWER) et/ou le pédalier (PEDAL), le tempo du rythme d'accompagnement (TEMPO), un style rythmique (STYLE), un accompagnement AUTOBAND (ACCOMP), une séparation de clavier (SPLIT), un réglage de réverbération (REVERB).

Si le choix est activé (ON), alors les paramètres en questions seront modifiés par l'appel d'une nouvelle présélection. Si le choix est désactivé (OFF), alors le changement de présélection n'aura aucun effet sur le paramètre.

Utilisez les boutons de la rangée supérieure pour **activer** le paramètre en question. Utilisez les boutons de la rangée inférieure pour **désactiver** le paramètre en question.

### **Menu Combi, Preset Edit - Page 4**

### figure #

### **Transmission de données MIDI**

Une présélection peut aussi envoyer des données MIDI, par exemple un message de changement de programme, par la borne MIDI OUT à un instrument ou un module MIDI connecté. Cette page de menu vous permet de définir le message de changement de programme pour les claviers inférieur, supérieur et le pédalier. Ces messages, comprenant les numéros de programme et de banque, sont transmis par le canal KEYBOARD (plus d'information dans la section Menu MIDI).

Utilisez le bouton 4 pour **avancer** dans la liste des claviers. La partie sélectionnée apparaît en surbrillance.

Utilisez le bouton 12 pour **reculer** dans la liste des claviers.

Utilisez le bouton 5 pour **augmenter** le numéro de changement de programme. Vous pouvez choisir de 1 à 128.

Utilisez le bouton 13 pour **diminuer** le numéro de changement de programme.

Utilisez le bouton 6 pour **augmenter** le numéro de changement de banque pour la partie MSB (Most Significant Bite).

Utilisez le bouton 14 pour **diminuer** le numéro de changement de banque pour la partie MSB (Most Significant Bite).

Utilisez le bouton 7 pour **augmenter** le numéro de changement de banque pour la partie LSB (Least Significant Bite).

Utilisez le bouton 15 pour **diminuer** le numéro de changement de banque pour la partie LSB (Least Significant Bite).

# Présélection rythmique

### figure #

La fonction présélection rythmique vous permet de choisir une registration pré-programmée pour chaque rythme. Pour utiliser cette fonction, appuyez simplement sur la touche sensitive "RYTHM PRESET".

Lorsque cette fonction est active (la diode de la touche est allumée), à chaque fois que vous sélectionnez un rythme différent, la registration des voix change. De cette façon, vous pouvez obtenir un réglage approprié pour jouer les mélodies avec les rythmes et/ou les styles d'accompagnement.

# **Programmer vos propres présélections rythmiques**

Vous pouvez programmer vos propres réglages pour chaque rythme. Pour ce faire:

- 1. Choisissez le rythme que vous désirez et appuyez sur la touche RYTHM PRESET (les diodes s'allument).
- 2. Régler sur le XE-1 les voix et les tirettes à votre convenance.
- 3. Une fois les réglages terminés, maintenez appuyée la touche REC dans le groupe PRESETS.

Figure #

4. Tout en maintenant la touche REC appuyée, appuyez sur l'une des touches RYTHM PRESET

### figure #

5. Relâchez les deux touches. La diode de la touche RYTHM PRESET clignotera plusieurs fois, vous indiquant la mémorisation de votre réglage.

### **Menu Rythm Preset Edit**

### figure #

Ce menu vous permet de définir le mode opératoire de la présélection rythmique, ainsi que la façon de renommer une présélection.

### **Accéder au menu Rythm Preset Edit avec le boutons MENU/EXIT**

- 1. Appuyez sur le bouton gris MENU pour faire apparaître le premier écran du mode MENU. La mention "1/4" apparaît en haut à gauche de l'écran vous indiquant que vous vous trouvez sur la première des quatre page de ce menu.
- 2. Appuyez sur la touche PAGE UP **deux** fois, la troisième page du menu apparaît. L'Ecran Central d'Information affiche "3/4".
- 3. Appuyez sur le bouton 15 ou 16, les mots "COMBI PRESET " s'affichent en haut de l'écran.

### **Accéder au menu Rythm Preset Edit par les raccourcis:**

Maintenez appuyée la touche sensitive "RYTHM PRESET" pendant une seconde, l'écran change et affiche les mots "RYTHM PRESET".

Vous êtes maintenant dans le menu d'édition des présélections rythmiques. Utilisez les boutons numérotés situés sous l'écran pour effectuer différents changements aux présélections. Ces changements vous sont présentés ci-dessous.

### **Recall Mode**

Cette fonction avancée vous permet de définir le fonctionnement de la présélection rythmique. Vous pouvez opter pour "STYLE CHANGED" - auquel cas la présélection changera à chaque fois que vous changerez de rythme - ou "RP SELECTED" - auquel cas la présélection ne changera que si vous appuyez sur une des touches de présélection.
Utilisez les boutons 3 à 6 pour choisir **STYLE CHANGED**. Utilisez les boutons 11 à 14 pour choisir **RP SELECTED**.

## **Renommer une présélection rythmique**

Vous pouvez renommer une présélection rythmique. Pour ce faire:

1. Appuyez sur le bouton 16. L'Ecran Central d'Information ressemble à ceci: Figure #

2. Utilisez les bouton numérotés pour renommer le style personnalisé. Le nom courant apparaît dans un cadre à gauche de l'écran portant la mention "OLD NAME" (ancien nom), alors que le nouveau nom apparaît à droite de l'écran dans un cadre portant la mention "NEW NAME" (nouveau nom). L'ordre dans lequel les lettres apparaissent définit les boutons sur lesquels vous devez appuyer. Par exemple, appuyez sur le bouton 1 pour choisir un des caractères "1ABC", le bouton 2 pour "2DEF", etc.

Utilisez le bouton 11 pour entrer une **espace**.

Utilisez le bouton 12 pour choisir entre lettres **majuscules** ou **minuscules**. Le contenu du cadre entourant les lettres change en fonction de choix dans l'Ecran Central d'Information "1ABC" ou "1abc", par exemple.

Utilisez le bouton 13 pour **effacer** un caractère.

Utilisez le bouton 14 ou 15 pour reculer ou avancer d'une lettre.

Utilisez le bouton 16, au final, pour **valider** le nouveau nom.

3. Une fois tous les caractères entrés (le nom peut comprendre jusqu'à huit caractères), appuyez sur la touche 16 (ENTrée). Une boîte de dialogue "Saving Name, Please wait" ("sauvegarde du nom, un moment s'il vous plaît") apparaît dans l'Ecran Central d'Information.

Figure #

Lorsque cette boîte disparaît, l'écran revient à la normal, votre présélection a été mémorisée.

# EFFETS

Votre XE-1 est équipé d'une section d'effets comprenant une réverbération et une égalisation qui améliore la sonorité de votre orgue.

# Reverb

L'utilisation de la réverbération ajoute un magnifique effet de salle de concert à toutes les voix que vous jouez et contrecarre l'effet "amortissant" des meubles, tapis et moquettes de votre intérieur.

# **Touche sensitive REVERB**

# figure #

En appuyant sur cette touche (diode rouge allumée), vous activez l'effet de réverbération. Le niveau de cet effet et le type de réverbération sont déterminés par les réglages du menu d'édition de la réverbération.

# **Menu Reverb Edit**

### figure #

Ce menu vous permet de choisir les réglages de la réverbération.

# **Accéder au menu Reverb Edit par le bouton MENU/EXIT:**

- 1. Appuyez sur le bouton gris MENU, pour afficher la première page du mode MENU.
- 2. Appuyez sur le bouton 1 ou 2, le mot "REVERB" apparaît en haut de l'écran.

### **Accéder au menu Reverb Edit par les raccourcis:**

Maintenez appuyée la touche sensitive Reverb, au bout d'environ une seconde, le mot "REVERB" apparaît en haut de l'Ecran Central d'Information.

Vous êtes maintenant dans le menu d'édition de la réverbération, utilisez les boutons numérotés situés en dessous de l'écran pour effectuer les changements sur la réverbération.

# **Menu Reverb Edit - Page 1**

# figure #

### **Reverb Rythm & Voice**

Cette fonction avancée vous permet de choisir le type de réverbération que vous préférez pour les voix et les rythmes (RYTHM & VOICE).

Utilisez le bouton 2 ou 3 pour **avancer** dans la liste des choix.

Utilisez le bouton 10 ou 11 pour **reculer** dans la liste des choix.

### **Rythm & Voice Reverb Depth**

Cette fonction avancée vous permet de choisir le niveau (DEPTH) de réverbération que vous préférez pour les voix et les rythmes.

Utilisez le bouton 4 pour **augmenter** la valeur.

Utilisez le bouton 12 pour **diminuer** la valeur.

#### **Drawbar Reverb**

Cette fonction avancée vous permet de choisir le type de réverbération que vous préférez pour les tirettes (DRAWBARS).

Utilisez le bouton 5 ou 6 pour **avancer** dans la liste des choix.

Utilisez le bouton 13 ou 14 pour **reculer** dans la liste des choix.

### **Drawbar Reverb Depth**

Cette fonction avancée vous permet de choisir le niveau (DEPTH) de réverbération que vous préférez pour les voix et les rythmes.

Utilisez le bouton 7 pour **augmenter** la valeur.

Utilisez le bouton 15 pour **diminuer** la valeur.

# **Réverbération - Menu Mixage**

Ce menu de fonction avancée vous permet de définir individuellement le niveau de réverbération à appliquer à chaque partie de l'instrument.

**NOTE**: Cette fonction avancée ne dispose pas de raccourcis. Elle n'est accessible que par les touches PART & PLAY

### **Accéder au menu mixage de la réverbération**

- 1. Appuyez sur la touche PLAY successivement jusqu'à faire apparaître la page 1 du mode MIXER. Reportez vous, si besoin, à la section Ecran Central d'Information de ce guide.
- 2. Appuyez sur la touche PAGE UP trois fois. La page 1 "REVERB MIXER" s'affiche.

Vous êtes maintenant dans le menu mixage de la réverbération, utilisez les boutons numérotés situés en dessous de l'écran pour effectuer les changements sur les niveaux de réverbération des différentes parties de l'instrument. Ces changements vous sont expliqués page suivante.

### Figure #

Utilisez les boutons situés verticalement sous l'écran pour contrôler le niveau de réverbération de chaque partie, la rangée supérieure des boutons servant à augmenter la valeur, la rangée inférieure diminuant la valeur de réverbération. Ainsi pour définir le niveau de réverbération de la partie UPPER 1, appuyez sur le bouton 1 pour augmenter, et sur le bouton 9 pour diminuer. Pour la partie UPPER 2, utilisez le bouton 2 pour augmenter et 10 pour diminuer; etc.

**NOTE**: Reportez vous à la Section Voix pour une définition précise de chaque partie de l'instrument (UPPER 1, UPPER 2, ...).

Appuyez sur le bouton PART pour passer successivement aux autres pages du menu mixage, la quatrième et dernière page vous ramenant à la première.

# SES/EQ

Les systèmes SES (système d'expansion sonore) et EQ (égalisation) vous permettent de personnaliser finement les caractéristiques acoustiques de votre XE-1.

# **Menu SES/EQ Edit**

Cette fonction avancée vous permet de voir précisément les caractéristiques des modifications sonores apportées par la touche SES/EQ.

### **Accéder au menu SES/EQ Edit par le bouton MENU/EXIT:**

- 1. Appuyez sur le bouton MENU/EXIT, pour afficher les différents menus.
- 2. Appuyez sur le bouton 9 ou 10. Les mots "SES/EQ" apparaissent en haut de l'écran.

### **Accéder au menu SES/EQ Edit par les raccourcis:**

Maintenez appuyée la touche "SES/EQ", au bout d'une seconde, les mots "SES/EQ" apparaissent au centre de l'écran.

Vous êtes maintenant dans le menu d'édition SES/EQ. Utilisez les boutons situés sous l'écran pour effectuer différents changements sur les caractéristiques sonores de l'orgue. Ces changements vous sont présentés page suivante.

# **Menu SES/EQ Edit - Page 1**

# figure #

Ce menu de fonction avancée vous permet de contrôler et de définir le niveau d'expansion sonore pour les différentes parties de l'orgue: voix, rythme et tirettes. Vous pouvez, par exemple, affecter l'expansion sonore aux rythmes et aux voix mais pas aux tirettes, ou vice versa. Ainsi, vous personnalisez les caractéristiques sonores de votre XE-1 pour chaque division.

# **SES Stereo / Mono**

Cette fonction avancée vous permet de choisir le type d'expansion sonore ajouté lorsque la touche SES/EQ est active (diode rouge allumée). Vous pouvez choisir entre "STEREO" (effet tridimensionnel plus large) et "MONO" (effet monophonique). Ces réglages sont disponibles individuellement pour chaque partie de l'instrument: voix, rythme et tirettes.

Utilisez le bouton 2 ou 3 pour choisir **STEREO** pour la section rythme et voix. Utilisez le bouton 10 ou 11 pour choisir **MONO** pour la section rythme et voix. Utilisez le bouton 5 ou 6 pour choisir **STEREO** pour la section tirettes. Utilisez le bouton 13 ou 14 pour choisir **MONO** pour la section tirettes.

# **SES Depth**

Cette fonction avancée vous permet de choisir le niveau d'expansion sonore que vous préférez.

Utilisez le bouton 4 pour **augmenter** la valeur de l'effet pour la section rythme et voix. Utilisez le bouton 12 pour **diminuer** la valeur de l'effet pour la section rythme et voix. Utilisez le bouton 7 pour **augmenter** la valeur de l'effet pour la section tirettes. Utilisez le bouton 15 pour **diminuer** la valeur de l'effet pour la section tirettes.

Avant d'aborder la page 2, il est utilise de définir ce qu'est l'égalisation.

# **Que représente l'égalisation?**

L'égalisation est un terme employé par les ingénieurs du son pour décrire les changements et altérations faites au son. Si on enregistre un piano et que le son nécessite plus de brillance ou de grave, l'ingénieur du son peut modifier le niveau de "bandes de fréquences" individuellement pour obtenir l'effet désiré. Les contrôles de grave (BASS) et aiguë (TREBLE) sur les chaînes hi-fi sont un type très élémentaire d'égalisation. Un égaliseur vous permet un contrôle beaucoup plus fin que juste grave ou aiguë L'égaliseur de votre XE-1 dispose de quatre bandes de fréquence en plus de la fonction SES/EQ. Les pages 2 et 3 du menu d'édition SES/EQ sont dédiées à l'égalisation, qui vous sont présentées maintenant.

# **Menu SES/EQ Edit - Page 2&3**  figure #

La page 2 du menu contrôle l'égalisation de la section voix et rythme; la page 3 du menu contrôle l'égalisation des tirettes. Utilisez les boutons PAGE UP ou PAGE DOWN pour respectivement passer à la page suivante ou précédente.

### **EQ Function**

En bas de l'écran les noms des quatre bandes de fréquence apparaissent: LOW (basse), LOW-MID (bas médium), MID-HI (haut médium), HI (aiguë). Vous pouvez pour chaque bande de fréquence décider de varier le GAIN (le volume de la bande de fréquence) ou la FREQuence elle même (le centre de la bande de fréquence plus précisément).

Utilisez le bouton 1 ou 2 pour choisir d'agir sur la fréquence (**FREQ**). Utilisez le bouton 9 ou 10 pour choisir d'agir sur le **GAIN** .

Si vous choisissez d'agir sur la fréquence, les ajustements sur LOW, LO-MID, MID-HI et HIGH concerneront le centre de ces bandes de fréquence.

Utilisez le bouton 3, 4, 5 ou 6, selon la bande, pour **augmenter** la valeur de fréquence. Utilisez le bouton 11, 12, 13 ou 14, selon la bande, pour **diminuer** la valeur de fréquence.

Si vous décidez d'agir sur le gain, les ajustements concerneront le niveau des quatre bandes LOW, LO-MID, MID-HI et HIGH.

Utilisez le bouton 3, 4, 5 ou 6, selon la bande, pour **augmenter** le niveau. Utilisez le bouton 11, 12, 13 ou 14, selon la bande, pour **diminuer** le niveau.

### **EQ Group**

Cette fonction avancée vous permet de régler en même temps les page 2 & 3. Désactivée (OFF), vous réglez séparément l'égalisation de la page 2 (Voix & Rythme) et de la page 3 (Tirettes). Activée (ON) chaque ajustement sur la page 2 (Voix & Rythme) est automatiquement répercuté sur la page 3 (Tirettes).

Utilisez le bouton 7 pour **activer** la fonction. Utilisez le bouton 15 pour **désactiver** la fonction.

### **EQ ON/OFF**

Cette fonction avancée vous permet séparément pour les pages 2 (Rythme & Voix) et 3 (Tirettes) d'activer ou de désactiver l'effet d'égalisation.

Utilisez le bouton 8 pour **activer** l'égalisation. Utilisez le bouton 16 pour **désactiver** l'égalisation.

# FONCTIONS SPÉCIALES DE JEU

# Transposition

# figure #

Ces touches situées juste à gauche des tirettes vous permettent de transposer l'orgue entier. Cette fonction est pratique si vous désirez jouer une pièce dans un autre ton; par exemple, un thème écrit en do majeur peut sonner en sol majeur. La plage de transposition est ∀ 6 demitons. La touche supérieure transpose vers le haut, la touche inférieure transpose vers le bas.

Si vous appuyez sur la touche de transposition descendante, la diode s'allume et l'orgue joue un demi-ton en dessous. L'Ecran Central d'Information affiche, dans le coin supérieur gauche du mode jeu, la mention "Xp = -1". Chaque appui supplémentaire sur cette touche change d'autant la mention affichée.

Si vous appuyez sur le bouton de transposition ascendante (à partir de la position centrale, aucune diode allumée), l'écran affichera la mention " $Xp = +1$ ".

# MANUAL DRUM

### figure #

Cette fonction vous permet de jouer des sons de batterie directement sur le clavier inférieur. Vous pouvez aussi jouer le rythme vous même ou plus simplement jouer en même temps que la section rythmique, la séquence de base défilera pendant que vous jouerez au-dessus. Appuyez simplement sur la touche MANUAL DRUM (la diode rouge s'allume) pour activer cette fonction.

# **Menu MANUAL DRUM Edit**

### figure #

Ce menu de fonctions avancées vous permet d'effectuer différents changements à la fonction batterie manuelle de votre XE-1.

### **Accéder au menu Manual Drum Edit par le bouton MENU/EXIT.**

- 1. Appuyez sur le bouton gris MENU. Le premier écran du mode menu apparaît et l'Ecran Central d'Information affiche "1/4" dans le coin supérieur gauche, vous indiquant que vous vous trouvez sur la première des quatre pages de ce menu.
- 2. Appuyez sur le bouton PAGE UP **deux** fois. La troisième page du menu apparaît et l'écran affiche "3/4".
- 3. Appuyez sur le bouton 13 ou 14. Les mots "MANUAL DRUM " s'affichent au centre de l'écran.

#### **Accéder au menu Manual Drum Edit par les raccourcis.**

Maintenez appuyée la touche MANUAL DRUM une seconde, l'écran change et les mots "MANUAL DRUM EDIT" s'affichent au centre de l'écran.

Vous êtes maintenant dans le menu d'édition Manual Drum. Vous pouvez utiliser les boutons numérotés pour effectuer différents changements à cette fonction. Ces changements vous sont présentés ci-dessous.

### **Lower On/Off**

Utilisez le bouton 1 pour **activer** la batterie manuelle au clavier inférieur. Utilisez le bouton 9 pour **désactiver** la batterie manuelle au clavier inférieur.

#### **Pedal On/Off**

Utilisez le bouton 2 pour **activer** la batterie manuelle au pédalier. Utilisez le bouton 10 pour **désactiver** la batterie manuelle au pédalier.

#### **Lower Drum Voice**

Utilisez le bouton 3 ou 4 pour **avancer** dans la liste des choix pour le clavier inférieur. Utilisez le bouton 11 ou 12 pour **reculer** dans la liste des choix pour le clavier inférieur.

### **Pedal Drum Voice**

Utilisez le bouton 5 ou 6 pour **avancer** dans la liste des choix pour le pédalier. Utilisez le bouton 13 ou 14 pour **reculer** dans la liste des choix pour le pédalier.

#### **Volume**

Utilisez le bouton 8 pour **augmenter** le volume de la batterie manuelle. Utilisez le bouton 16 pour **diminuer** le volume de la batterie manuelle.

# EFFET SONORE

Cette fonction vous permet d'ajouter des effets sonores aux notes que vous jouez. Appuyez simplement sur la touche SOUND EFFECT (la diode s'allume) pour activer cette fonction.

**NOTE**: Certains effets sonores sont continus comme seashore (bruit de mer), rain (pluie), etc; alors que d'autres sont très brefs comme dog bark (aboiement de chien), ou scratch. Si vous choisissez un effet continu, la diode SOUND EFFECT s'allume et ne s'éteindra que si vous appuyez de nouveau sur la touche pour l'arrêter. Si vous choisissez un effet sonore bref, la diode de la touche SOUND EFFECT s'allumera puis s'éteindra aussitôt après l'effet.

### **Menu SOUND EFFECT**

### figure #

Ce menu vous permet de choisir le son produit par la touche SOUND EFFECT. **NOTE**: Ce menu n'est accessible que par raccourci.

### **Accéder au menu Sound Effect**

Maintenez la touche appuyée une seconde, les mots "SOUND EFFECT" s'affichent au centre de l'écran. Le son actif apparaît en surbrillance.

Ce menu possède 4 écrans, utilisez les touches PAGE UP et PAGE DOWN pour accéder aux autres pages du menu afin de choisir l'effet sonore que vous désirez.

Utilisez le bouton PAGE UP pour passer à la page **suivante**. Utilisez le bouton PAGE DOWN pour revenir à la page **précédente**.

Les différentes sonorités sont organisées dans le même ordre que les boutons situés sous l'écran. Utilisez le bouton correspondant pour sélectionner la sonorité désirée. Celle ci apparaît en surbrillance.

### PROCHORD

### figure #

Cette fonction vous permet d'ajouter un arrangement harmonique professionnel à une mélodie jouée au clavier supérieur. L'harmonisation dépend de la note ou des notes jouées comme accord sur le clavier inférieur.

# **Menu PROCHORD Edit**

# figure #

Ce menu de fonction avancée vous permet de sélectionner différentes caractéristiques à la fonction PROCHORD de l'instrument.

### **Accéder au menu PROCHORD Edit par le bouton MENU/EXIT.**

- 1. Appuyez sur le bouton gris MENU. Le premier écran du mode menu apparaît et l'Ecran Central d'Information affiche "1/4" dans le coin supérieur gauche, vous indiquant que vous vous trouvez sur la première des quatre pages de ce menu.
- 2. Appuyez sur le bouton PAGE UP. La deuxième page du menu apparaît et l'écran affiche  $^{14}2/4$ ".
- 3. Appuyez sur le bouton 13 ou 14. Le mot "PROCHORD " s'affiche au centre de l'écran.

### **Accéder au menu PROCHORD Edit par les raccourcis.**

Maintenez appuyée la touche PROCHORD une seconde, l'écran change et les mots "PROCHORD" s'affichent au centre de l'écran.

Vous êtes maintenant dans le menu d'édition PROCHORD. Vous pouvez utiliser les boutons numérotés pour effectuer différents changements à cette fonction. Ces changements vous sont présentés ci-dessous.

#### **Mode**

Cette fonction avancée vous permet de choisir la séquence qui sera jouée lorsque la touche PROCHORD sera activée.

Utilisez le bouton 3, 4 ou 5 pour avancer dans la liste des choix. Utilisez le bouton 11, 12 ou 13 pour reculer dans la liste des choix.

#### **Sélection des éléments PROCHORD**

Comme nous vous l'avons expliqué précédemment, le groupe VOICE ON/OFF contient cinq touches sensitives. Par défaut, ces touches servent à activer ou désactiver des parties de l'instrument; toutefois, lorsque la fonction PROCHORD est active, ces touches vous permettent de jouer ou de couper individuellement les pistes d'accompagnement PROCHORD.

#### figure #

Remarquez les sérigraphies au dessus des touches, elles correspondent aux pistes de l'arrangement PROCHORD: "MELODY" (mélodie), HARMONY 1 (harmonie 1), ... Par exemple, si vous appuyez sur HARMONY 1, la piste d'harmonie 1 sera coupée; si vous appuyez de nouveau, cette piste jouera de nouveau. Le fonctionnement de ces touches varie en fonction du style d'arrangement, par exemple, si une séquence **Duet** (duo) est sélectionnée, aucune des touches ne sera active puisque cette séquence ne comporte que deux voix. Dans d'autres cas, les quatre touches seront actives et l'action sur l'une d'elle sera immédiatement audible.

**NOTE**: Toutes les séquences PROCHORD utilisent cette fonction, sauf les séquences **Open** et **Closed**.

# **Sélection des voix PROCHORD**

Vous pouvez utiliser les touches du groupe VOICE SETUP pour assigner différents sons aux pistes des séquences PROCHORD.

### ESSAYEZ CECI:

1. Désactiver toutes les touches.

**NOTE**: Rappelez vous que dans les groupes **RYTHM & STYLES**, **RYTHM VARIATIONS**, **VOICE**, **VOICE SETUP** et **PRESETS**, une diode reste toujours allumée dans le groupe.

2. Maintenez appuyée la touche PROCHORD. Le menu d'édition PROCHORD apparaît: figure #

3. Utilisez le bouton 11, 12 ou 13 pour descendre dans la liste des choix jusqu'à **BLOCK 1** figure #

4. Activez, si elles ne le sont pas, les touches UPPER 1, UPPER 2 et LOWER (diode rouge allumée) du groupe VOICE ON/OFF.

# Figure #

5. Activez, si elle ne l'est pas, la touche UPPER 2 du groupe VOICE SETUP (la diode rouge doit être allumée).

# Figure #

Avec ces réglages, les changements de son via les touches VOICE seront affectés à la piste HARMONY 1.

6. Pour cet exemple, activez aussi la touche SPLIT ON (la diode rouge s'allume). Figure #

7. Plaquez un accord avec votre main gauche sur la partie gauche du clavier (à gauche du point de séparation), et quelques notes à la main droite sur la partie droite. Vous entendez la séquence PROCHORD BLOCK 1. Dans cette séquence, la voix MELODY est jouée par des Vibes, HARMONY 1 par un piano et HARMONY 2 par une guitare jazz.

8. Puisque la touche UPPER 2 est active, la touche PIANO doit l'être aussi. Appuyez simplement sur la touche ACCORDION dans le groupe VOICE.

# Figure #

9. Maintenant jouez un accord à la main gauche sur la partie gauche du clavier et quelques notes sur la partie droite. Vous entendez maintenant la séquence PROCHORD BLOCK 1 avec la piste HARMONY 1 jouée cette fois ci par un accordéon.

# **PROCHORD MIXER**

Comme nous vous l'avons expliqué au début de ce guide, il existe trois modes d'affichage pour l'Ecran Central d'Information: le mode PLAY, le mode MIXER et le mode MENU. La page 2 du mode MIXER vous permet de contrôler le volume des différentes pistes de l'arrangement PROCHORD (excepté OPEN et CLOSED).

# ESSAYEZ CECI:

1. Appuyez sur le bouton PLAY successivement jusqu'à ce que l'Ecran Central d'Information affiche ceci:

### figure #

2. Appuyez sur le bouton PART/EDIT. L'Ecran Central d'Information devrait ressembler à ceci:

### figure #

Remarquez les légendes "MELODY", "HARM1", "HARM2" et "HARM 3". Elles font référence aux pistes des séquences PROCHORD. Vous pouvez maintenant utiliser les boutons numérotés pour contrôler le volume de chaque partie.

Utilisez les boutons 1 à 4 pour **augmenter** le volume de la voix choisie. Utilisez les boutons 9 à 12 pour **diminuer** le volume de la voix choisie.

**NOTE**: Vous pouvez aussi utilisez les boutons PAGE UP et PAGE DOWN pour contrôler le panoramique, la vélocité, la réverbération, le chorus et les voix harmoniques et mélodiques PROCHORD.

# Menu CONTROL Edit

Comme nous vous l'avons expliqué au début de ce guide, les molettes de modulation et de pitch bend servent à transmettre des informations de contrôleur MIDI à un autre module connecté. Ce menu de fonction avancée vous permet de pré-définir les paramètres que vous préférez utiliser dans le groupe de contrôle.

### **Accéder au menu CONTROL Edit par le bouton MENU/EXIT:**

- 1. Appuyez sur le bouton gris MENU/EXIT. Le premier écran du mode menu apparaît et l'Ecran Central d'Information affiche "1/4" dans le coin supérieur gauche, vous indiquant que vous vous trouvez sur la première des quatre pages de ce menu.
- 2. Appuyez sur le bouton PAGE UP **trois** fois. La quatrième page du menu apparaît et l'écran affiche "4/4".
- 3. Appuyez sur le bouton 5 ou 6. Le mot "CONTROL " s'affiche au centre de l'écran.

### **Accéder au menu CONTROL Edit par les raccourcis.**

Maintenez appuyée la touche CONTROL une seconde, l'écran change et les mots "CONTROL" s'affichent au centre de l'écran.

Vous êtes maintenant dans le menu "CONTROL Edit". Vous pouvez utiliser les boutons numérotés pour effectuer différents changements à cette fonction. Ces changements vous sont présentés ci-dessous.

## figure #

### **Bend Range**

Cette page de menu de la fonction avancée vous permet de définir la plage d'action de la molette de pitch bend pour les claviers, supérieur et inférieur, ainsi que pour le pédalier. Vous pouvez choisir dans une plage allant de "0" (pas de pitch bend) à "12" (douze demitons soit une octave).

Utilisez la rangée supérieure des boutons (de 1 à 8) pour **augmenter** la plage de pitch bend. Utilisez la rangée inférieure des boutons ( de 9 à 16) pour **diminuer** la plage de pitch bend.

# **Menu CONTROL Edit - Page 2**

### figure #

### **Modulation Wheel**

A partir de la page 1 appuyez sur le bouton PAGE UP pour atteindre la page 2. Cette page de menu. Cette page de menu de la fonction avancée vous permet de définir la plage d'action de la molette de modulation pour toutes les parties de votre XE-1.

Utilisez les boutons 1 à 5 pour **activer** la modulation (faire que déplacer la molette ajoute la modulation) pour les claviers UPPER1, UPPER 2, LOWER 1, LOWER 2, individuellement. Utilisez les boutons 9 à 13 pour **désactiver** la modulation (faire que déplacer la molette ajoute la modulation) pour les claviers UPPER1, UPPER 2, LOWER 1, LOWER 2, individuellement.

figure #

### **Expression Source**

A partir de la page 2 appuyez sur le bouton PAGE UP pour atteindre la page 3. Cette page de menu de la fonction avancée vous permet de définir comment le volume de votre XE-1 sera contrôlé. Vous pouvez choisir entre "EXP. PEDAL" (auquel cas le volume de votre XE-1 sera contrôlé par une pédale d'expression branchée dans la borne EXP PEDAL), "MIDI IN" (auquel cas le volume sera contrôlé par un message MIDI de volume ou d'expression) ou "SEQUENCER" (auquel cas le volume de votre XE-1 sera contrôlé par les données volume ou expression du séquenceur interne).

Utilisez le bouton 3 pour **avancer** dans la liste des choix. Utilisez le bouton 11 pour **reculer** dans la liste des choix.

### **Menu CONTROL Edit - Page 4**

#### figure #

A partir de la page 3, appuyez sur le bouton PAGE UP pour atteindre la page 4. Cette page du menu de la fonction avancée vous permet d'affecter une fonction aux différentes pédales.

#### **Foot Switch Functions**

Utilisez les boutons 2, 3 ou 4 pour **avancer** dans le choix de la pédale que vous désirez éditer, soit la pédale Foot Switch 1, soit la pédale d'expression Hammond EXP-100F. Utilisez les boutons 10, 11 ou 12 pour **reculer** dans cette liste.

Utilisez les boutons 5, 6 ou7 pour **avancer** dans la liste des choix affectés à la pédale Foot Switch 2 (qui se branche à l'arrière de votre XE-1 sur le panneau accessoire dans la borne Foot Sw).

Utilisez les boutons 13, 14 ou 15 pour **reculer** dans cette liste.

# figure #

# **Glide Functions**

A partir de la page 4, appuyez sur le bouton PAGE UP pour atteindre la page 5. Cette page du menu de la fonction avancée vous permet d'affecter une fonction aux différentes pédales.

Le mot "Glide" définit la possibilité de transposer avec une pédale simple ou une pédale d'expression. Cette fonction porte ce nom afin de la différencier de la fonction pitch bend qui agit, elle, avec une molette.

**NOTE**: Vous n'entendrez l'effet que si vous affectez cette fonction à la pédale.

Utilisez les boutons 1, 2, 4, 5 pour **activer** séparément la fonction Glide pour les claviers UPPER 1, UPPER 2, LOWER 1 et LOWER 2.

Utilisez les boutons 9, 10, 12, 13 pour **désactiver** séparément la fonction Glide pour les claviers UPPER 1, UPPER 2, LOWER 1 et LOWER 2.

# **Menu CONTROL Edit - Page 6**

### figure #

# **Damper Functions**

A partir de la page 5, appuyez sur le bouton PAGE UP pour atteindre la page 6. Cette page du menu de la fonction avancée vous permet de choisir à quel clavier sera affectée la pédale forte.

**NOTE**: Vous n'entendrez l'effet que si vous affectez cette fonction à la pédale.

Utilisez la rangée supérieure des boutons (de 1 à 8) pour **activer** la pédale forte séparément chaque clavier.

Utilisez la rangée inférieure des boutons (de 9 à 16) pour **désactiver** la pédale forte séparément chaque clavier.

## figure #

A partir de la page 6, appuyez sur le bouton PAGE UP, pour atteindre la page 7. Cette page du menu de la fonction avancée vous permet de programmer les caractéristiques d'affichage de l'Ecran Central d'Information.

### **Shortcut Time**

Cette fonction avancée vous permet de définir combien de temps vous devez appuyer sur une touche pour que celle ci affiche le menu raccourci auquelle elle est liée. Vous pouvez choisir dans une plage allant de "NEVER" (c'est à dire jamais, la fonction est alors désactivée) à "2" (pour 2 secondes).

Utilisez le bouton 1 pour **augmenter** la valeur de temps. Utilisez le bouton 9 pour **diminuer** la valeur de temps.

### **Display Timeout**

Cette fonction avancée vous permet de définir combien de temps l'Ecran Central d'Information conserve l'affichage d'un menu de fonction avancée avant de revenir au modes PLAY ou MIXER. Vous pouvez choisir dans une plage allant de "NEVER" (la page de menu continue de s'afficher jusqu'à ce qu'une autre soit sélectionnée) à "16" (pour 16 secondes).

Utilisez le bouton 4 ou 5 pour **diminuer** le temps d'affichage des pages de menu. Utilisez le bouton 12 ou 13 pour **augmenter** le temps d'affichage des pages de menu ou choisir "NEVER".

Utilisez le bouton 6 ou 7 pour **diminuer** le temps d'affichage des pages Voice & Style. Utilisez le bouton 14 ou 15 pour **augmenter** le temps d'affichage des pages Voice & Style ou choisir "NEVER".

# Menu PAN MIXER

Ce menu de fonction avancée vous permet de régler la balance panoramique de chaque partie de l'instrument. Ceci vous permet d'ajouter un effet "stéréo" à votre musique.

**NOTE**: Cette fonction avancée ne dispose pas de raccourci. Elle n'est accessible que par les boutons PLAY et PART.

### **Accéder au menu PAN MIXER:**

- 1. Appuyez sur le bouton PLAY successivement jusqu'à ce que la page 1 du mode MIXER s'affiche. reportez vous à la section "Ecran Central d'Information" de ce guide pour de plus renseignements.
- 2. Appuyez sur la touche PAGE UP. La page 1 du menu d'édition du panoramique apparaît.

Vous êtes maintenant dans le menu PAN MIXER. Vous pouvez utiliser les boutons numérotés sous l'écran pour effectuer différents changements sur le panoramique. Ces changements vous sont expliqués ci-dessous.

# **Menu PAN MIXER**

# figure #

Utilisez la colonne de bouton situé sous le nom de la voix pour modifier le panoramique: la rangée supérieure déplace le son vers la **droite**, la rangée du bas déplace le son vers la **gauche**. Par exemple, Utilisez les boutons 1 et 9 pour contrôler le panoramique de la section UPPER 1, les boutons 2 et 10 pour contrôler le panoramique de la section UPPER 2, etc.

**NOTE**: Les désignations de voix (UPPER 1, UPPER 2, LOWER 2, etc) vous ont été présentées dans la section Voice Section de ce guide.

Utilisez le bouton PART pour atteindre la page 2 où le réglage de panoramique pourra être édité pour d'autres divisions de l'orgue. En appuyant de nouveau sur le bouton PART, vous atteindrez la page 3, puis la page 4 (avant de revenir à la page 1).

# Menu VELOCITY MIXER

Ce menu de fonction avancée vous permet de choisir si vous désirez ou non la vélocité des notes pour les différentes sections de l'instrument, ainsi que de choisir la courbe de vélocité pour chaque section. Il existe sept courbes différentes représentées graphiquement sur l'Ecran Central d'Information.

### **Accéder au menu VELOCITY MIXER par les boutons PLAY & PART:**

- 1. Appuyez sur le bouton PLAY successivement jusqu'à ce que la page 1 du mode MIXER s'affiche. Reportez vous à la section "Ecran Central d'Information" de ce guide pour de plus renseignements.
- 2. Appuyez sur la touche PAGE UP **deux** fois. La page 1 du menu d'édition de la vélocité apparaît.

#### **Accéder au menu VELOCITY MIXER par les raccourcis:**

Maintenez appuyée la touche sensitive "VELOCITY TOUCH". Au bout d'environ une seconde, la page 1 du menu d'édition de la vélocité apparaît. Vous pouvez utiliser les boutons numérotés pour modifier les courbes de vélocité des différentes divisions. Le paragraphe suivant vous explique comment procéder.

#### **Menu VELOCITY MIXER**

#### figure #

Utilisez les colonnes de boutons numérotés pour contrôler la vélocité de chaque division. Utilisez les boutons de la rangée supérieure pour augmenter la valeur de la courbe (donc le volume) et les boutons de la rangée inférieure pour diminuer la valeur de la courbe (donc le volume). Par exemple utilisez les boutons 1 et 9 pour contrôler la vélocité de la division UPPER 1, les boutons 2 et 10 pour UPPER 2, etc.

**NOTE**: Les désignations de voix (UPPER 1, UPPER 2, LOWER 2, etc) vous ont été présentées dans la section VOICE SECTION de ce guide.

Utilisez le bouton PART pour atteindre la page 2 où le réglage de vélocité pourra être édité pour d'autres divisions de l'orgue. En appuyant de nouveau sur le bouton PART, vous atteindrez la page 3, puis la page 4 (avant de revenir à la page 1).

# **MTDT**

# Un mot à propos du MIDI

MIDI est l'acronyme de Musical Instrument Digital Interface, ce qui signifie Interface Numérique pour Instrument de Musique. MIDI est un standard international permettant aux instruments qui en sont équipés d'échanger des information de jeu. Ainsi par exemple un synthétiseur peut communiquer avec une boîte à rythmes, un piano électrique avec un ordinateur etc... De plus, puisque le MIDI est un standard international reconnu et implémenté par tous les fabricants du monde, des instruments de différentes sociétés peuvent communiquer entre eux via MIDI.

# Connections MIDI

### **MIDI IN et MIDI OUT**

Pour communiquer les instruments MIDI ont besoin de deux ports - MIDI IN et MIDI OUT. MIDI IN sert à recevoir les données MIDI d'un autre instrument, MIDI OUT envoie des données MIDI vers un autre instrument.

### figure #

Dans l'exemple ci-dessus, le clavier transmet des données (MIDI OUT) qui sont utilisées pour contrôler le générateur sonore de l'instrument récepteur (MIDI IN). En appuyant sur une touche de l'orgue, la note correspondante est envoyée à l'instrument récepteur exactement comme si elle avait été jouée sur le clavier de ce dernier. En relevant la touche, la note jouée par l'instrument récepteur s'arrête. On appelle cette donnée Note On/ Note Off (déclenchement de la note / arrêt de la note). L'instrument émetteur est dit "maître" et l'instrument récepteur "l'esclave". Ceci est le branchement le plus simple.

### figure #

L'exemple ci-dessus est une communication bilatérale entre deux instruments MIDI. Dans cet exemple les claviers des deux instruments peuvent contrôler le générateur sonore de l'autre.

**NOTE**: Lorsque vous connectez les bornes MIDI IN ou MIDI OUT comme dans la figure cidessus, utilisez la borne MIDI IN 2 de votre XE-1 afin d'éviter les effets de boucle MIDI (les notes sont jouées deux fois).

### **MIDI THRU**

Beaucoup d'autres instruments possèdent un port MIDI supplémentaire appelé MIDI THRU. ce port permet à un instrument transmetteur de contrôler plusieurs instruments - en d'autres termes les données envoyées par la borne MIDI OUT arrivent à la MIDI IN où elles peuvent être répercutées à un autre instrument via la MIDI THRU. La figure ci dessous illustre ceci. figure #

Dans l'exemple ci-dessus, les données partent de l'instrument maître (MIDI OUT), arrivent à l'instrument esclave (MIDI IN), qui les retransmet au troisième instrument via la borne MIDI OUT.

**NOTE**: Si vous inversez les branchements MIDI IN et MIDI OUT, vous pouvez jouer des autres instruments à partir du synthétiseur tout aussi facilement.

### **Exemple 1: L'orgue commande le synthétiseur**

#### figure #

Si vous branchez les sorties audio du synthétiseur sur les entrées du XE-1, vous pourrez entendre jouer le synthétiseur au travers des enceintes du XE-1.

### **Exemple 2: Expandeurs**

#### figure #

Remarquez que la sortie LINE OUT ou AUDIO OUT est prévue pour être branchée sur un amplificateur externe. Toutefois, vous pouvez bien entendu brancher la sortie LINE OUT de l'expandeur sur l'entrée LINE IN du XE-1.

# **Ordinateur Personnel**

Si vous désirez utiliser un ordinateur personnel branchez un câble MIDI entre la sortie de l'ordinateur et l'entrée de l'instrument. Les paragraphes suivants vous expliquent ceci en détail.

# **Brancher un ordinateur Macinstosh®**

- 1. Assurez vous que votre XE-1 est éteint, placez le sélecteur à l'arrière de votre XE-1 sur "Mac".
- 2. Branchez l'extrémité du câble sur le port MODEM à l'arrière de votre ordinateur.
- 3. Branchez l'autre extrémité du câble sur la borne "SERIAL I/F" de votre XE-1. Figure #

### **Utiliser un logiciel MIDI**

Pour faire jouer votre XE-1 à partir d'un séquenceur MIDI avec le branchement ci-dessus, procédez comme suit:

Désignez le port MODEM comme port série

Choisissez le type d'interface, horloge de l'interface MIDI à 1MHz

### **Brancher un ordinateur PC 9800**

1. Assurez vous que votre XE-1 est éteint, placez le sélecteur à l'arrière de votre XE-1 sur "PC-1".

Figure #

2. Branchez l'extrémité du câble sur le port RS 232C à l'arrière de votre ordinateur.

3. Branchez l'autre extrémité du câble sur la borne "SERIAL I/F" de votre XE-1. Figure #

# **Utiliser un logiciel MIDI**

Avec le branchement ci-dessus vous pouvez utiliser votre XE-1 avec un séquenceur MIDI pour jouer ou enregistrer des séquences sur ou à partir de votre XE-1.

#### **Brancher un ordinateur PC**

1. Assurez vous que votre XE-1 est éteint, placez le sélecteur à l'arrière de votre XE-1 sur "PC-2".

Figure #

2. Branchez l'extrémité du câble sur le port série à l'arrière de votre ordinateur.

3. Branchez l'autre extrémité du câble sur la borne "SERIAL I/F" de votre XE-1.

Figure #

### **Utiliser un logiciel MIDI**

Avec le branchement ci-dessus vous pouvez utiliser votre XE-1 avec un séquenceur MIDI pour jouer ou enregistrer des séquences sur ou à partir de votre XE-1.

### **Brancher sur un ordinateur via une carte son**

Si votre ordinateur est équipé d'une carte son, vous pouvez utiliser le port MIDI IN 2 de votre XE-1 pour brancher un ordinateur. La plupart des cartes son ne disposent pas directement de ports MIDI; toutefois, le port "joystick" peut être utilisé pour brancher des éléments MIDI avec un câble spécifique disponible chez la plupart des magasins spécialisés (en informatique ou en instrument MIDI).

1. Assurez vous que votre XE-1 est éteint, placez le sélecteur sur "MIDI-2".

# Figure #

2. Brancher l'extrémité série du câble MIDI sur le port joystick de votre carte son. L'interface ressemble à ceci:

# figure #

3. L'autre partie du câble se divise en deux prises MIDI. Branchez la prise MIDI OUT dans la borne MIDI IN 2 de votre XE-1. Branchez la prise MIDI IN du câble dans la borne MIDI OUT de votre XE-1.

### Figure #

**NOTE**: Vous pouvez aussi utiliser des interfaces MIDI. Ces interfaces se branchent généralement sur les ports parallèle, série ou USB de votre ordinateur. Les magasins spécialisés en musique pourront vous renseigner à ce sujet.

# Menu MIDI EDIT

Le menu d'édition MIDI vous permet de gérer tous les paramètres MIDI de l'instrument.

### **Pour accéder au menu MIDI Edit avec le boutons MENU/EXIT:**

- 1. Appuyez sur le bouton gris MENU/EXIT. Le premier écran du mode menu apparaît et l'Ecran Central d'Information affiche "1/4" dans le coin supérieur gauche, vous indiquant que vous vous trouvez sur la première des quatre pages de ce menu.
- 2. Appuyez sur le bouton PAGE UP **deux** fois. La troisième page du menu apparaît et l'écran affiche "3/4".
- 3. Appuyez sur le bouton 1 ou 2. Les mots "MIDI EDIT " s'affichent au centre de l'écran.

#### **Accéder au menu MIDI Edit par les raccourcis:**

Maintenez appuyée la touche MIDI. Après une seconde, les mots "MIDI EDIT" apparaissent au centre de l'écran.

Vous êtes maintenant dans le mode d'édition. Vous pouvez utiliser les différents boutons situés sous l'écran pour effectuer des changements sur l'implémentation MIDI de votre XE-1.

### **Menu MIDI Edit - Page 1**

#### figure #

Cette page de menu de la fonction avancée vous permet de définir sous forme de "templates" ou réglages généraux, le fonctionnement MIDI de votre XE-1 ainsi que d'activer ou non les codes NRPN et le mode local.

#### **MIDI Template**

Cette fonction avancée vous permet de définir le réglage général des caractéristiques MIDI de votre instrument. Ces changements vous présentés ci-dessous.

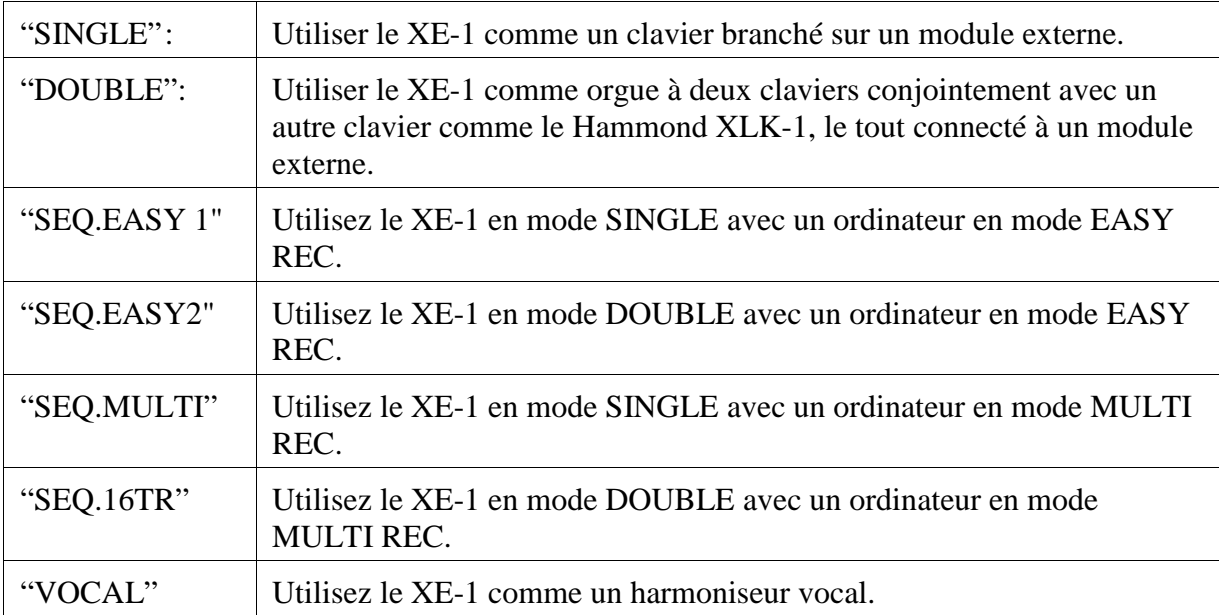

L'illustration à gauche de l'Ecran Central d'Information vous montre comment brancher les câbles MIDI (reportez vous à l'appendice pour plus de renseignements sur les modes). Le clavier au centre représente votre XE-1, la croche symbolise le générateur sonore interne, "IN1" & "OUT" les bornes situées sur le panneau arrière.

Pour choisir votre réglage général, appuyez sur le bouton 6 ou 14 (RECALL i.e. rappeler).

### **MIDI Local Control**

Cette fonction avancée vous permet d'activer (ON) ou de désactiver (OFF) le mode local. En mode local (ON), lorsque vous appuyez sur une touche de votre XE-1, l'information est transmise au générateur interne, puis envoyée sur la borne MIDI OUT afin de jouer un module externe branché. Lorsque le mode local est désactivé (OFF), les données sont transmises directement à un module externe connecté sans passer par le générateur interne (le XE-1 est muet).

Utilisez le bouton 7 pour **activer** le mode local.

Utilisez le bouton 15 pour **désactiver** le mode local.

### **MIDI NRPN**

Cette fonction avancée vous permet d'activer (ON) ou de désactiver (OFF) les codes NRPN. NRPN est l'acronyme anglais pour numéro de paramètre non enregistré, en clair, les codes NRPN sont une extension des codes MIDI dont la fonction est librement définie par le fabricant. Votre Hammond XE-1 utilise les codes NRPN pour contrôler des paramètres comme la percussion, le vibrato ou le chorus, l'activation ou la vitesse de la Leslie.

**NOTE**: La plupart des touches sensitives du XE-1 envoient des codes NRPN. Pour voir la liste complète des codes NRPN transmis et reconnus par votre XE-1, reportez vous à l'appendice à la fin de ce guide.

**NOTE**: Lorsque cette fonction est active, vote XE-1 à la fois transmet et reçoit les codes NRPN.

Utilisez le bouton 8 pour **activer** les codes NRPN. Utilisez le bouton 16 pour **désactiver** les codes NRPN.

# **Menu MIDI Edit - Page 2**

### figure #

A partir de la page 1 du menu d'édition MIDI, appuyez sur le bouton PAGE UP pour atteindre la page 2 de ce menu. Cette page de menu de fonctions avancées vous permet de choisir le canal MIDI des claviers supérieur et inférieur, du pédalier, ainsi que du canal global de transmission des données de contrôle.

### **MIDI Channel Selection**

Cette fonction avancée vous permet de choisir le canal de transmission ("TX CH") des différentes parties de votre orgue. Utilisez les boutons 1, 2, 9, 10 pour choisir le groupe de voix. La rangée supérieure des boutons **avancent** dans la liste des choix, alors que la rangée inférieure des boutons **reculent** dans celle-ci.

Utilisez les boutons 3, 4, 5 pour **augmenter** la valeur du canal des claviers supérieur (UPPER) et inférieur (LOWER) et du pédalier (PEDAL). Vous pouvez choisir dans une plage allant de 1 à 16 ou désactiver (OFF) la transmission. Utilisez les boutons 11, 12 et 13 pour **diminuer** la valeur du canal MIDI.

### **MIDI Control Channel**

Cette fonction vous permet de choisir le canal de contrôle (CONTROL). Utilisez le bouton 6 ou 7 pour **avancer** dans la liste des contrôleurs.

Utilisez le bouton 14 ou 15 pour **reculer** dans la liste des contrôleurs.

Utilisez le bouton 8 pour **augmenter** la valeur du canal MIDI de transmission ou choisir "OFF" (pas de transmission).

Utilisez le bouton 16 pour **diminuer** la valeur du canal MIDI de transmission.

# **Menu MIDI Edit - Page 3**

# figure #

A partir de la page 2 du menu d'édition MIDI, appuyez sur le bouton PAGE UP pour atteindre la page 3 de ce menu. Cette page de menu de fonctions avancées vous permet de choisir le canal MIDI de transmission ("TX CH") de la fonction AUTOBAND, ainsi que du canal global de transmission des données d'expression.

### **AUTOBAND Rythm/Bass Part**

Cette fonction vous permet de choisir la partie: rythme ("DRUM" ou "PERC) ou basse ("BASS"). Utilisez le bouton 1 pour **avancer** dans la liste des choix. Utilisez le bouton 9 pour **reculer** dans la liste des choix.

### **AUTOBAND Rythm/Bass Channel**

Cette fonction avancée vous permet de régler le canal de transmission ("TX CH") de la partie choisie, vous pouvez choisir de "1" à "16" ainsi que "OFF" (pas de canal de transmission).

Utilisez le bouton 2 pour **augmenter** la valeur du canal.

Utilisez le bouton 10 pour **diminuer** la valeur du canal.

# **AUTOBAND Accompaniment Part Selection**

Cette fonction avancée vous permet de choisir les autres parties d'accompagnement. Utilisez le bouton 3 pour **avancer** dans la liste des choix. Utilisez le bouton 11 pour **reculer** dans la liste des choix.

# **AUTOBAND Accompaniment Channel Selection**

Cette fonction avancée vous permet de régler le canal de transmission ("TX CH") de la partie choisie, vous pouvez choisir de "1" à "16" ainsi que "OFF" (pas de canal de transmission).

Utilisez le bouton 4 pour **augmenter** la valeur du canal.

Utilisez le bouton 12 pour **diminuer** la valeur du canal.

### **EXP SEND TO**

Cette fonction avancée vous permet de choisir comment les données de la pédale d'expression sont envoyées. Vous pouvez opter pour "EXPRESS" (les données sont alors envoyées par le canal d'expression), "VOICE&DRB" (les données sont transmises sur les canaux VOICE 1, VOICE 2 et DRAWBAR), "U/L/P" (les données de transmission sont envoyées sur les canaux des claviers).

Utilisez le bouton 5 ou 6 pour **avancer** dans la liste des choix.

Utilisez le bouton 13 ou 14 pour **reculer** dans la liste des choix.

**NOTE**: Utilisez le menu de la page 2 pour choisir le canal de transmission de chaque partie du XE-1.

# **Menu MIDI Edit - Page 4**

figure #

A partir de la page 3 du menu d'édition MIDI, appuyez sur le bouton PAGE UP pour atteindre la page 4 de ce menu. Cette page de menu de fonctions avancées vous permet de choisir le canal MIDI de réception des claviers supérieur et inférieur ainsi que du pédalier, ainsi que du canal global de réception des données de contrôle.

# **MIDI Channel Selection**

Cette fonction avancée vous permet de choisir la partie et le canal de réception ("RX CH") pour les messages de notes (lorsque vous appuyez puis relâchez une touche du clavier). Utilisez le bouton 1 ou 2 pour **avancer** dans la liste des choix. Utilisez le bouton 9 ou 10 pour **reculer** dans la liste des choix.

Utilisez le bouton 3, 4, 5 pour respectivement **augmenter** la valeur du canal (de 1 à 16 ou OFF) du clavier supérieur, inférieur ou du pédalier.

Utilisez le bouton 11, 12, 13 pour respectivement **diminuer** la valeur du canal du clavier supérieur, inférieur ou du pédalier.

# **MIDI Control Channel**

Cette fonction avancée vous permet de choisir le canal de réception des données ("RX CH") de contrôle. Utilisez le bouton 6 ou 7 pour **avancer** dans la liste des choix de contrôle. Utilisez le bouton 14 ou 15 pour **reculer** dans la liste des choix de contrôle.

Utilisez le bouton 8 pour **augmenter** la valeur du canal (de 1 à 16 ou OFF). Utilisez le bouton 16 pour **diminuer** la valeur du canal.

# **Menu MIDI Edit - Page 5**

### figure #

A partir de la page 4 du menu d'édition MIDI, appuyez sur le bouton PAGE UP pour atteindre la page 5 de ce menu. Cette page de menu de fonctions avancées vous permet de choisir le canal MIDI de réception ("RX CH") de la fonction AUTOBAND, ainsi que du canal global de transmission des données d'expression.

### **AUTOBAND Rythm/Bass Part**

Cette fonction vous permet de choisir la partie: rythme ("DRUM" ou "PERC) ou basse ("BASS"). Utilisez le bouton 1 pour **avancer** dans la liste des choix. Utilisez le bouton 9 pour **reculer** dans la liste des choix.

### **AUTOBAND Rythm/Bass Channel**

Cette fonction avancée vous permet de régler le canal de réception ("RX CH") de la partie choisie, vous pouvez choisir de "1" à "16" ainsi que "OFF" (pas de canal de transmission). Utilisez le bouton 2 pour **augmenter** la valeur du canal. Utilisez le bouton 10 pour **diminuer** la valeur du canal.

### **AUTOBAND Accompaniment Part Selection**

Cette fonction avancée vous permet de choisir les autres parties d'accompagnement. Utilisez le bouton 3 pour **avancer** dans la liste des choix. Utilisez le bouton 11 pour **reculer** dans la liste des choix.

### **AUTOBAND Accompaniment Channel Selection**

Cette fonction avancée vous permet de régler le canal de réception ("RX CH") de la partie choisie, vous pouvez choisir de "1" à "16" ainsi que "OFF" (pas de canal de transmission). Utilisez le bouton 4 pour **augmenter** la valeur du canal. Utilisez le bouton 12 pour **diminuer** la valeur du canal.

# **Menu MIDI Edit - Page 6**

### figure #

A partir de la page 5 du menu d'édition MIDI, appuyez sur le bouton PAGE UP pour atteindre la page 6 de ce menu. Cette page de menu de fonctions avancées vous permet de choisir les canaux MIDI pour les 16 parties utilisées lors de la reproduction de fichiers MIDI. Vous pouvez choisir une valeur de "1" à "16" ou "OFF".

Les boutons de la rangée supérieure **avancent** dans la liste des choix, alors que les boutons de la rangée du bas **reculent**.

Utilisez le bouton 1 ou 9 pour choisir les **parties 1 à 4**. Utilisez le bouton 2 ou 10 pour régler le **canal MIDI** des parties 1 à 4.

Utilisez le bouton 1 ou 9 pour choisir les **parties 5 à 8**. Utilisez le bouton 2 ou 10 pour régler le **canal MIDI** des parties 5 à 8.

Utilisez le bouton 1 ou 9 pour choisir les **parties 9 à 12.** Utilisez le bouton 2 ou 10 pour régler le **canal MIDI** des parties 9 à 12.

Utilisez le bouton 1 ou 9 pour choisir les **parties 13 à 16**. Utilisez le bouton 2 ou 10 pour régler le **canal MIDI** des parties 13 à 16.

# **Menu MIDI Edit - Page 7**

#### figure #

A partir de la page 6 du menu d'édition MIDI, appuyez sur le bouton PAGE UP pour atteindre la page 7 de ce menu.

#### **MIDI CLOCK ON/OFF**

Cette fonction avancée vous permet de choisir la transmission de l'horloge MIDI ainsi que le module MIDI à qui elle est envoyée.

Utilisez le bouton 2 pour choisir d'**activer** la transmission de donnée d'horloge. Utilisez le bouton 10 pour choisir **désactiver** la transmission de donnée d'horloge.

#### **MIDI START/STOP**

Cette fonction avancée vous permet d'envoyer un message de départ ("START") ou d'arrêt ("STOP") à une boîte à rythmes ou à un séquenceur.

Utilisez le bouton 3 ou 4 pour choisir **RYTHM**. Dans ce cas, utilisez la touche sensitive START/STOP dans le groupe RYTHM CONTROL pour démarrer et arrêter la boîte à rythme.

Utilisez le bouton 11 ou 12 pour choisir **SEQUENCER**. Dans ce cas, utilisez l'icône PLAY/PAUSE pour démarrer et arrêter la séquence.

#### **BULK DUMP**

Cette fonction avancée vous permet de sauvegarder et de récupérer les réglages courants de votre XE-1 vers et à partir d'un enregistreur de données MIDI.

### **Memory Dump - Receive**

Cette fonction avancée vous permet de recevoir les présélections et les paramètres globaux à partir d'un enregistreur de données MIDI.

Assurez vous que votre XE-1 est branché à un enregistreur de données MIDI avant d'envoyer ou de recevoir des données, puis:

- 1. Appuyez sur le bouton 4 pour activer la réception, les mots "RECEIVE ON" s'affichent en surbrillance.
- 2. Lancez l'enregistreur, une fois toutes les informations reçues, l'écran de jeu réapparaît.

### **Memory Dump - Send**

Cette fonction avancée vous permet d'envoyer les présélections et les paramètres globaux à un enregistreur de données MIDI.

Assurez vous que votre XE-1 est branché à un enregistreur de données MIDI avant d'envoyer ou de recevoir des données, puis:

- 1. Assurez vous que l'enregistreur est en mode réception ("RECORD").
- 2. Appuyez sur le bouton 13 pour commencer l'envoi des données. L'Ecran Central d'Information affiche le message "Transmitting...". Une fois les données envoyées, l'Ecran Central d'Information affiche un bref message "Data Completed" (ie données transmises).

**NOTE**: Si vous essayez de charger des données par dump sur votre XE-1 en mode OFF, l'Ecran Central d'Information affiche un bref message "Data Protect !" (ie données protégées"). Ceci vous évite toute écriture accidentelle.
# SEQUENCEUR, LECTEUR DE DISQUETTE ET COMPACTFLASH

# SEQUENCEUR

Votre Hammond XE-1 dispose d'un séquenceur interne complet que vous pouvez utiliser pour vous enregistrer de trois façons différentes.

- 1. **EASY RECORD**: configure l'instrument pour que vous puissiez enregistrer vos chansons de la façon la plus facile.
- 2. **MULTI RECORD**: vous offre plus de contrôles individuels sur les parties de l'orgue que le mode EASY REC.
- 3. **16 TRACK**: vous permet d'enregistrer vos chansons en utilisant les 16 pistes indépendamment des tirettes ou des registrations ainsi que de jouer des fichiers MIDI préenregistrés.

De plus vous pouvez utiliser le séquenceur pour rejouer des fichiers à partir du lecteur de disquette ou de CompactFlash..

## **"General MIDI"**

General MIDI est un protocole de standardisation des possibilités MIDI des expandeurs facilitant l'utilisation et la communication de plusieurs modules. Par exemple, avant l'existence de la norme, les fabricants classaient les sons des modules dans un ordre personnel, mais, par exemple, le programme 4 pouvait correspondre à des cordes sur la marque X et à une trompette sur la marque Y. En utilisant des modules compatibles avec la norme General MIDI, tous les instruments sont placés dans un ordre prédéfini, ainsi le programme 1 correspond toujours au piano acoustique, le programme 27 à la guitare jazz, etc.

Vous pouvez reconnaître un instrument se conformant à la norme General MIDI, comme le XE-1, par le logo ( logo General MIDI) que partagent tous les modules MIDI compatibles. Les données musicales conforment à la norme General MIDI sont reproductibles de façon élémentaire sur tous les modules sonores de cette norme.

# **Fichier SMF**

SMF est l'acronyme de Fichier MIDI Standard. Cette abréviation représente un format standardisé de données MIDI permettant à différents séquenceurs de jouer les mêmes données musicales. Les données enregistrées sous ce format par d'autres séquenceurs peuvent être rejouées sur le XE-1. Votre XE-1, à l'inverse, sauvegarde automatiquement les données musicales des trois modes (EASY REC, MULTI REC et 16 TRACKS) au format SMF, ce qui vous permet de les rejouer sur un autre séquenceur.

**NOTE**: Le format SMF assure la compatibilité des données de notes (celles jouées sur le clavier), des données de vélocité (force avec laquelle les notes sont jouées sur le clavier), et numéro de programme (sons utilisés). Toutefois, il est possible selon l'implémentation MIDI

offertes par les fabricants que de légères variations se fassent entendre, une compatibilité totale ne peut être garantie. Il est, de ce fait, possible que la reproduction de données sur votre XE-1 entraîne quelques réglages mineurs.

Les pages suivantes vous expliquent le fonctionnement du séquenceur en détail.

## **Touches Sequencer**

#### figure #

Ce groupe de quatre touches vous permet de contrôler le fonctionnement du séquenceur.

#### **EASY REC**

#### figure #

Cette touche sensitive vous permet d'accéder à la partie EASY REC du menu du séquenceur. Appuyez sur cette touche et le menu EASY REC s'affichera sur l'Ecran Central d'Information.

#### **SEQ MENU**

#### figure #

Cette touche sensitive vous donne accès au menu séquenceur. Appuyez simplement sur cette touche pour afficher le menu séquenceur sur l'Ecran Central d'Information.

#### **REW/STOP**

#### figure #

Cette touche sensitive vous permet de revenir au début de la chanson. Si vous arrêtez une chanson avec la fonction PLAY/PAUSE, cette touche vous permet de revenir au début (et non à partir de la position courante) avant de relancer la lecture avec la touche PLAY/PAUSE.

#### **PLAY/PAUSE**

#### figure #

Cette touche sensitive vous permet alternativement de jouer ou d'interrompre des chansons. Appuyez sur cette touche pour lancer la lecture d'une chanson; durant le défilement, appuyez une seconde fois pour arrêter la chanson en mode pause, appuyez une troisième fois pour reprendre la lecture là où vous vous étiez arrêté.

#### **Menu Sequencer**

#### figure #

Ce menu de fonctions avancées vous permet d'exploiter les fonctions du séquenceur de votre XE-1.

#### **Pour accéder au Menu Sequencer avec le boutons MENU/EXIT:**

- 1. Appuyez sur le bouton gris MENU/EXIT. Le premier écran du mode menu apparaît et l'Ecran Central d'Information affiche "1/4" dans le coin supérieur gauche, vous indiquant que vous vous trouvez sur la première des quatre pages de ce menu.
- 2. Appuyez sur le bouton PAGE UP **trois** fois. La quatrième page du menu apparaît et l'écran affiche "4/4".
- 3. Appuyez sur le bouton 3 ou 4. Les mots "SEQ MENU " s'affichent au centre de l'écran.

#### **Accéder au Menu Sequencer par les raccourcis:**

Maintenez appuyée la touche SEQ MENU une seconde, les mots "SEQ MENU" apparaissent au centre de l'écran.

Vous êtes maintenant dans le menu séquenceur. Vous pouvez utiliser les différents boutons situés sous l'écran pour utiliser les différentes fonctions du séquenceur de votre XE-1. Ces fonctions vous sont présentées ci-dessous.

#### EASY REC

Cette page du menu vous permet d'enregistrer vos propres chansons. Elle vous permet, en outre, de définir les paramètres de l'instrument pour que la procédure d'enregistrement soit la plus rapide et la plus simple possible.

#### **Pour accéder au Menu Sequencer avec le boutons MENU/EXIT:**

- 1. Appuyez sur le bouton gris MENU/EXIT. Le premier écran du mode menu apparaît et l'Ecran Central d'Information affiche "1/4" dans le coin supérieur gauche, vous indiquant que vous vous trouvez sur la première des quatre pages de ce menu.
- 2. Appuyez sur le bouton PAGE UP **trois** fois. La quatrième page du menu apparaît et l'écran affiche "4/4".
- 3. Appuyez sur le bouton 3 ou 4. Les mots "SEQ MENU " s'affichent en haut de l'écran.
- 4. Appuyez sur le bouton 5 ou 6. Les mots "EASY REC" s'affichent en haut de l'écran.

# **Accéder au Menu EASY REC par les raccourcis:**

Maintenez appuyée la touche EASY REC une seconde, les mots "EASY REC" apparaissent en haut de l'écran.

Vous êtes maintenant dans la page de menu EASY REC.

#### **Enregistrer une chanson avec EASY REC**

- 1. Choisissez la registration que vous désirez utiliser pour votre chanson.
- 2. Appuyez sur la touche EASY REC ou utilisez le bouton MENU/EXIT pour entrer dans le menu EASY REC.

## Figure #

Remarquez que l'Ecran Central d'Information présente quatre parties: UPPER, LOWER, PEDAL et CONTROL. Cela signifie que vous pouvez enregistrer en utilisant le clavier supérieur, le clavier inférieur, le pédalier ainsi que les contrôles (les tirettes, les touches sensitives de votre XE-1, etc.).

Si vous ne désirez pas enregistrer toutes les parties en une seule fois, utilisez les boutons numérotés pour sélectionner les parties que vous voulez.

Utilisez les boutons de rangée supérieure pour enregistrer (**REC**).

Utilisez les boutons de la rangée inférieure pour ne pas enregistrer (**OFF**) la partie sélectionnée.

3. En plus des quatre parties de base (UPPER, LOWER, PEDAL, CONTROL), vous pouvez décider d'enregistrer d'autres paramètres tels que les mouvements de tirettes. Appuyez sur la touche PART/EDIT, à partir de la page ci-dessus, pour voir la liste des paramètres. En appuyant sur la touche PART/EDIT, l'Ecran Central d'Information ressemble à ceci:

## figure #

Remarquez que l'Ecran Central d'Information affiche maintenant: TEMPO, PRESET, EXPRESS et DBCONT. Cela signifie que vous pouvez enregistrer les données de tempo, les changements de présélection, les données d'expression et les registrations.

Utilisez la rangée supérieure des boutons numérotés pour **activer** l'enregistrement (**REC**). Utilisez la rangée inférieure des boutons numérotés pour **désactiver** l'enregistrement (**OFF**).

Si vous appuyez de nouveau sur le bouton PART/EDIT à partir de la page ci-dessus, l'Ecran Central d'Information ressemble à ceci:

figure #

Remarquez que l'Ecran Central d'Information présente maintenant la partie "SE". Cela signifie que vous pouvez aussi enregistrer des effets sonores.

4. Lorsque vous enregistrez une séquence sur le XE-1, le métronome compte chaque temps. Vous pouvez à ce niveau changer le fonctionnement du métronome.

Si vous désirez couper le métronome pendant l'enregistrement, appuyez sur le bouton 6, cela désactivera cette fonction.

Si vous désirez entendre le métronome, mais changer ses paramètres, appuyez sur le bouton 14, l'Ecran Central d'Information change et ressemble à ceci:

fig

Vous êtes maintenant dans le menu d'édition du métronome, auquel on ne peut accéder que par raccourci. Ce menu de la fonction avancée vous permet de changer les caractéristiques du métronome.

**NOTE**: Le menu d'édition du métronome est présenté en détail dans la section RYTHM & EASY PLAY/ menu RYTHM EDIT/ Menu Metronome.

Une fois que vous avez fini de régler le métronome, ou si vous désirez ne rien changer au métronome, appuyez sur le bouton 8 ou 16 pour valider votre choix ("OK"). Le menu EASY REC réapparaît.

5. Si la boîte REC STDBY (i.e. attente d'enregistrement) n'est pas en surbrillance, appuyez sur le bouton 5. Le XE-1 est maintenant en mode standby (en attente) et vous êtes prêt à enregistrer.

6. Appuyez maintenant sur la touche sensitive PLAY/PAUSE dans le groupe RYTHM CONTROL. Vous devez voir dans l'Ecran Central d'Information les deux mesures de décompte et le métronome compter selon votre choix.

## Figure #

- 7. Lorsque le décompte de deux mesures est terminé, jouez votre chanson jusqu'à la fin.
- 8. Une fois terminé, appuyez de nouveau sur la touche sensitive PLAY/PAUSE pour arrêter
- l'enregistrement. L'Ecran Central d'Information ressemble maintenant à ceci:

## Figure #

Remarquez qu'une ou plusieurs boites "PLAY" sont apparues sur l'écran. Cela représente les parties que vous avez utiliser pour votre enregistrement (donc contenant des données). Si aucune boîte PLAY n'apparaît au-dessus d'une partie, par exemple pour CONTROL, cela signifie qu'aucune donnée n'a été enregistrée pour la partie CONTROL.

Vous pouvez aussi utiliser le bouton PART/EDIT pour vérifier la présence de données dans les autres parties de votre chanson (TEMPO, EXPRESS, etc.).

## **Rejouer une chanson**

Une fois que vous avez terminé votre enregistrement et que l'écran EASY REC est réapparu, la diode rouge de la touche sensitive REW/STOP s'allume. Ceci vous indique que la séquence se trouve maintenant dans la mémoire du XE-1 et est prête à être rejouée. Appuyez sur la touche PLAY/PAUSE, la lecture de la chanson commence.

Vous pouvez pour chaque partie affichant une boîte PLAY, décider durant la lecture d'utiliser les boutons numérotés pour couper la piste. Ainsi vous disposez durant la lecture d'un moyen d'écoute séparé des parties.

Si vous désirez arrêter la lecture à la moitié, appuyez sur le bouton PLAY/PAUSE. Si vous désirez reprendre la lecture de la chanson, appuyez sur le bouton PLAY/PAUSE pour reprendre la lecture là où vous l'aviez laissé.

Si vous désirez reprendre la lecture à une mesure précise, appuyez sur le bouton 15 (pour revenir en arrière) ou 16 (pour avancer) jusqu'à affichage sur l'Ecran Central d'Information de la mesure que vous désirez. Appuyez ensuite sur la touche sensitive PLAY/PAUSE pour démarrer la lecture de la chanson au point voulu.

Si vous désirez reprendre la lecture depuis le début, appuyez sur la touche REW/STOP. L'Ecran Central d'Information affichera le retour à la mesure 1. Appuyez ensuite sur la touche PLAY/PAUSE pour démarrer la lecture de la chanson.

## **MULTI REC**

Cette page du menu des fonctions avancées vous permet d'enregistrer vos propres chansons. Elle vous donne toutefois accès à plus de contrôle sur les divisions de l'instrument.

En utilisant EASY REC, vous pouvez décider d'enregistrer globalement le clavier supérieur, le clavier inférieur, le pédalier ou les contrôles. Toutefois, vous ne pouvez pas choisir individuellement d'enregistrer une des sous parties des claviers inférieur ou supérieur, de même vous ne pouvez pas enregistrer indépendamment les tirettes supérieure ou inférieure.

L'utilisation du mode MULTI REC, vous offre le contrôle de chaque sous partie de votre XE-1.

## **Pour accéder au Menu MULTI REC avec le boutons MENU/EXIT:**

- 1. Appuyez sur le bouton gris MENU/EXIT. Le premier écran du mode menu apparaît et l'Ecran Central d'Information affiche "1/4" dans le coin supérieur gauche, vous indiquant que vous vous trouvez sur la première des quatre pages de ce menu.
- 2. Appuyez sur le bouton PAGE UP **trois** fois. La quatrième page du menu apparaît et l'écran affiche "4/4".
- 3. Appuyez sur le bouton 3 ou 4. Les mots "SEQ MENU " s'affichent en haut de l'écran.
- 4. Appuyez sur le bouton 7 ou 8. Les mots "MULTI REC" s'affichent en haut de l'écran.

#### **Accéder au Menu MULTI REC par les raccourcis:**

- 1. Maintenez appuyée la touche SEQ MENU une seconde, les mots "SEQ MENU" apparaissent en haut de l'écran.
- 2. Appuyez sur le bouton 7 ou 8. Les mots "MULTI REC" s'affichent en haut de l'écran.

Vous êtes maintenant dans la page de menu EASY REC.

#### **Enregistrer une chanson en mode MULTI REC**

- 1. Choisissez la registration que vous désirez utiliser pour votre chanson.
- 2. Appuyez sur la touche SEQ MENU et/ou utilisez le bouton MENU/EXIT pour entrer dans le menu MULTI REC.

#### Figure #

Remarquez que l'Ecran Central d'Information présente huit parties différentes: UPPER 1, UPPER 2, LOWER 1, LOWER 2, DRB-U (tirettes du clavier supérieur), DRB-L (tirettes du clavier inférieur), DRB-P (tirettes du pédalier) et PEDAL. Cela signifie que vous pouvez enregistrer individuellement les différentes parties des claviers: inférieur, supérieur, pédalier. Si vous ne désirez pas tout enregistrer en une seule fois, utilisez les boutons numérotés pour sélectionner individuellement les parties.

Utilisez la rangée supérieure des boutons pour sélectionner alternativement l'enregistrement (**REC**) ou le non enregistrement (**OFF**) des parties UPPER 1, UPPER 2, LOWER 1, LOWER 2.

Utilisez la rangée inférieure des boutons pour sélectionner alternativement l'enregistrement (**REC**) ou le non enregistrement (**OFF**) des parties UPPERD (tirettes du clavier supérieur), LOWER D (tirettes du clavier inférieur), PEDALD (tirettes du pédalier), et PEDAL (pédalier).

3. En plus des quatre parties de base (UPPER, LOWER, PEDAL, CONTROL), vous pouvez décider d'enregistrer d'autres paramètres tels que les mouvements de tirettes. Appuyez sur la touche PART/EDIT, à partir de la page ci-dessus, pour voir la liste des paramètres. En appuyant sur la touche PART/EDIT, l'Ecran Central d'Information ressemble à ceci:

#### figure #

L'Ecran Central d'Information affiche sept parties: BASS, DRUM, PERC, ACC1, ACC2, ACC3 et ACC4. Cela signifie que vous pouvez individuellement enregistrer les parties de la fonction AUTOBAND ORCHESTRA.

Utilisez comme ci-dessus les boutons numérotés pour activer (**REC**) ou désactiver (**OFF**) l'enregistrement de ces parties.

Si vous appuyez de nouveau sur le bouton PART/EDIT, l'Ecran Central d'Information affiche une nouvelle page, ressemblant à ceci:

## figure #

Remarquez que l'Ecran Central d'Information affiche maintenant six nouvelles parties: M.DRM, SE, EXPRESS, DBCONT, TEMPO et CONTROL. Cela signifie que vous pouvez enregistrer les données de batterie manuelle, d'effet sonore, d'expression, de mouvement de tirettes, etc.

Comme précédemment, utilisez les boutons numérotés pour alternativement activer (**REC**) ou désactiver (**OFF**) l'enregistrement.

4. Lorsque vous enregistrez une séquence sur le XE-1, le métronome compte chaque temps. Vous pouvez à ce niveau changer le fonctionnement du métronome.

Si vous désirez couper le métronome pendant l'enregistrement, appuyez sur le bouton 6, cela désactivera cette fonction.

Si vous désirez entendre le métronome, mais changer ses paramètres, appuyez sur le bouton 14, l'Ecran Central d'Information change et ressemble à ceci:

## Figure #

Vous êtes maintenant dans le menu d'édition du métronome, auquel on ne peut accéder que par raccourci. Ce menu de la fonction avancée vous permet de changer les caractéristiques du métronome.

**NOTE**: Le menu d'édition du métronome est présenté en détail dans la section RYTHM & EASY PLAY/ menu RYTHM EDIT/ Menu Metronome.

Une fois que vous avez fini de régler le métronome, ou si vous désirez ne rien changer au métronome, appuyez sur le bouton 8 ou 16 pour valider votre choix ("OK"). Le menu MULTI REC réapparaît.

- 5. Si la boîte REC STDBY (i.e. attente d'enregistrement) n'est pas en surbrillance, appuyez sur le bouton 5. Le XE-1 est maintenant en mode standby (en attente) et vous êtes prêt à enregistrer.
- 6. Appuyez maintenant sur la touche sensitive PLAY/PAUSE dans le groupe RYTHM CONTROL. Vous devez voir dans l'Ecran Central d'Information les deux mesures de décompte et le métronome compter selon votre choix.
- 7. Lorsque le décompte de deux mesures est terminé, jouez votre chanson jusqu'à la fin.
- 8. Une fois terminé, appuyez de nouveau sur la touche sensitive PLAY/PAUSE pour arrêter l'enregistrement. L'Ecran Central d'Information ressemble maintenant à ceci:

## Figure #

Remarquez qu'une ou plusieurs boites "PLAY" sont apparues sur l'écran. Cela représente les parties que vous avez utiliser pour votre enregistrement (donc contenant des données). Si aucune boîte PLAY n'apparaît au-dessus d'une partie, par exemple pour CONTROL, cela signifie qu'aucune donnée n'a été enregistrée pour la partie CONTROL.

## **Rejouer une chanson**

Une fois que vous avez terminé votre enregistrement et que l'écran EASY REC est réapparu, la diode rouge de la touche sensitive REW/STOP s'allume. Ceci vous indique que la séquence se trouve maintenant dans la mémoire du XE-1 et est prête à être rejouée.

Appuyez sur la touche PLAY/PAUSE, la lecture de la chanson commence.

Vous pouvez pour chaque partie affichant une boîte PLAY, décider durant la lecture d'utiliser les boutons numérotés pour couper la piste. Ainsi vous disposez durant la lecture d'un moyen d'écoute séparé des parties.

Si vous désirez arrêter la lecture à la moitié, appuyez sur le bouton PLAY/PAUSE.

Si vous désirez reprendre la lecture de la chanson, appuyez sur le bouton PLAY/PAUSE pour reprendre la lecture là où vous l'aviez laissé.

Si vous désirez reprendre la lecture à une mesure précise, appuyez sur le bouton 15 (pour revenir en arrière) ou 16 (pour avancer) jusqu'à affichage sur l'Ecran Central d'Information de la mesure que vous désirez. Appuyez ensuite sur la touche sensitive PLAY/PAUSE pour démarrer la lecture de la chanson au point voulu.

Si vous désirez reprendre la lecture depuis le début, appuyez sur la touche REW/STOP. L'Ecran Central d'Information affichera le retour à la mesure 1. Appuyez ensuite sur la touche PLAY/PAUSE pour démarrer la lecture de la chanson.

## **16 TRACKS**

Cette page du menu des fonctions avancées vous permet d'enregistrer vos propres chansons, en utilisant un format différent des fonctions EASY REC ou MULTI REC.

Les modes EASY REC et MULTI REC vous permettent d'enregistrer vos chansons en utilisant uniquement les données propre à votre XE-1, tels que les tirettes, les claviers, les effets sonores, etc. Le mode 16 TRACKS utilise le format General MIDI (niveau 1) dans lequel les pistes individuelles sont affectées à un canal MIDI et un son unique, quelque soit le module de reproduction sonore utilisé. De cette façon, les séquences ainsi enregistrées ne dépendent plus d'un instrument précis.

## **Pour accéder au Menu 16 TRACKS avec le boutons MENU/EXIT:**

- 1. Appuyez sur le bouton gris MENU/EXIT. Le premier écran du mode menu apparaît et l'Ecran Central d'Information affiche "1/4" dans le coin supérieur gauche, vous indiquant que vous vous trouvez sur la première des quatre pages de ce menu.
- 2. Appuyez sur le bouton PAGE UP trois fois. La quatrième page du menu apparaît et l'écran affiche "4/4".
- 3. Appuyez sur le bouton 3 ou 4. Les mots "SEQ MENU " s'affichent en haut de l'écran.
- 4. Appuyez sur le bouton 13 ou 14. Les mots "16 TRACKS" s'affichent en haut de l'écran.

#### **Accéder au Menu 16 TRACKS par les raccourcis:**

- 1. Maintenez appuyée la touche SEQ MENU une seconde, les mots "SEQ MENU" apparaissent en haut de l'écran.
- 2. Appuyez sur le bouton 13 ou 14. Les mots "16 TRACKS" s'affichent en haut de l'écran.

Vous êtes maintenant dans la page de menu 16 TRACKS.

#### **Enregistrer une chanson en mode 16 TRACKS**

1. Entrez dans le menu 16 TRACKS

#### figure #

2. Appuyez sur le bouton 13 "PART SET" pour définir les réglages de la piste.

## Figure #

Ceci vous permet de régler les paramètres que vous désirez enregistrer dans la piste, par exemple, le programme, le volume, le panoramique, etc. Le son produit par votre clavier répond aux réglages effectués.

- 3. Appuyez sur le bouton MENU/EXIT pour retourner au menu 16 TRACKS.
- 4. Appuyez sur le bouton 5 "REC STBY" pour armer l'enregistrement de la piste. Notez que celle ci ne peut être désactivée (**OFF**).

#### Figure #

5. Lorsque vous enregistrez une séquence sur le XE-1, le métronome compte chaque temps. Si vous désirez couper ou changer les paramètres du métronome pendant l'enregistrement, appuyez sur le bouton 14 "METRO MENU" pour atteindre le menu du métronome.

## Figure #

**NOTE**: Le menu d'édition du métronome est présenté en détail dans la section RYTHM & EASY PLAY/ menu RYTHM EDIT/ Menu Metronome.

Une fois que vous avez fini de régler le métronome, ou si vous désirez ne rien changer au métronome, appuyez sur le bouton 8 ou 16 pour valider votre choix ("OK"). Le menu 16 TRACKS réapparaît.

6. Appuyez maintenant sur la touche sensitive PLAY/PAUSE. Vous devez voir dans l'Ecran Central d'Information les deux mesures de décompte et le métronome compter selon votre choix.

Lorsque le décompte de deux mesures est terminé, jouez votre chanson jusqu'à la fin.

7. Une fois terminé, appuyez de nouveau sur la touche sensitive PLAY/PAUSE pour arrêter l'enregistrement. L'Ecran Central d'Information ressemble maintenant à ceci:

## Figure #

Remarquez qu'une ou plusieurs boîtes "PLAY" sont apparues sur l'écran. Cela représente les parties que vous avez utiliser pour votre enregistrement (donc contenant des données).

8. Pour enregistrer une nouvelle piste, reprenez le processus à l'étape 2.

## **Rejouer une chanson**

Une fois que vous avez terminé votre enregistrement et que l'écran 16 TRACKS est réapparu, la diode rouge de la touche sensitive REW/STOP s'allume. Ceci vous indique que la séquence se trouve maintenant dans la mémoire du XE-1 et est prête à être rejouée.

Appuyez sur la touche PLAY/PAUSE, la lecture de la chanson commence.

Vous pouvez pour chaque partie affichant une boîte PLAY, décider durant la lecture d'utiliser les boutons numérotés pour couper la piste. Ainsi vous disposez durant la lecture d'un moyen d'écoute séparé des parties.

Si vous désirez arrêter la lecture à la moitié, appuyez sur le bouton PLAY/PAUSE.

Si vous désirez reprendre la lecture de la chanson, appuyez sur le bouton PLAY/PAUSE pour reprendre la lecture là où vous l'aviez laissé.

Si vous désirez reprendre la lecture à une mesure précise, appuyez sur le bouton 15 (pour revenir en arrière) ou 16 (pour avancer) jusqu'à affichage sur l'Ecran Central d'Information de la mesure que vous désirez. Appuyez ensuite sur la touche sensitive PLAY/PAUSE pour démarrer la lecture de la chanson au point voulu.

Si vous désirez reprendre la lecture depuis le début, appuyez sur la touche REW/STOP. L'Ecran Central d'Information affichera le retour à la mesure 1. Appuyez ensuite sur la touche PLAY/PAUSE pour démarrer la lecture de la chanson.

# Lecteur de Disquette et de CompactFlash

Votre Hammond XE-1 peut sauvegarder et charger plusieurs types de données:

- 1. Données de chanson ou séquences.
- 2. Données de présélection.
- 3. Données de style

Ces données peuvent être sauvegardées ou chargées à partir de deux types de média:

- 1. Disquettes
- 2. Cartes CompactFlash<sup>TM</sup>

Les pages suivantes vous présentent en détail chaque fonction.

## **Lecteur de disquettes**

Le lecteur de disquette est situé en dessous des molettes de pitch bend et de modulation, à l'extrême gauche de l'instrument. ce lecteur accepte les disquettes standard  $3^{1/2}$ " simple (740 Ko) et double densité (1,44 Mo).

#### Figure #

## **Diode d'activité**

La diode verte à gauche du lecteur s'allume lorsque le lecteur est en activité - par exemple au moment de lire ou d'écrire sur la disquette des données.

**NOTE**: N'éteignez pas votre XE-1 pendant que cette diode est allumée, vous risquez de perdre toutes les données sauvegardées.

#### **Bouton d'éjection**

Lorsque vous introduisez une disquette dans le lecteur, le bouton ressort de sa position normale. Pour retirer la disquette, appuyez sur ce bouton et la disquette s'éjectera.

## Lecteur de CompactFlash figure #

Le lecteur de CompactFlash est situé sur le panneau accessoire à l'arrière de votre XE-1. Pour utiliser le lecteur, insérez simplement une carte en prenant soin de placer l'étiquette vers le **haut**. Pour éjecter la carte, appuyez sur le bouton à droite de la fente.

**NOTE SPECIALE**: Au moment de la rédaction de ce guide, les modèles de carte suivants sont compatibles avec votre XE-1:

SanDisk SDCFB-15, -30, -64, -128 Melco RCF-C30M, -C64M Io Data PCCF-32M

La liste des cartes compatibles est régulièrement mise à jour, n'hésitez pas à contacter l'importateur Hammond le plus proche (reportez vous à la fin du guide) ou visitez le site Hammond sur Internet à l'adresse: www.hammondsuzuki.com.

## **Menu Disk Util**

## figure #

Ce menu de la fonction avancée vous permet d'effectuer les opérations de base avec le lecteur de disquette ou de CompactFlash.

#### **Pour accéder au Menu Disk Util avec le boutons MENU/EXIT:**

- 1. Appuyez sur le bouton gris MENU/EXIT. Le premier écran du mode menu apparaît et l'Ecran Central d'Information affiche "1/4" dans le coin supérieur gauche, vous indiquant que vous vous trouvez sur la première des quatre pages de ce menu.
- 2. Appuyez sur le bouton PAGE UP trois fois. La quatrième page du menu apparaît et l'écran affiche "4/4".
- 3. Appuyez sur le bouton 9 ou 10. Les mots "DISK UTIL " s'affichent en haut de l'écran.

#### **Accéder au Menu Disk Util par les raccourcis:**

Maintenez appuyée la touche DISK une seconde, les mots "DISK UTIL" apparaissent en haut de l'écran.

Vous êtes maintenant dans la page de menu "DISK UTIL". Utilisez les boutons numérotés sous l'écran pour effectuer différentes opérations avec le lecteur de disquettes ou de CompactFlash. En voici l'explication détaillée.

## **Disk Util - Format**

Puisqu'une disquette ou une carte CompactFlash doivent être formatées avant toute utilisation, nous débutons l'explication de ce menu par cette fonction. L'opération de formatage ne doit être effectuée qu'une seule fois, lorsque la carte ou la disquette sont neuves.

**NOTE**: L'opération de formatage doit être effectuée, même avec des cartes ou des disquettes pré-formatées.

Pour formater une disquette ou une carte:

1. Insérez une disquette  $3^{1/2}$ " double ou haute densité dans la lecteur, ou insérez une carte dans le lecteur de CompactFlash de votre XE-1.

2. Appuyez sur la touche DISK ou utilisez le bouton MENU/EXIT pour accéder au menu DISK UTIL Le menu s'affiche sur l'Ecran Central d'Information.

3. Appuyez sur le bouton 13 ou 14 pour sélectionner la fonction FORMAT. Figure #

Deux menus de sélection apparaissent maintenant: "MEDIA" et "FORMAT".

## **Media**

Cette fonction avancée vous permet de choisir le type de média que vous voulez formater: disquette ("FD") ou carte ("CARD").

4. Appuyez sur le bouton 3 pour formater une disquette ("FD"), ou sur le bouton 11 pour formater une carte ("CARD").

#### **Mode**

Cette fonction avancée vous permet de choisir le type de formatage que vous voulez effectuer: "NORMAL" ou "QUICK". Le formatage normal ("NORMAL") est une procédure de bas niveau qui efface toutes les données inscrites sur le média et réinitialise l'usage. Le formatage rapide ("QUICK") efface simplement la table d'allocation (fichier contenant l'index des fichiers) du média et est donc beaucoup plus rapide que le formatage normal.

5. Appuyez sur le bouton 5 pour choisir un formatage normal ("NORMAL") ou sur le bouton 13 pour un formatage rapide ("QUICK").

**NOTE**: Si vous formatez une disquette pour la première fois, vous ne pouvez pas utiliser le formatage rapide.

6. Appuyez maintenant sur le bouton 16 "OK" pour valider votre choix. Si vous ne désirez pas effectuer de formatage, appuyez sur le bouton PLAY ou MENU/EXIT pour sortir du menu de formatage.

Si vous essayez de formater une disquette ou une carte contenant déjà des données, le message d'alerte suivant apparaîtra: figure #

Si vous ne désirez pas effacer les données présentes sur le média, appuyez sur le bouton 6 ("CANCEL") pour annuler le formatage. Si vous désirez re-formater le média, appuyez sur le bouton 14 ("OK") pour valider votre choix.

Le formatage d'une disquette prend environ une minute, durant ce temps, l'Ecran Central d'Information affiche le message suivant "Formatting FD. Please Wait" (ce qui signifie "Formatage de la disquette. Un moment s'il vous plaît"):

## figure #

**NOTE**: Si vous formatez une carte, le message devient: "Formatting Card. Please Wait" (i.e. "Formatage de la carte. Un moment s'il vous plaît").

Une fois l'opération terminée, l'Ecran Central d'Information revient au menu FORMAT. Vous êtes maintenant prêt à enregistrer une chanson, sauvegarder des présélections ou toute autre opération sur les cartes ou disquettes.

## **Disk Util - Song & Setup**

#### **Charger une chanson à partir d'une disquette ou d'une carte**

1. Insérez une disquette  $3^{1/2}$ " ou une carte CompactFlash contenant des données de chanson dans la fente appropriée. L'Ecran Central d'Information ressemble à ceci:

#### figure #

2. A gauche de l'Ecran Central d'Information apparaît la liste des chansons ou des noms de fichier. La surbrillance d'un nom de fichier indique la position courante du curseur.

Utilisez le bouton 2, 3 ou 4 pour **avancer** dans la liste de sélection. Utilisez le bouton 10, 11 ou 12 pour **reculer** dans la liste de sélection.

Une disquette ou une carte peuvent contenir un grand nombre de fichiers, cet "ascenseur" les défilera tous jusqu'à la fin.

3. Votre sélection faite, appuyez sur le bouton 6 ou 14 "LOAD" (i.e. charger). L'Ecran Central d'Information ressemble à ceci:

## figure #

4. Si vous ne désirez pas charger de chanson, appuyez sur le bouton 6 "CANCEL" pour annuler l'opération. Si vous désirez charger une chanson, appuyez sur le bouton 14 "OK" pour valider votre choix. L'Ecran Central d'Information affichera:

## figure #

5. Une fois le message disparu, l'Ecran Central d'Information ressemble à ceci: figure #

La diode de la touche REW/STOP (du groupe séquenceur) s'allume en rouge, pour vous signaler que la chanson a bien été chargée dans la mémoire de votre XE-1, et est prête à être jouée.

6. Appuyez sur la touche PLAY/PAUSE. La lecture de la chanson commence, l'Ecran Central d'Information ressemble alors à ceci:

## figure #

Si vous désirez arrêter la lecture à la moitié, appuyez sur le bouton PLAY/PAUSE.

Si vous désirez reprendre la lecture de la chanson, appuyez sur le bouton PLAY/PAUSE pour reprendre la lecture là où vous l'aviez laissé.

Si vous désirez reprendre la lecture à une mesure précise, appuyez sur le bouton 15 (pour revenir en arrière) ou 16 (pour avancer) jusqu'à affichage sur l'Ecran Central d'Information de la mesure que vous désirez. Appuyez ensuite sur la touche sensitive PLAY/PAUSE pour démarrer la lecture de la chanson au point voulu.

Si vous désirez reprendre la lecture depuis le début, appuyez sur la touche REW/STOP. L'Ecran Central d'Information affichera le retour à la mesure 1. Appuyez ensuite sur la touche PLAY/PAUSE pour démarrer la lecture de la chanson.

## **Sauvegarder une chanson sur une disquette ou une carte**

Une simple disquette haute densité (soit 1,44 Mo) peut contenir jusqu'à 50 chansons.

- 1. Insérez une disquette 31/2" ou une carte CompactFlash contenant des données de chanson dans la fente appropriée.
- 2. Enregistrez une ou plusieurs chansons en suivant la méthode décrite dans la section Utilisation du séquenceur / Enregistrer une chanson. Une fois l'opération terminée, appuyez sur la touche STOP. L'Ecran Central d'Information affiche le menu SONG/SET:

#### figure #

3. Si le média que vous utilisez contient des données de chanson que vous ne désirez pas effacer, appuyez sur le bouton 10, 11 ou 12 jusqu'à afficher en surbrillance les mots "New File" (i.e. nouveau fichier). Puis appuyez sur le bouton 15 " SAVE" (i.e. sauvegarder).

#### Figure #

Remarquez que l'Ecran Central d'Information présente une boîte contenant trois choix: "BOTH", "SONG" ou "SETUP". Cela signifie que vous avez la possibilité de sauvegarder uniquement les données de chanson ("SONG") c'est à dire les notes que vous avez jouées sur les claviers supérieurs et/ou inférieurs et/ou sur le pédalier. Vous pouvez aussi n'enregistrer que les données de contrôle ("SETUP") comme les registrations. Vous pouvez enfin sauvegarder ces deux types de données ("BOTH").

Utilisez le bouton 5 pour **avancer** dans la liste des choix Utilisez le bouton 13 pour **reculer** dans la liste des choix. Si vous ne désirez pas enregistrer d'information, appuyez sur le bouton 7 "CANCEL" pour annuler l'opération. Si vous désirez sauvegarder les données de chanson et/ou de registration, appuyez sur le bouton 15 "OK" pour valider votre choix. L'Ecran Central d'Information ressemble à ceci:

## figure #

Lorsque la boîte "Saving..." disparaît, l'écran revient au menu, les données ont été sauvegardées.

## **Effacer une chanson d'une disquette ou d'une carte**

1. Insérez une disquette 31/2" ou une carte CompactFlash contenant des données de chanson dans la fente appropriée. L'Ecran Central d'Information ressemble à ceci:

## figure #

2. A gauche de l'Ecran Central d'Information apparaît la liste des chansons ou des noms de fichier. La surbrillance d'un nom de fichier indique la position courante du curseur.

Utilisez le bouton 2, 3 ou 4 pour **avancer** dans la liste de sélection. Utilisez le bouton 10, 11 ou 12 pour **reculer** dans la liste de sélection.

3. Votre sélection faite, appuyez sur le bouton 8 ou 16 "DEL" (i.e. efface). L'Ecran Central d'Information vous demande de confirmer par "YES" (oui) ou "NO" (non) l'effacement de la chanson.

#### figure #

4. Appuyez sur la touche 8 "YES" pour effacer. Si vous ne désirez pas effacer la chanson, appuyez sur le bouton 7 "CANCEL" pour annuler l'opération. Puis validez votre choix d'effacement en appuyant sur le bouton 16 "OK" . La chanson sera effacée du média.

**NOTE**: Vous pouvez empêchez la perte accidentelle de données, sur une disquette, en rabattant le petit volet "Write Protected" (i.e. Données Protégées) sur le coin supérieur droit, de façon à ce que le jour apparaisse aux deux coins de la disquette. Si vous suivez les étapes ci-dessus sur une disquette protégées en écriture, aucune information ne sera sauvegardée et l'étape 4 entraînera l'apparition d'un message d'erreur sur l'Ecran Central d'Information.

## **Charger un style d'une disquette ou d'une carte**

- 1. Insérez une disquette 31/2" ou une carte CompactFlash contenant des données de chanson dans la fente appropriée. L'Ecran Central d'Information ressemble à ceci: figure #
- 2. Appuyez sur le bouton 6 ou 14 pour choisir "LOAD STYLE". L'Ecran Central d'Information ressemble à ceci:

## figure #

Remarquez que l'Ecran Central d'Information affiche un choix: "DISKSTYLE1" ou "DISKSTYLE2". Ceci vous permet de choisir à quel touches sensitives du groupe RYTHM vous voulez affecter le style chargé. Le choix "DISKSTYLE1" utilisera la touche RHUMBA pour accéder au style. Le choix "DISKSTYLE2" utilisera la touche TANGO pour accéder aux styles.

3. Utilisez les boutons numérotés 5, 6 ou 7 pour choisir "DISKSTYLE1". Utilisez les boutons 13, 14 ou 15 pour choisir "DISKSTYLE2". Votre choix s'affichera en surbrillance.

 Si vous désirez sortir de ce menu, appuyez sur le bouton 8 "CANC" pour annuler l'opération.

4. Si vous désirez charger un style, appuyez sur le bouton 16, une fois votre choix effectué, pour commencer à charger le style. L'Ecran Central d'Information devrait ressembler à ceci:

## figure #

Lorsque la page SONG & SETUP revient, le chargement est terminé.

#### **Jouer avec un style chargé**

En fonction de vote choix de chargement, maintenez appuyée la touche RHUMBA (pour DISKSTYLE1) ou TANGO(pour DISKSTYLE2).

L'Ecran Central d'Information doit afficher les différents choix de style. Les styles chargés doivent apparaître à partir de la page 2. Appuyez sur le bouton PAGE UP pour atteindre cette page. Les styles chargés à partir de la disquette s'affichent.

Utilisez les touches sensitives correspondantes pour sélectionner individuellement le rythme, tout comme vous le feriez avec les rythmes internes.

**NOTE**: Les styles ainsi chargés resteront dans la mémoire de votre XE-1 ce, même après l'arrêt. Seule une ré-initialisation effacera cette mémoire.

#### **Sauvegarder un style sur une disquette ou une carte**

- 5. Insérez une disquette  $3^{1/2}$ " ou une carte CompactFlash contenant des données de chanson dans la fente appropriée. L'Ecran Central d'Information ressemble à ceci: figure #
- 6. Appuyez sur le bouton 8 ou 16 pour choisir "SAVE STYLE". L'Ecran Central d'Information ressemble à ceci: figure #
- 7. Utilisez les bouton numérotés pour renommer le style chargé. Le nom courant apparaît dans un cadre à gauche de l'écran portant la mention "OLD NAME" (ancien nom), alors que le nouveau nom apparaît à droite de l'écran dans un cadre portant la mention "NEW NAME" (nouveau nom). L'ordre dans lequel les lettres apparaissent définit les boutons sur lesquels vous devez appuyer. Par exemple, appuyez sur le bouton 1 pour choisir un des caractères "1ABC", le bouton 2 pour "2DEF", etc.

Utilisez le bouton 11 pour entrer une **espace**.

Utilisez le bouton 12 pour choisir entre lettres **majuscules** ou **minuscules**. Le contenu du cadre entourant les lettres change en fonction de choix dans l'Ecran Central d'Information "1ABC" ou "1abc", par exemple.

Utilisez le bouton 13 pour **effacer** un caractère.

Utilisez le bouton 14 ou 15 pour **reculer** ou **avancer** d'une lettre.

Utilisez le bouton 16, au final, pour **valider** le nouveau nom.

8. Une fois tous les caractères entrés (le nom peut comprendre jusqu'à seize caractères), appuyez sur la touche 16 (ENTrée). L'Ecran Central d'Information ressemble à ceci: Figure #

Remarquez que l'Ecran Central d'Information affiche un choix: "DISKSTYLE1" ou "DISKSTYLE2". Ceci vous permet de choisir quel groupe vous voulez sauvegarder. Le choix "DISKSTYLE1" est représenté par la touche RHUMBA pour accéder au style. Le choix "DISKSTYLE2" est représenté par la touche TANGO.

9. Utilisez les boutons numérotés 5, 6 ou 7 pour choisir "DISKSTYLE1". Utilisez les boutons 13, 14 ou 15 pour choisir "DISKSTYLE2". Votre choix s'affichera en surbrillance.

Si vous désirez sortir de ce menu, appuyez sur le bouton 8 "CANC" pour annuler l'opération.

10. Si vous désirez sauvegarder le groupe de style, appuyez sur le bouton 16 "OK", une fois votre choix fait, pour valider votre choix. L'Ecran Central d'Information ressemble à ceci:

#### figure #

Lorsque la page SONG & SETUP revient, l'opération de sauvegarde est terminée.

#### **Répertoires**

Comme une disquette ou une carte peuvent contenir un grand nombre de chansons, il peut être utile de regroupées celles-ci dans un même lieu: par exemple, toutes les chansons rock ensembles, toutes les chanson jazz ensembles, toutes les ballades ensembles, etc. Les **répertoires** d'une disquette ou d'une carte sont destinés spécifiquement à ce classement. Un répertoire est lieu dans un média où l'on peut ranger des fichiers ensembles, comme les tiroirs d'un classeur.

Si un média contient des répertoires, la visualisation du contenu sur l'Ecran Central d'Information ressemble à ceci: figure #

Un nom de fichier apparaît normalement, alors qu'un répertoire apparaît entre crochets " $\ll$ ". Lorsque la position courante (en surbrillance) se trouve sur un fichier, trois choix apparaissent: "LOAD", "SAVE", "DEL" à droite de l'écran, pour vous permettre de charger, sauvegarder ou effacer le fichier. Si la position courante (en surbrillance) se trouve sur un répertoire, une seule et unique boîte "ENTR" s'affiche à droite de l'écran pour vous permettre d'entrer ou d'ouvrir le contenu du répertoire.

Appuyez sur le bouton 6 ou 14 pour entrer dans le répertoire et en voir le contenu.

Une fois entré, vous pouvez accéder aux autres répertoires en utilisant la rangée supérieure de boutons pour déplacer la ligne courante en surbrillance sur la première ligne d'affichage "UP ONE LEVEL" (i.e. remonter d'un niveau).

#### Figure #

Vous pouvez aussi appuyez sur le bouton 6 ou 14 pour choisir "UP", qui vous ressort du contenu du répertoire courant et vous remonte d'un niveau. Vous pouvez, de nouveau, déplacer la ligne courante de sélection, pour explorer un autre répertoire.

## **Créer un répertoire**

1. Si vous déplacez la position courante en bas de la liste, l'option "New File" apparaît, en même temps que deux boites "NEW DIR" et "SAVE".

#### Figure #

2. Si vous désirez sauvegarder un fichier, sélectionnez "SAVE" en appuyant sur le bouton 7 ou 15. Si vous désirez créer un nouveau répertoire, choisissez "NEW DIR" en appuyant sur le bouton 8 ou 16. L'Ecran Central d'Information ressemble à ceci:

## figure #

3. Utilisez les bouton numérotés pour renommer le style chargé. Le nom courant apparaît dans un cadre à gauche de l'écran portant la mention "OLD NAME" (ancien nom), alors que le nouveau nom apparaît à droite de l'écran dans un cadre portant la mention "NEW NAME" (nouveau nom). L'ordre dans lequel les lettres apparaissent définit les boutons sur lesquels vous devez appuyer. Par exemple, appuyez sur le bouton 1 pour choisir un des caractères "1ABC", le bouton 2 pour "2DEF", etc.

Utilisez le bouton 11 pour entrer une **espace**.

Utilisez le bouton 12 pour choisir entre lettres **majuscules** ou **minuscules**. Le contenu du cadre entourant les lettres change en fonction de choix dans l'Ecran Central d'Information "1ABC" ou "1abc", par exemple.

Utilisez le bouton 13 pour **effacer** un caractère.

Utilisez le bouton 14 ou 15 pour reculer ou avancer d'une lettre.

Utilisez le bouton 16, au final, pour **valider** le nouveau nom.

4. Une fois tous les caractères entrés (le nom peut comprendre jusqu'à huit caractères), appuyez sur la touche 16 (ENTrée). Une boîte de dialogue "Saving Name, Please wait" ("sauvegarde du nom, un moment s'il vous plaît") apparaît dans l'Ecran Central d'Information. Lorsque cette boîte disparaît, l'écran retourne au menu, votre répertoire est sauvé et vous pouvez insérez des fichiers dedans.

## **Type de fichiers**

Puisqu'une disquette ou une carte peut contenir différents types de fichiers, les choix disponibles dans l'Ecran Central d'Information varient en conséquence. Par exemple, si un "fichier de rythme combiné" est sélectionné, l'Ecran Central d'Information ressemblera à ceci: figure #

Un "fichier de rythme combiné" est un fichier contenant plusieurs styles que l'on peut charger. Ils sont repérés par la lettre "C". L'écran central d 'information vous permet de charger ce fichier ("LOAD"), sauvegarder le fichier ("SAVE"), ou d'en voir les détails ("VIEW DTL") pour connaître les rythmes inclus.

Si vous choisissez un fichier chanson, l'Ecran Central d'Information ressemble à ceci: figure #

Un fichier chanson est représenté par le symbole d'une noire suivi de la lettre "P" s'il contient des données de présélection. L'Ecran Central d'Information vous permet de charger ce fichier ("LOAD"), de sauvegarder ce fichier ("SAVE") ou d'effacer ce fichier ("DEL").

Si un fichier de style est sélectionné, l'Ecran Central d'Information ressemble à ceci: figure #

un fichier style est représenté par la lettre "D". L'Ecran Central d'Information vous permet de charger ce fichier ("LOAD").

Un espace libre du média, ne contenant aucune donnée, est représenté par la ligne "New File". Si cette ligne est en surbrillance, l'Ecran Central d'Information ressemble à ceci: figure #

L'Ecran Central d'Information vous permet de créer un nouveau répertoire ("NEW DIR"), de sauvegarder un fichier ("SAVE"), ou de sauvegarder un style ("SAVE STYLE").

# **Disk Util - Chain Play**

Cette fonction avancée vous permet d'enchaîner automatiquement la lecture de plusieurs chansons directement à partir de la disquette ou de la carte. Pour utiliser cette fonction, procédez ainsi:

- 1. Insérez une disquette  $3^{1/2}$ " ou une carte CompactFlash contenant des données de chanson dans la fente appropriée. L'Ecran Central d'Information affiche le menu SONG/SET:
- 2. Appuyez sur la touche sensitive DISK, pour afficher le menu DISK UTIL.

## Figure #

3. Appuyez sur le bouton 11 ou 12 pour afficher la page "CHAIN PLAY"

## figure #

4. A gauche de l'Ecran Central d'Information apparaît la liste des chansons. La position courante est repérée par une ligne en surbrillance.

Utilisez sur les boutons 2, 3, 4 ou 5 pour **avancer** dans la liste des choix. Utilisez sur les boutons 10, 11, 12 ou 13 pour **reculer** dans la liste des choix

Ces deux lignes vous permettront de balayer l'ensemble des fichiers présents.

- 5. Utilisez les boutons 1 ou 2 pour sélectionner le mode. Vous pouvez choisir entre "ONE" (le fichier en question répété), "ALL" (tous les fichiers seront lus à partir de la position courante jusqu'à la fin, puis du premier fichier jusqu'à la fin, ce dans l'ordre d'apparition de la liste), ou "SHUF" (vous choisissez l'ordre d'enchaînement, par exemple: la chanson 4, puis la 2, puis la 8, etc.)
- 6. Une fois que vous avez choisi la chanson de départ, appuyez sur le bouton 6 ou 14 pour sélectionner "LOAD". L'Ecran Central d'Information ressemble à ceci:

## figure #

- 7. Appuyez sur la touche PLAY/PAUSE. La lecture de la chanson commencera sur la disquette et continuera jusqu'à ce que vous appuyiez sur le bouton 15 ou 16 "STOP" pour arrêter la lecture.
- Si vous désirez arrêter la lecture à la moitié, appuyez sur le bouton PLAY/PAUSE.

Si vous désirez reprendre la lecture de la chanson, appuyez sur le bouton PLAY/PAUSE pour reprendre la lecture là où vous l'aviez laissé.

Si vous désirez reprendre la lecture à une mesure précise, appuyez sur le bouton 15 (pour revenir en arrière) ou 16 (pour avancer) jusqu'à affichage sur l'Ecran Central d'Information de la mesure que vous désirez. Appuyez ensuite sur la touche sensitive PLAY/PAUSE pour démarrer la lecture de la chanson au point voulu.

Si vous désirez reprendre la lecture depuis le début, appuyez sur la touche REW/STOP. L'Ecran Central d'Information affichera le retour à la mesure 1. Appuyez ensuite sur la touche PLAY/PAUSE pour démarrer la lecture de la chanson.

# **Disk Util - Whole Card**

Le XE-1 est un instrument flexible, ces performances musicales peuvent être modifiées de plusieurs façons. De ce fait, il peut être souhaitable de sauvegarder l'intégralité de la mémoire de l'instrument: présélections, rythmes utilisateurs, styles personnalisés, voix personnalisées, etc. dans une disquette ou une carte CompactFlash, afin de pouvoir retrouver toutes vos personnalisations sans être obligé de tout re-programmer. Le XE-1 dispose de cette possibilité de sauvegarde complète grâce à la fonction avancée "WHOLE CARD". Cette fonction sauvegarde sur une carte CompactFlash l'intégralité de la mémoire de votre XE-1. Vous pouvez même créer des répertoires de librairie de WHOLE CARD, pour chaque style musical.

#### **Sauvegarder une Whole Card**

- 1. Programmez votre XE-1 avec vos propres styles, présélections rythmiques, présélections sonores, voix personnalisées, ou toute autre option.
- 2. Insérez une carte CompactFlash dans la fente.
- 3. Appuyez sur la touche sensitive DISK ou utilisez le bouton MENU/EXIT pour accéder au menu "DISK UTIL". Le menu DISK UTIL s'affiche sur l'Ecran Central d'Information.
- 4. Appuyez sur le bouton 5 ou 6 pour sélectionner le menu WHOLE CARD. L'Ecran Central d'Information ressemble à ceci:

#### figure #

5. Si la carte contient déjà des données et que vous ne désirez pas effacer ces données, appuyez sur les boutons 10, 11 ou 12 successivement jusqu'à afficher en surbrillance les mots "New File". Appuyez ensuite sur le bouton 15 "SAVE".

## Figure #

Lorsque le message "Saving Whole. Please Wait" (i.e. "Sauvegarde complète. Un instant s'il vous plaît.") disparaît, l'opération de sauvegarde complète est achevée.

## **Charger une Whole Card**

- 1. Insérez dans la fente une carte CompactFlash contenant des données Whole Card.
- 2. Appuyez sur la touche sensitive DISK ou utilisez le bouton MENU/EXIT pour accéder au menu "DISK UTIL". Le menu DISK UTIL s'affiche sur l'Ecran Central d'Information.
- 3. Appuyez sur le bouton 5 ou 6 pour sélectionner le menu WHOLE CARD. L'Ecran Central d'Information ressemble à ceci:

figure #

4. A gauche de l'Ecran Central d'Information apparaît la liste des fichiers, la position courante étant représentée en surbrillance.

Utilisez les boutons 2, 3 ou 4 pour **avancer** dans la liste des choix.

Utiliser les boutons 10, 11 ou 12 pour **reculer** dans la liste des choix.

- 5. Une fois votre choix fait, appuyez sur le bouton 6 ou 14 "LOAD", pour charger le fichier. L'Ecran Central d'Information ressemble à ceci:
- figure #
- 6. Si vous ne désirez pas charger la WHOLE CARD, appuyez sur le bouton 6 "CANC" pour annuler l'opération. Si vous désirez charger ces données, appuyez sur le bouton 14 "OK" pour valider votre choix. L'Ecran Central d'Information affiche ceci:

## figure #

Lorsque la boîte "Loading Whole. Please Wait" (i.e. "Chargement complet. Un moment s'il vous plaît") disparaît, l'opération de chargement est terminée.

## **Effacer une WHOLE CARD**

- 1. Insérez dans la fente une carte CompactFlash contenant des données Whole Card.
- 2. Appuyez sur la touche sensitive DISK ou utilisez le bouton MENU/EXIT pour accéder au menu "DISK UTIL". Le menu DISK UTIL s'affiche sur l'Ecran Central d'Information.

3. Appuyez sur le bouton 5 ou 6 pour sélectionner le menu WHOLE CARD. L'Ecran Central d'Information ressemble à ceci:

#### figure #

4. A gauche de l'Ecran Central d'Information apparaît la liste des fichiers, la position courante étant représentée en surbrillance.

Utilisez les boutons 2, 3 ou 4 pour **avancer** dans la liste des choix.

Utiliser les boutons 10, 11 ou 12 pour **reculer** dans la liste des choix.

5. Une fois votre choix fait, appuyez sur le bouton 8 ou 16 "DEL", pour effacer le fichier. L'Ecran Central d'Information vous demandera par "YES" ou "CANC" de confirmer votre choix d'effacer le fichier WHOLE CARD.

## Figure #

6. Appuyez sur le bouton 6 "YES" pour valider votre choix, le fichier est effacé. Appuyez sur le bouton 7 "CANC" pour annuler l'opération.

# FONCTIONS UTILITAIRES SPECIALES

# DEMO PLAY

Votre Hammond XE-1 contient plusieurs chansons & arrangements internes de démonstration, destinées à vous présenter toutes les possibilités de votre instrument.

## **Touche Demo**

#### figure #

Cette touche sensitive vous permet de jouer les morceaux de démonstration. Elle vous permet aussi d'appeler les rythmes utilisateur, qui sont des rythmes que vous avez programmé. L'affectation de cette touche est expliqué dans la section Fonction Spéciale/Menu Système/Page2.

## **Jouer les morceaux de démonstration**

#### ESSAYEZ CECI:

1. Appuyez sur la touche DEMO, la diode rouge s'allume et l'Ecran Central d'Information ressemble à ceci:

#### figure #

**NOTE**: Si vous voyez les mots "USER RYTHM" s'afficher en haut de l'écran, vous devez changer l'affectation de la touche pour que les morceaux de démonstration soient sélectionnés. Reportez vous à la section Fonction Spéciale/Menu Système/Page2.

Les noms des morceaux sont disposés dans le même ordre que les boutons numérotés situés sous l'écran. Appuyez sur le bouton correspondant lancera la lecture du fichier.

2. Par exemple, appuyez sur le bouton 1 ou 2. L'Ecran Central d'Information ressemble maintenant à ceci:

#### figure #

La lecture du premier morceau de démonstration débute. A la fin du premier morceau commence la lecture du second, puis du troisième morceau, etc. jusqu'au dernier morceau. Puis la lecture reprend à partir du premier morceau, et continue de gauche à droite, de haut en bas, etc.
3. Pour arrêter la lecture des morceaux, appuyez simplement sur le même bouton. Figure #

La lecture du morceau s'arrête et l'Ecran Central d'Information revient au mode de démonstration.

Pour jouer un autre morceau de démonstration, appuyez sur le bouton correspondant. Le nouveau morceau sera joué, puis s'enchaînera avec les autres. Pour arrêter la lecture appuyez sur le même bouton numéroté ou appuyez sur la touche sensitive DEMO.

**NOTE**: Lorsque votre XE-1 joue un morceau de démonstration, les boutons MENU/EXIT, PLAY, DISPLAY HOLD et PART/EDIT n'ont aucune action.

### **Menu Tune Edit**

#### figure #

Ce menu de la fonction avancée vous permet de changer l'accordage général de votre instrument ainsi que le tempérament des tirettes.

**NOTE**: Ce menu ne dispose d'aucun raccourci. Il n'est accessible que par le bouton MENU/EXIT.

#### **Accéder au Menu Tune Edit**

- 1. Appuyez sur le bouton gris MENU/EXIT. Le premier écran du mode menu apparaît et l'Ecran Central d'Information affiche "1/4" dans le coin supérieur gauche, vous indiquant que vous vous trouvez sur la première des quatre pages de ce menu.
- 2. Appuyez sur le bouton 3 ou 4. Les mots "TUNE EDIT" s'affichent au centre de l'écran.

La fonction avancée MASTER TUNE vous permet de changer finement l'accordage général de votre orgue. La hauteur de référence est "A-440" (i.e. la = 440 Hz). Vous pouvez choisir dans une plage allant de 430 à 450 Hz.

Utilisez le bouton 2 ou 3 pour **diminuer** la valeur de hauteur. Utilisez le bouton 10 ou 11 pour **augmenter** la valeur de hauteur. La fonction DRAWBAR vous permet de choisir le tempérament des tirettes. Vous pouvez opter pour "E-TEMPERA" (tempérament égal) ou "TONEWHEEL" (qui affecte la fréquence de certaines notes comme le font les roues phoniques des orgues du type B-3, C-3, RT-3 et A-100). Le choix par défaut est "TONEWHEEL".

Utilisez les boutons 5, 6, 13 ou 14 pour changer la valeur de tempérament des tirettes.

**NOTE**: Changer le tempérament des tirettes est un effet subtil, qui peut ne pas être évident pour une oreille non entraînée.

Menu System

Ce menu de la fonction avancée vous permet de choisir certaines fonctionnalités du système d'exploitation de votre XE-1.

#### **Accéder au Menu System:**

- 1. Appuyez sur le bouton gris MENU/EXIT. Le premier écran du mode menu apparaît et l'Ecran Central d'Information affiche "1/4" dans le coin supérieur gauche, vous indiquant que vous vous trouvez sur la première des quatre pages de ce menu.
- 2. Appuyez sur le bouton PAGE DOWN. La page 4 du mode Menu apparaît.
- 3. Appuyez sur le bouton 11 ou 12. Le mot "SYSTEM" s'affiche au centre de l'écran.

```
Menu System - Page 1 
figure #
```
#### **Default Mode - Reset Procedure**

Cette page du menu de la fonction avancée vous permet réinitialiser votre XE-1 aux réglages d'origine à la sortie d'usine.

*ATTENTION! Cette procédure efface irrémédiablement tous les paramètres, réglages et registrations, et ramène votre instrument aux réglages d'origine à la sortie de l'usine Hammond.*

Pour effectuer une réinitialisation de l'instrument: A partir de la page ci-dessus, utilisez les boutons numérotés pour sélectionner quels éléments de l'instrument vous désirez réinitialiser.

"CANCEL" - réinitialise le mode "CANCEL" (les réglages du panneau de contrôle lorsqu'aucune présélection n'est active).

"C.PRESET" - réinitialise les présélections de combinaison.

"R.PRESET" - réinitialise les présélections de rythme.

"C.VOICE" - réinitialise les voix personnalisées.

"C.STYLE" - réinitialise les styles personnalisés.

"USER RHY" - réinitialise les rythmes utilisateurs. "GLOBAL" - réinitialise les paramètres globaux. "ALL" - réinitialise tout l'instrument.

Appuyez sur le bouton 4 ou 5 pour **avancer** dans la liste des choix. Appuyez sur le bouton 11 ou 12 pour **reculer** dans la liste des choix.

#### **Part On Mode**

Cette fonction avancée vous permet de définir comment les différentes parties de votre orgue fonctionnent les unes par rapport aux autres. Vous pouvez opter pour le mode "ALTERNATE": dans ce cas, si une partie est sélectionnée, par exemple UPPER 1, toute autre partie qui pourrait être active au même endroit, s'annule; ou opter pour "LAST": dans ce cas, les parties s'additionnent, un peu comme les jeux d'un orgue.

Utilisez sur le bouton 4 ou 5 pour choisir le mode **"ALTERNATE"**. Utilisez sur le bouton 11 ou 12 pour choisir le mode **"LAST"**.

### **PLAY/MIXER Mode Select**

Cette fonction avancé vous permet de choisir lequel des modes PLAY (jeu) ou MIXER (mixage) est affiché après l'écran de bienvenue de votre XE-1. Utilisez sur le bouton 7 ou 8 pour choisir le mode **"PLAY"**. Utilisez sur le bouton 15 ou 16 pour choisir le mode **"MIXER**".

## **Menu System - Page 4**

figure #

### **Software Version**

Cette page du menu vous permet de connaître la version du logiciel de votre XE-1. Le logiciel est réparti en six sections: "MAIN" pour le programme système principal, "GENERATOR" pour le système de génération sonore, "DRAWBAR", "STYLE" pour le logiciel de rythme et de style, "C.PRESET" pour les présélections de combinaison, "R.PRESET" pour les présélections rythmiques.

Cette page est juste une page d'information.

# ENTRETIEN DE L'INSTRUMENT

# **Alimentation électrique**

Assurez vous de bien fermer l'instrument après usage. N'allumez et n'éteignez pas plusieurs fois successivement et rapidement votre instrument car cela crée une surcharge électrique sur les composants. N'oubliez donc pas de marquer une pause de quelques secondes.

## **Console et Banc**

Comme pour tout meuble l'exposition directe aux rayons du soleil peut altérer la finition de votre orgue. Utilisez un chiffon doux pour retirer la poussière. Pour retirer les traces de doigt ou redonner de l'éclat utilisez un chiffon légèrement humidifié avec de l'eau additionné d'une petite dose de savon doux. Séchez immédiatement avec un chiffon doux et non pelucheux sec.

## **Touches et Boutons**

Utilisez un chiffon légèrement humidifié avec de l'eau. N'utilisez aucun solvant, dissolvant, détachant comme l'alcool, l'essence, l'essence à briquet, tetrachloride de carbone, etc... ces produits altèrent la finition et la sérigraphie.

## **Déplacer votre instrument**

Il n'est pas nécessaire d'attacher aucune partie de votre instrument si vous le déplacez. Consultez votre déménageur pour prendre toutes précautions utiles.

# **NOTE** IMPORTANTE - PILE

Votre Hammond XE-1 utilise pour conserver les données une pile pour conserver en mémoire tous les changements de présélections, rythmes utilisateur, styles personnalisés, etc. Lorsque le voltage de cette pile diminue, l'Ecran Central d'Information vous affiche le message suivant:

## figure #

Si vous voyez ce message, sauvegardez immédiatement vos changements de paramètres, si vous en avez fait. S'il n'y a pas de pile installée dans l'instrument ou si la pile est complètement vide, l'Ecran Central d'Information affiche le message suivant:

## figure #

Une fois le message affiché, le XE-1 se réinitialise automatiquement, et les réglages par défaut à la sortie d'usine sont restaurés. De ce fait, nous vous conseillons de sauvegarder vos changements régulièrement.

# **ATTENTION**

Il existe un danger d'explosion si votre pile au lithium n'est pas correctement replacée. Ne remplacez la pile que par le même modèle ou le type équivalant recommandé par le fabricant. Jetez la pile en suivant les recommandations du fabricant.

Le fabricant ne serait être tenu responsable de la perte de données occasionnée par un dommage à l'unité après l'achat, tels que des sautes de courant, un remplacement de batterie, une réparation, etc.

# APPENDICE

Hammond maintient une politique constante d'amélioration et de mise à jour de ses produits et se réserve donc le droit de changer des spécifications à tout moment. Bien que tout ait été mis en oeuvre pour assurer l'exactitude du contenu de ce guide, une parfaite exactitude ne peut être garantie. Les instrumentistes pourront obtenir toute information en contactant d'abord leur revendeur agréé Hammond. Si vous avez encore besoin d'assistance, contactez Hammond aux adresses suivantes:

Aux Etats-Unis, contactez: HAMMOND SUZUKI USA, 733 Annoreno Dr. Addison, IL 60101 UNITED STATES

En Grande Bretagne, contactez: HAMMOND SUZUKI U.K. LTD. 19 Presley Way Crownhill Milton Keynes MK8 OE5 UNITED KINGDOM

En Europe contactez: HAMMOND SUZUKI EUROPE B.V Industriepark Hagestein Ir. D.S. Tuynmanweg 4A NL 4131 PN Vianen THE NETHERLANDS

Pour tous les autres pays contactez: HAMMOND SUZUKI Ltd. 25-12, Ryoke 2 Chome Hamamatsu 430 (Shizuoka) JAPAN

Pour l'Allemagne, la Suisse et l'Autriche contactez: HAMMOND SUZUKI DEUTSCHLAND GmbH Karlstrasse 38 D-89129 LANGENAU/ULM **GERMANY** 

Vous pouvez obtenir les matériels techniques en envoyant une lettre à l'une des adresses cidessus avec la mention ATTENTION: SERVICE DEPARTMENT. Fabricant: SUZUKI MUSICAL INSTRUMENT MFG. CO.. Ltd 25-12, Ryoke 2 Chome Hamamatsu 430 (Shizuoka) JAPAN

REMERCIEMENTS A tous les grands artistes qui ont apporté leur contribution à Hammond tout aux long des années.

et tant d'autres qu'ils serait trop long de recenser...